#### Copyright

This manual is copyrighted by Canon Computer Systems, Inc. (CCSI) with all rights reserved. Under the copyright laws, this manual may not be reproduced in any form, in whole or part, without the prior written consent of CCSI.

© Canon Computer Systems, Inc. 1995

#### Disclaimer

Canon Computer Systems, Inc. has reviewed this manual thoroughly to make it an easy to use guide to your Canon BJC-70 Color Bubble Jet Printer. All statements, technical information, and recommendations in this manual and in any guides or related documents are believed reliable, but the accuracy and completeness thereof are not guaranteed or warranted, and they are not intended to be, nor should they be understood to be, representations or warranties concerning the products described.

Your printer and the software media included with your printer have been sold to you subject to the limited warranties set forth in the warranty card and license agreement enclosed with the respective product. All software is licensed AS IS, as described in the license agreement enclosed with the software diskette. Further, CCSI reserves the right to make changes in the specifications of the products described in this manual at any time without notice and without obligation to notify any person of such changes.

If you have any questions regarding your printer or the information in this manual, please call the Canon help desk at 1-800-423-2366 (U.S.A.) or 1-800-263-1121 (Canada).

#### **Trademarks**

Canon, BJ, and BJC are registered trademarks and Color Advisor is a trademark of Canon Inc.

Visual Guide is a trademark of Canon Inc. and Canon Information Systems.

Other brand and product names may be trademarks or registered trademarks of their respective companies.

# **Using Your Documentation**

The following documentation is supplied with the BJC-70 to help you efficiently use your new printer. Please read and use the manuals according to your requirements.

#### **Quick Start Guide**

This fold-out card summarizes the steps you follow to unpack and set up your printer. If you are an advanced user familiar with computers and printers, you can follow the steps illustrated on this card to start printing in minutes. It also includes quick reference material to help you use the printer on a daily basis.

#### User's Manual

This manual offers detailed information on how to set up and operate your printer. It includes initial setup procedures, printing operations, daily maintenance, troubleshooting, and specifications. Read this manual to set up your printer and master the basic printing operations.

This manual describes how to install the Canon Windows driver, Color Advisor, and the Visual Guide $^{\text{TM}}$  supplied with the printer, and how to use the versatile print options the driver supports. It also includes application notes and troubleshooting tips for using the printer in the Windows environment.

Refer to this manual when you have a problem or need to know the specifications of the printer.

#### Visual Guide (on diskette)

The Visual Guide makes learning about the printer easy and fast on your computer screen. Once you are familiar with the printer, you'll find the Visual Guide helpful for finding quick answers to any questions you may have about basic operational functions.

See the Visual Guide for complete details on color printing.

#### Contents of This Manual

This manual describes how to set up and operate your Canon printer in several easy to read chapters. To get the most out of your color bubble jet printer, read this manual carefully before using the BJC-70.

#### **Chapter 1** Introduction

Introduces you to the features of the printer, lists the supplies and accessories you can purchase for the printer, and provides customer support information and phone numbers.

#### **Chapter 2 Setting Up the Printer**

Describes how to unpack and set up the printer, including how to install the BJ cartridge. It includes installing the Canon printer driver for Windows and briefly describes how to manage your printer's features.

#### **Chapter 3 Using the Printer**

Describes how to perform various printing operations, including how to turn the printer on and off, select paper and load it in the printer, travel with the printer, and store the extra BJ cartridge.

#### **Chapter 4** Using the Printer With Your Software

Describes the options you can select with the Windows driver and how to install printer drivers for MS-DOS.

#### **Chapter 5 Using the Color Advisor**

Describes how to use the Canon Color Advisor, which comes with the BJC-70 printer driver for Windows.

#### **Chapter 6** Using the Operator Panel

Explains how to control the printer from the operator panel for users printing from MS-DOS rather than Windows.

#### **Chapter 7** Maintaining the Printer

Presents printer guidelines and BJ cartridge guidelines, and describes routine cleaning of the printer, how to clean the print head, how to replace a BJ cartridge and the ink tanks, and how to store the printer.

#### **Chapter 8 Troubleshooting**

Explains in detail what to do when problems occur with the printer. Refer to this section if you encounter a problem.

#### **Chapter 9 Customizing the Printer**

Describes the printer's FUNCTION settings and explains how you can customize the factory default settings of the printer by changing them.

#### **Chapter 10 Installing and Using the Battery Pack**

Describes how to install and use the optional battery pack available for the BJC-70.

**Appendix A** lists printer and portable kit specifications. **Appendix B** presents application notes for certain software packages.

The manual concludes with a **Glossary** and an **Index**.

#### **Conventions**

This *User's Manual* uses the following conventions to alert you to information that will help you operate the printer correctly and safely:

Notes provide advice or suggestions regarding the use of the printer.

Cautions alert you to operations that could cause damage to your hardware or software, or cause injury to yourself.

Distinctive typefaces identify the printer buttons you press, the lights on the operator panel, and any commands you enter at your computer.

The buttons you press appear in this typeface: POWER.

The options you select from the operator panel appear in this typeface: HQ.

When you type something on your computer, it appears in this

typeface: DIR/P.

vi

# **Contents**

| Chapter 1 | Introduction                                                  | 1  |
|-----------|---------------------------------------------------------------|----|
| •         | Features and Benefits                                         | 2  |
|           | Supplies and Accessories                                      | 4  |
|           | BJ Cartridges and Ink Tanks                                   | 4  |
|           | Print Media                                                   | 5  |
|           | Portable Kit, Battery Pack, and Universal Adapter             | 6  |
|           | Related Publication                                           | 6  |
|           | Customer Support                                              | 7  |
|           | Servicing the Printer                                         | 8  |
| Chapter 2 | Setting Up the Printer                                        | 9  |
| •         | Unpacking Your Printer                                        | 9  |
|           | Selecting a Location for Your Printer                         | 11 |
|           | Examining the Printer                                         | 12 |
|           | From the Front                                                | 12 |
|           | From the Back                                                 | 12 |
|           | Operator Panel                                                | 13 |
|           | Attaching the AC Adapter                                      | 14 |
|           | Connecting Your Printer to the Computer                       | 15 |
|           | Installing a BJ Cartridge                                     | 16 |
|           | Choosing Which BJ Cartridge to Use                            | 16 |
|           | Installation                                                  | 17 |
|           | Loading a Stack of Paper                                      | 22 |
|           | Printing a Test Pattern                                       | 24 |
|           | Installing a Printer Driver                                   | 25 |
|           | Installing the Windows Printer Driver, Visual Guide,          |    |
|           | and Color Advisor                                             | 25 |
|           | Using the Visual Guide                                        | 27 |
|           | Using the BJC-70 Windows Driver                               | 28 |
|           | Installing the Canon TrueType Fonts for Microsoft Windows 3.1 | 28 |
|           | Printing From Windows                                         | 29 |
|           | Managing Your Printer's Features                              | 30 |
|           | Software Applications                                         | 30 |
|           | Operator Panel Buttons                                        | 30 |
|           | Function Settings                                             | 31 |
|           | Line Printers Versus Page Printers                            | 31 |
|           | Line Printers and Processing                                  | 31 |
|           | Page Printers and Processing                                  | 32 |

| Chapter 3 | Using the Printer                        |
|-----------|------------------------------------------|
| •         | Turning the Printer On and Off           |
|           | Selecting Paper Types                    |
|           | Loading Paper                            |
|           | Auto Feed Guidelines                     |
|           | Printing on Envelopes                    |
|           | Printing on Legal-size Paper             |
|           | Printing in Landscape Orientation        |
|           | Printing the Test Patterns               |
|           | All Modes Pattern 40                     |
|           | Ripple Pattern                           |
|           | Nozzle Pattern                           |
|           | Font Pattern 4                           |
|           |                                          |
|           |                                          |
|           | 0                                        |
|           | Storing a BJ Cartridge                   |
| Chantan 4 | Using the Printer With Your Software 55  |
| Chapter 4 |                                          |
|           | Printer Setup Within Windows             |
|           | Selecting Printing Options               |
|           | Special Options                          |
|           | Printing a Document                      |
|           | Printing Speed Versus Color              |
|           | Using the Windows Print Manager          |
|           | Setting Up MS-DOS Application Programs   |
|           | Selecting a Printer Driver               |
|           | Selecting a Printer Control Mode         |
|           | Software and Printer Compatibility       |
| ~         |                                          |
| Chapter 5 | Using the Color Advisor                  |
|           | Accessing the Color Advisor              |
|           | The Color Advisor Dialog Box             |
|           | Coloring a Document                      |
|           | Defining Your Document Type              |
|           | Defining the Objectives of Your Document |
|           | Creating a New Document Type             |
|           | Selecting and Applying Colors            |
|           | Moving Around the Document               |
|           | Using the Color Advisor Command Buttons  |
|           |                                          |
| Chapter 6 | Using the Operator Panel                 |
|           | Operator Panel Display                   |
|           | Feeding Paper                            |
|           | Form Feeding 88                          |
|           | Ejecting Paper 88                        |
|           | Selecting a Print Mode                   |
|           | Using the Reduction Modes                |
|           | Two-thirds Reduction Mode                |
|           | One-half Reduction Mode                  |
|           | Selecting the Reduction Mode             |
|           | Selecting a Control Mode                 |
|           | Selecting a Font                         |
|           | Using the Low Ink Warning Function       |
|           | Comb are now him Manning I direction     |

| Chapter 7  | Maintaining the Printer                          | 97  |
|------------|--------------------------------------------------|-----|
|            | Printer Guidelines                               | 97  |
|            | Cleaning the Printer                             | 99  |
|            | Cleaning the Print Head                          | 101 |
|            | Starting Print Head Cleaning                     | 101 |
|            | BJ Cartridge Guidelines                          | 102 |
|            | BJ Cartridge and Ink Tank Maintenance            | 103 |
|            | Ink Tank Čapacity                                | 105 |
|            | Using Ink                                        | 106 |
|            | Replacing the BJ Cartridge                       | 107 |
|            | Replacing an Ink Tank                            | 111 |
|            | Storing the Printer                              | 114 |
|            | Storing the Finter                               |     |
| Chapter 8  | Troubleshooting                                  | 115 |
| •          | Check List                                       | 115 |
|            | Errors Indicated on the Display                  | 118 |
|            | Operational Problems                             | 121 |
|            | Printing Problems                                | 124 |
|            | Paper Loading Problems                           | 128 |
|            | Print Quality Problems                           | 131 |
|            | Color Printing Problems                          | 134 |
|            | Windows Problems                                 | 137 |
|            | Clearing Paper Jams                              | 144 |
|            | Oleaning Laper value                             |     |
| Chapter 9  | Customizing the Printer                          | 147 |
|            | Changing the FUNCTION Settings                   | 147 |
|            | Verifying the Current Settings                   | 148 |
|            | Returning All Settings to Their Factory Defaults | 149 |
|            | Factory Default Settings                         | 150 |
|            | FUNCTION Settings                                | 151 |
|            | BJ Mode                                          | 152 |
|            | Epson LQ Mode                                    | 156 |
|            | Epoon Eq. 11200                                  | 100 |
| Chapter 10 | Installing and Using the Battery Pack            | 159 |
| omptor 20  | Examining the Battery Case                       | 160 |
|            | From the Front                                   | 160 |
|            | From the Back                                    | 160 |
|            | Attaching the Battery Case to the Printer        | 161 |
|            | Charging the Battery Pack                        | 163 |
|            | Using the Printer With the Battery Pack          | 165 |
|            |                                                  | 167 |
|            | Battery Pack Capacity                            |     |
|            | Printing With a Low Battery                      | 167 |
|            | Discharging the Battery Pack                     | 167 |
|            | Removing a Battery Pack                          | 169 |
|            | Removing the Battery Case                        | 169 |

| Appendix A | Specifications                                      | 171 |
|------------|-----------------------------------------------------|-----|
|            | Portable Kit Specifications                         | 177 |
| Appendix B | Application Notes                                   | 179 |
|            | Printing Envelopes in Microsoft Windows             | 179 |
|            | AmiPro 3.0                                          | 179 |
|            | Microsoft Publisher                                 | 180 |
|            | Microsoft Word for Windows                          | 182 |
|            | WordPerfect                                         | 183 |
|            | Works 3.0 for Windows                               | 185 |
|            | Selecting Colors Through Your Software Applications | 186 |
|            | CorelDRAW                                           | 186 |
|            | Microsoft Excel                                     | 186 |
|            | Microsoft Word for Windows                          | 188 |
| Glossary   |                                                     | 191 |
| Index      |                                                     | 203 |

# Canon

# BJC-70 Color Bubble Jet Printer

User's Manual

Canon Computer Systems Help Desk: 1-800-423-2366 (USA) 1-800-263-1121 (Canada)

# Chapter 1 Introduction

Congratulations on your purchase of the Canon BJC-70 Color Bubble Jet Printer. It offers exceptional print quality and trouble-free operation with the convenience of compact size, and low cost. We appreciate your choosing this printer to meet your printing needs.

The BJC-70 provides excellent print quality and fast print speed using both color and black inks. We are certain you will be satisfied with its advanced bubble jet technology.

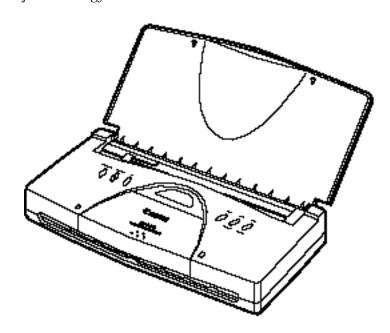

This chapter introduces you to the features of your new printer, lists the supplies and accessories you can purchase for the printer, and describes Canon's customer support procedures.

Chapter 1 Introduction 1

#### Features and Benefits

The BJC-70 Color Bubble Jet Printer produces high quality printing by incorporating many useful features.

#### **Compact Design**

The printer is very compact and lightweight (3.1 lb/1.4 kg). It is perfect for use in your home where space is valuable, and its ultra-compact design makes the printer easily transportable. Using the optional battery pack, you can print documents without AC power. With a fully charged battery, the printer can print up to 200 pages.

#### **Excellent Print Quality and Speed**

The printer's high performance print head offers 720 (horizontal) by 360 (vertical) dots per inch (dpi) for high resolution printing in black ink and 360 by 360 dpi in color. Your printer offers both vibrant print quality and exceptional print speed.

#### **High Quality Ink**

The new BJ (bubble jet) cartridges, BC-10 and BC-11, employ high quality, light-resistant ink in both black and colors. The ink dries quickly, looks great on plain paper, and is smudge-resistant.

#### **Two BJ Cartridges**

The printer comes with two BJ cartridges to choose from: one for black printing only and one for color printing. With the Black BJ cartridge, you can print fast output at a high resolution. With the Color BJ cartridge, you can produce brilliant color output.

#### Simple Maintenance

The BC-10 Black BJ cartridge contains both the print head and the replaceable black ink tank. The BC-11 Color BJ cartridge has three parts: the print head, the replaceable color ink tank (cyan, yellow, magenta), and the replaceable black ink tank. You can replace the ink tanks when they run out of ink. In case the print head is damaged, you simply replace the entire cartridge.

You use the BJ cartridge container to store the BJ cartridge not being used.

#### **Impressive Color Output**

The printer produces vibrant colors on a wide variety of media, including plain paper, coated paper, envelopes, and transparencies. It also has the ability to print on back print film, which can be shown on a lighted panel for an attractive display.

#### **Convenient Paper Handling**

A built-in automatic sheet feeder holds up to 30 sheets of plain paper, 10 sheets of coated paper, transparencies or back print film, or 5 envelopes.

2 Introduction Chapter 1

#### **Software Compatibility**

Three resident printer control modes enable the printer to work with a wide variety of software applications. Chapter 4, *Using the Printer with Your Software*, describes the printer control modes.

#### **Versatile Graphics Print Functions**

You can produce excellent graphics in both black ink and color. The printer gives you the output quality of a laser printer and enables you to create attractive presentations even while on the road.

#### **Smoothing**

This feature refines your printout by polishing away the jagged edges and ragged stair-stepping curves of characters and graphics, and enables the printer to print both text and graphics at 720 by 360 dpi (with the BC-10 Black BJ cartridge only).

#### **TrueType Fonts**

The Canon TrueType™ Font Pack contains 20 scalable fonts to enhance your font capability and improve your print quality.

#### **Quiet Printing**

The nonimpact printing method offers quiet operation.

#### **On-line Documentation**

A detailed Visual Guide makes learning about the printer easy and fast by displaying helpful information on your computer screen within the Microsoft® Windows $^{\text{TM}}$  environment. It includes detailed instructions for setting up and using your printer as well as information about using color with your new BJC-70.

#### **Color Advisor**

This tool is provided with the Canon BJC-70 printer driver for Windows to assist you in choosing color printing schemes for your documents. You can use the templates provided by the Color Advisor to automatically colorize your document using complementary color schemes, or you can manually apply colors to the text and graphics objects in your document.

Chapter 1 Introduction 3

# Supplies and Accessories

Your BJC-70 printer supports excellent and unique print media options that will allow you to produce dazzling, professional, and fun presentations. All of these print media are specially designed and manufactured to work with your color printer so you can produce the finest output possible.

Canon has an extensive dealer network equipped to offer you supplies as you need them. To find a dealer near you, call the Canon referral service at 1-800-848-4123.

If you want to purchase supplies directly from Canon, you may do so by calling Canon Accessories at **1-800-671-1090**. Supplies are offered at the manufacturers' suggested list price.

## BJ Cartridges and Ink Tanks

Canon offers the following BJ cartridges and ink tanks. (Note that BJ cartridges contain the bubble jet print head and ink tank, while ink tanks contain ink only.)

#### **BC-10 Black BJ Cartridge**

Incorporates a bubble jet print head and a replaceable black ink tank. One BC-10 cartridge comes with the printer. Use this cartridge when you need fast, high quality black-and-white printing.

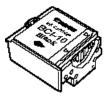

#### **BCI-10 Black Ink Tank**

Purchase this ink tank from a dealer as the black ink runs out of the BC-10 Black BJ cartridge.

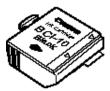

#### **BC-11 Color BJ Cartridge**

Incorporates a bubble jet print head and two replaceable ink tanks: a black ink tank (BCI-11 Black) and a tri-color ink tank (BCI-11 Color). One BC-11 cartridge comes with the printer. Use this cartridge when you plan to print in color.

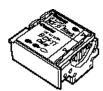

#### **BCI-11 Black Ink Tank**

Purchase this ink tank from a dealer as the black ink runs out of the BC-11 Color BJ cartridge.

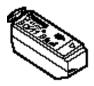

4 Introduction Chapter 1

#### **BCI-11 Color Ink Tank**

Purchase this ink tank from a dealer as the color (cyan, yellow, magenta) ink runs out of the BC-11 Color BJ cartridge.

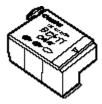

SB-10 BJ Cartridge Container

Stores one BJ cartridge. One container comes with the printer.

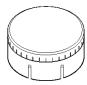

#### Print Media

Canon manufactures the following print media.

#### **Canon Coated Paper LC-101**

This coated paper is specially designed for Canon Color Bubble Jet printers, which will produce sharp and vivid color output on this high-grade matte paper. The coating used on this paper is a unique formula that ensures full compatibility with your Canon color inks. Use this paper for your printer output that requires crisp color rendering on a high quality, nonglossy paper. Letter and legal sizes are available.

#### **Canon Transparencies CF-102**

These overhead clear transparencies (also called Over Head Projection or OHP film) are specially designed for your BJC-70. Other overhead clear transparencies may cause problems in your Canon color printer by not feeding correctly into the printer or by not allowing the inks to dry properly. Canon overhead clear transparencies are specially designed and manufactured to avoid these problems. Use these clear transparencies to produce crisp and professional overhead presentations. Letter size is available.

#### **Canon Back Print Film BF-102**

This unique glossy paper allows you to print extremely high quality color output, such as required for photographic images and graphics. The back print film is capable of being viewed by rear illumination, such as a light box, or as regular prints without the benefit of a light box. Back print film is a mylar-based translucent sheet. When viewed by a light box, back print film provides a sharp, bright, and vivid presentation of special items, such as photographs, portraits, and graphics. It is also great for trade show displays and other special presentations when rear-illuminated. Letter size is available.

Chapter 1 Introduction 5

### Portable Kit, Battery Pack, and Universal Adapter

To enhance the printer's portability, Canon offers the following items for supplying power to your printer.

#### Portable Kit NK-300

The portable kit includes one NiMH battery pack NB-300 and an attachment unit, which allow you to operate the printer when AC power is not available. When attached to the printer, this nickel-metal hydride battery pack charges when the printer is not operating. The battery pack fully charges in about eight hours. When fully charged, it enables you to continuously print about 200 pages.

#### NiMH Battery Pack NB-300

You can purchase additional battery packs to use with the Portable Kit NK-300.

#### Universal Adapter AD-350U

The Universal Adapter supplies power to the printer from any power source with an appropriate power cord. With the Universal Adapter, you can use the BJC-70 in various countries where AC power differs from the U.S. standard.

#### Related Publication

#### Programmer's Manual

The information in the *BJC-70 Programmer's Manual* is intended for the software designer, the advanced programmer, and the operator who can use a programming language to send commands to the printer. This manual explains the printer commands for Canon BJ mode and Epson LQ mode.

To obtain this manual, call Canon Accessories at 1-800-671-1090.

6 Introduction Chapter 1

# **Customer Support**

#### Help desk

Canon provides customer support and service for all Canon printer products. If you have any questions regarding your new printer, call the Canon Computer Systems help desk at **1-800-423-2366**. Help is available Monday through Friday from 8 A.M. to 11 P.M. Eastern Standard Time (EST) and on Saturday from 11 A.M. to 6 P.M. EST. The help desk is closed on Sundays and holidays.

If you seem to have an operational problem, try to solve it by referring to the information in Chapter 8, *Troubleshooting*, or by using your Visual Guide. If you cannot quickly resume normal operation, contact Canon's experienced support personnel at the help desk number above.

#### Fax number

You can send comments, suggestions, and technical questions to Canon via facsimile. The number for this service is **1-714-438-3317**, which accesses a G3 fax machine. Be sure to state your question and provide a phone number or fax number for a response.

#### Fax retrieval system

Canon also provides a 24-hour, toll-free fax retrieval system. You can use this service to get helpful documents faxed directly to your fax machine. These documents contain useful information to assist you in the operation of your Canon printer. To access this service, call **1-800-526-4345**.

#### **Bulletin board services**

Canon also provides a bulletin board service (BBS), which is useful for obtaining newly developed, third-party drivers. Call **1-714-438-3325**. The protocol for the BBS is up to 14,400 bps, eight data bits, one stop bit, and no parity.

If you use CompuServe®, you can access the Canon Peripherals Forum. This allows you to talk with other users, send a message to Canon, or download printer drivers. Just type GO CANON at any CompuServe prompt.

#### Canada

Customer support for Canadian residents is available 24 hours a day (seven days a week) at 1-800-263-1121.

In other countries, please contact your Canon dealer.

#### **Supplies**

To purchase supplies, call Canon Accessories at **1-800-671-1090** from 9 A.M. to 7 P.M. EST.

Chapter 1 Introduction 7

# Servicing the Printer

The Canon BJC-70 Color Bubble Jet Printer is designed with the latest technology to provide trouble-free operation. The warranty card that comes with your printer describes Canon's limited two-year warranty for its Bubble Jet printers. Be sure to read the warranty information to find out about the different service options available to you.

Save the warranty card and keep your sales receipt for proof of purchase. In the event your printer needs servicing, you will need your proof of purchase to obtain warranty service.

If you seem to have a problem, try to solve it by referring to the information in Chapter 8, *Troubleshooting*. If you cannot solve the problem, contact Canon's support personnel at the help desk.

If you feel your BJC-70 Color Bubble Jet Printer needs servicing, call the Canon help desk to locate the Canon Authorized Service Facility (ASF) nearest you or to find out about the exclusive Canon *InstantExchange* limited warranty service.

At the time of this manual's writing, Canon does not offer an extended warranty program beyond the two-year warranty; however, some authorized Canon dealers may offer such programs for a fee. If you are interested in an extended warranty, contact your Canon Authorized Service Facility to see if it offers such a service.

**8** Introduction Chapter 1

# Chapter 2 Setting Up the Printer

This chapter describes how to unpack the printer, examines the printer's components, and explains how to attach the AC adapter and interface cable and how to install the BJ cartridge. It also describes how to load a stack of paper and print a test pattern followed by installing a printer driver and managing your printer's features.

If you already set up your printer using the *Quick Start Guide*, you may want to look through this chapter to find any additional information it provides.

# **Unpacking Your Printer**

As you unpack the printer, save the carton and packing materials in case you want to store or ship the printer in the future. Follow these steps:

#### 1. Carefully remove all items from the box.

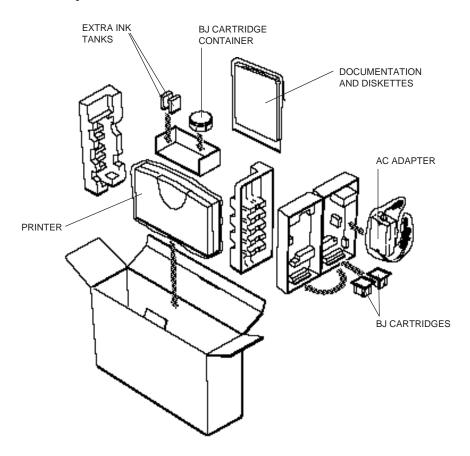

Chapter 2 Setting Up the Printer S

#### 2. Check to see that you have the following items.

#### ☐ Hardware:

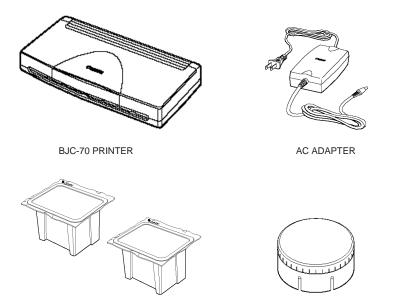

INK TANKS (2, NOT SHOWN)

Documentation and Diskettes:

BJ CARTRIDGES (2)

User's Manual (this manual)
Quick Start Guide
Product Warranty Card
Registration Card
Canon Windows Driver, Visual Guide, and Color Advisor diskettes
(three diskettes in an envelope)
TrueType Font Pack (diskette in envelope)

BJ CARTRIDGE CONTAINER

If your printer was damaged in shipping, or if any items are missing, notify your dealer immediately.

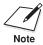

Downloaded from www.Manualslib.com manuals search engine

- ☐ In addition to the items shipped with your printer, you need a Centronics®-compatible parallel interface cable (no longer than six feet), which you can purchase from your dealer.
- ☐ Be sure to fill out your Registration card and send it to Canon Computer Systems, Inc.
- ☐ Save your sales receipt for proof of purchase in case your printer requires warranty service.

# Selecting a Location for Your Printer

Whether at home, in the office, or traveling, you need to find a comfortable, convenient and safe location for the printer. Follow these guidelines:

- Choose a flat, sturdy surface with enough space for the paper to flow freely into and out of the printer. Angled print stands may cause quality and reliability problems.
- ☐ Open the paper support to ensure enough space is available for proper operation. The printer requires this much space:

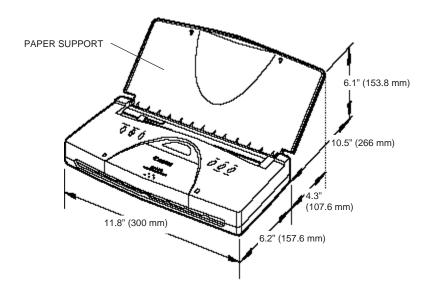

- Place the printer where the temperature is stable and set for human comfort. Avoid areas of excessive heat or humidity as well as direct sunlight.
- ☐ Do not leave the printer in a closed vehicle; this may expose the printer to extremely high temperatures.
- ☐ Do not install the printer near devices that contain magnets or generate magnetic fields (such as loudspeakers or base units of cordless telephones). These devices can erase information on the printer's intelligent circuits.
- Do not subject the printer to strong physical shock or vibrations.
- ☐ Keep the printer clean. Dust accumulation may prevent the printer from functioning properly.
- □ Do not place objects on top of the printer.
- ☐ To avoid damage, do not lift the printer by holding the paper support.

# Examining the Printer

Before setting up the printer, it's a good idea to familiarize yourself with its parts and understand their functions.

#### From the Front

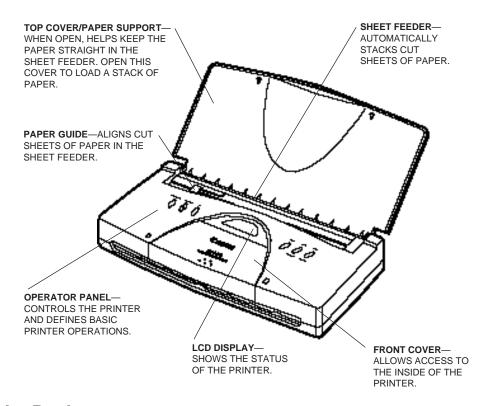

#### From the Back

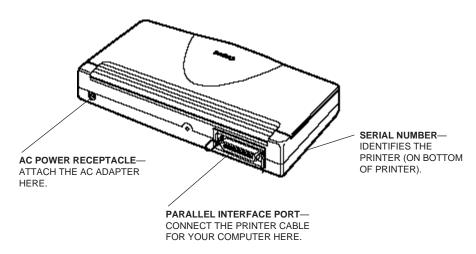

**12** Setting Up the Printer

## **Operator Panel**

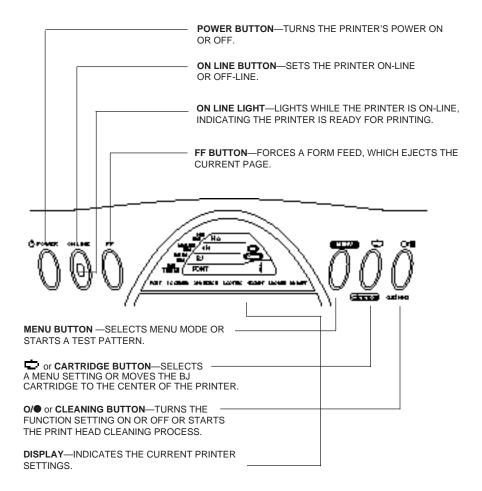

# Attaching the AC Adapter

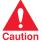

- ☐ Use the AC adapter that is appropriate for the voltage and frequency of your power supply: AC 120 V, 60 Hz, 0.5 A. This is standard for an electrical outlet in the United States or Canada.
- ☐ Use only the AC adapter that came with the printer. Use of any other adapter may damage the printer.
- ☐ If you smell a peculiar odor or see smoke, unplug the AC adapter immediately.
- ☐ Do not place anything in front of your wall outlet that may obstruct your access to it or put pressure on the AC adapter.
- ☐ When unplugging the AC adapter, always remove it by holding onto the adapter unit and not the cord.
- ☐ Use the AC adapter indoors only.
- Always plug the AC adapter into the printer before you plug it into an electrical outlet.
- ☐ Always unplug the AC adapter from the electrical outlet before disconnecting it from the printer.

To attach the AC adapter, follow the steps below.

1. Attach the connector end of the AC adapter into the AC power receptacle on the back of the printer.

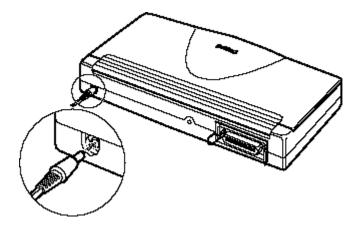

2. Plug the AC adapter into an AC outlet.

# Connecting Your Printer to the Computer

Your printer has an 8-bit parallel interface port, which allows you to use it with IBM PCs and compatible computers. You need to purchase a Centronics-compatible, parallel interface cable from your dealer. Ask your dealer for assistance if you need help selecting the right cable.

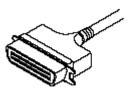

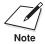

For reliable data communications between your computer and the printer, use a short cable, six feet or less in length.

To connect the printer to the host computer, follow the steps below:

- Make sure both the printer and the computer are turned off.
- Connect the parallel cable.
  - ☐ Align the cable connector with the printer's interface port so the shapes match.
  - ☐ Gently press the cable connector into the port.
  - ☐ Secure the cable connector by snapping the two wire clips (located on the printer) into the cable connector.

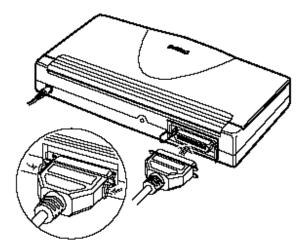

3. Connect the other end of the interface cable to the parallel interface port on your computer.

Setting Up the Printer 15

# Installing a BJ Cartridge

Now you are ready to install the BJ cartridge. The BJ cartridges you can use with the printer are the BC-10 for black printing only or the BC-11 for both color and black printing. The printer comes with one of each BJ cartridge.

Open the BJ cartridge package only after determining which cartridge you plan to use first.

## Choosing Which BJ Cartridge to Use

#### **BC-10 Black BJ Cartridge**

Use this cartridge for printing in black.

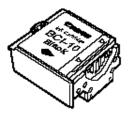

Use the BC-10 Black BJ cartridge for most of your printing needs and especially for draft and black ink only documents. With the BC-10 cartridge installed, your output prints twice as fast as when the color cartridge is installed and you can print documents with a higher resolution.

#### **BC-11 Color BJ Cartridge**

Use this cartridge for printing in color.

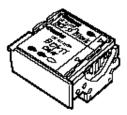

Use the BC-11 Color BJ cartridge whenever you want to produce brilliant color output.

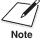

Canon makes numerous BJ cartridges; the BC-10 and BC-11 are designed specially for the BJC-70 Color Bubble Jet Printer and are the only ones you should use.

**16** Setting Up the Printer Chapter 2

#### Installation

To install the BJ cartridge, follow the steps below. The following instructions show the BC-10 Black BJ cartridge being installed in the printer. You install the BC-11 Color BJ cartridge using the same steps.

- 1. Make sure the parallel interface cable and the AC adapter are attached.
- Open the paper support.
  - ☐ Lift the cover to the open position.

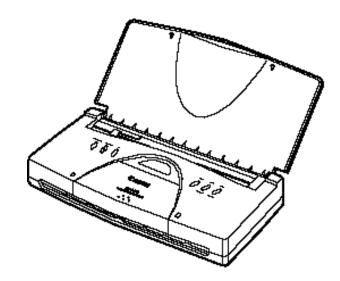

- Press the POWER button.
  - The current settings appear in the display.
  - When you turn on the printer for the first time, the BJ cartridge holder moves to the center of the printer so you can install the BJ cartridge. The ON LINE light blinks.

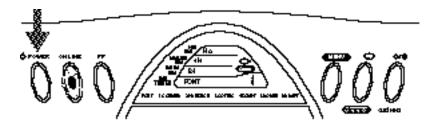

#### 4. Open the front cover.

- ☐ Gently press on the raised dots on the front cover.
- ☐ Then gently pull the cover to the open position.

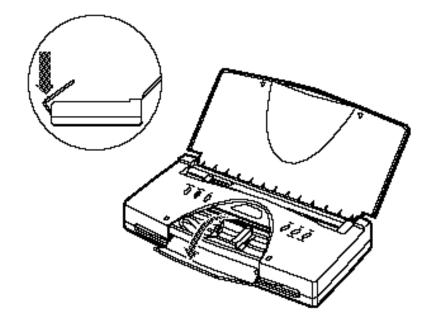

#### 5. Make sure the cartridge holder is in the center of the printer.

- ☐ If the cartridge holder is not in the center, press and hold the CARTRIDGE button.
- ☐ Do not touch the interior of the cartridge holder or the film cable when installing the BJ cartridge.

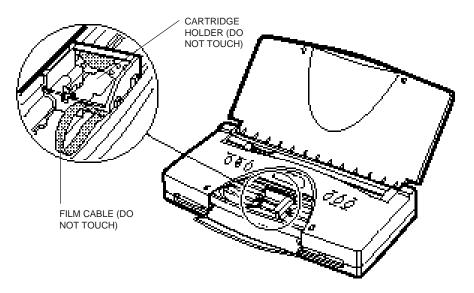

Setting Up the Printer

#### 6. Unpack the BJ cartridge.

- ☐ Only unwrap the BJ cartridge you plan to use.
- ☐ If you unwrap both cartridges, install one in the printer and store the other one in the BJ cartridge container (see page 51 for details).
- ☐ Take the BJ cartridge you are installing in the printer out of its protective packaging. Peel off the protective foil.

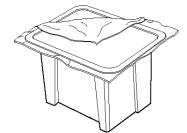

Setting Up the Printer 19

#### 7. Remove the protective material from the BJ cartridge.

- ☐ Lift off the orange cap from the print head, and then remove the orange tape.
- ☐ Do not touch the print head area of the BJ cartridge (underneath the orange tape).
- ☐ Do not touch the terminals on the BJ cartridge.

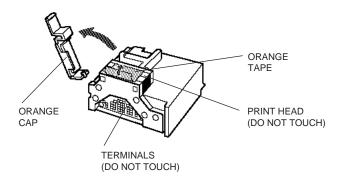

#### 8. Insert the BJ cartridge.

- ☐ Gently place the BJ cartridge into the cartridge holder.
- ☐ Insert the print head into the cartridge holder first.

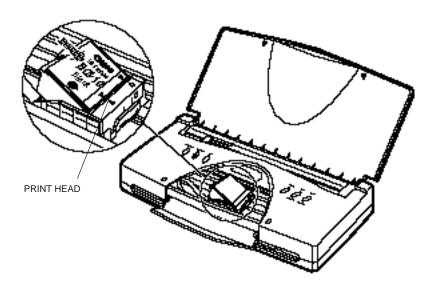

**20** Setting Up the Printer Chapter 2

#### 9. Press down on the left side of the BJ cartridge.

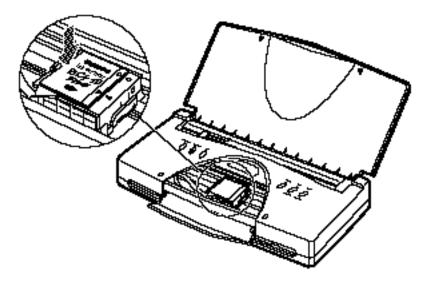

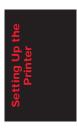

#### 10. Close the front cover.

☐ Lift the cover up into place.

#### 11. Press the CARTRIDGE button.

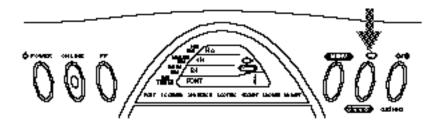

- ☐ The cartridge holder moves to the right side.
- ☐ If you installed the BC-10 Black BJ cartridge, make sure that Bk indicator appears on the display.
- ☐ If you installed the BC-11 Color BJ cartridge, make sure that both Bk and Color indicators appear on the display.

Immediately after installing the BJ cartridge, be sure to press the CARTRIDGE button (step 11 above) to return the cartridge holder to its *home position* at the far right side. In the home position, the printer caps each print head nozzle. This keeps the print head and BJ cartridge from drying out.

# Loading a Stack of Paper

These steps show how to load a stack of plain paper and test your printer. In the next chapter, you'll learn how to print on different types of print media.

You can stack about 30 sheets of plain paper in the sheet feeder.

1. Make sure the paper support is open and the paper guide is in the leftmost position.

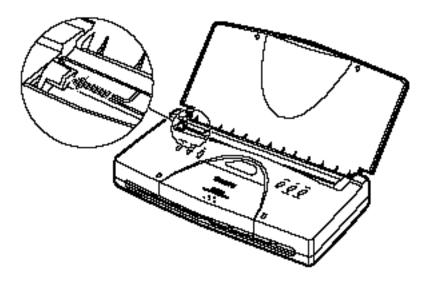

#### 2. Fan the paper.

- ☐ For best results, fan the paper before loading it.
- ☐ Always fan a stack of paper along the edge that will feed into the printer first.

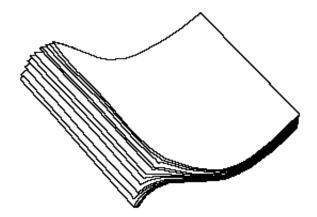

**22** Setting Up the Printer Chapter 2

#### 3. Slide the stack of paper into the sheet feeder until it stops.

 $\Box$  Align the paper with the right edge of the sheet feeder.

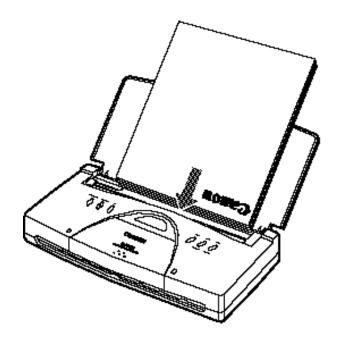

#### 4. Secure the stack with the paper guide.

☐ Slide the paper guide against the stack of paper.

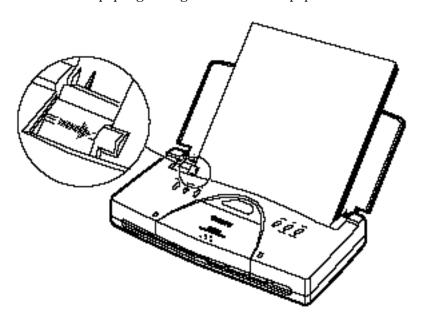

Chapter 2 Setting Up the Printer 23

# Printing a Test Pattern

To check that you have properly set up the printer, you can print one of the printer's test patterns. The test patterns are described in detail in Chapter 3, *Using the Printer.* For now, print the Demo pattern.

- Make sure that the sheet feeder contains a stack of paper.
- Make sure that the printer is turned on.
- Press and hold down the MENU button until the printer beeps twice.
  - The word FONT disappears and the number shown on the display starts blinking.

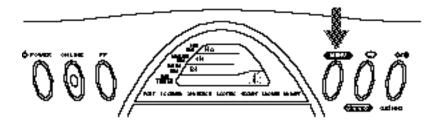

- Press the button five times until the number 6 appears on the display.
- Press the MENU button to start the Demo pattern.

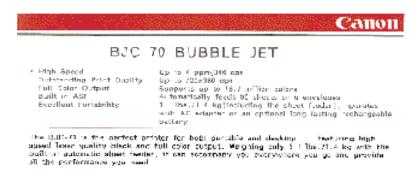

After printing the demo pattern, the printer stays on-line.

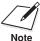

If lines are missing in the printed text or if there is no ink on the paper, check that the BJ cartridge is installed correctly (as described previously in this chapter). You may also need to clean the print head; see *Cleaning the* Print Head on page 101 for instructions.

# Installing a Printer Driver

Before you can print documents from your software applications, you must install the appropriate printer driver on your computer. The printer driver takes the information from your application program and translates it into a language the printer can understand.

If you are using Microsoft Windows 3.1 applications, install the BJC-70 printer driver for Windows and the Visual Guide, as described in the next section.

If you are using MS-DOS applications, you must install a printer driver for each MS-DOS software application that you intend to use with the printer. See Chapter 4, Using the Printer With Your Software, for details.

### Installing the Windows Printer Driver, Visual Guide, and Color Advisor

The Canon Windows Driver, Visual Guide, and Color Advisor diskettes contain a setup program called SETUP.EXE. This program automatically installs both the Canon BJC-70 printer driver for Windows 3.1 and the Visual Guide. You can choose to install either the driver, the guide, or both.

The Canon BJC-70 printer driver for Windows includes a tool called the Canon Color Advisor, which allows you to easily add color to the text in your document. For instructions on how to use the Color Advisor, see Chapter 5, Using the Color Advisor.

Before installing the Canon Windows driver, make sure your computer system has the following minimum configuration:

- 386 personal computer
- 4 MB random access memory (RAM)
- 2.4 MB of available disk space
- 256-color, VGA color graphics monitor with a minimum resolution of 640 x 480 dots per inch (dpi)
- MS-DOS 5.0 or later
- Windows 3.1

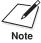

You can run Windows and use the Visual Guide and Color Advisor with 4 MB of RAM. However, for optimum performance, Canon recommends that your computer have 8 MB of RAM. Windows and other applications use 4 MB of RAM; to speed its performance, the Color Advisor needs an additional 4 MB of RAM.

Setting Up the Printer 25

Follow these steps to install the Windows driver, Color Advisor, and Visual Guide:

- 1. Turn on your computer.
- 2. Make backup copies of the diskettes.
- 3. If you are not already in the Windows environment, type WIN and press Enter. Make sure the Windows Control Panel is closed.
- 4. Insert the first diskette (Disk 1 of 3) into disk drive A (or your desired drive).
- 5. From the Program Manager, select the File menu and then choose the Run option.
- 6. In the Command Line prompt box, enter the path name that identifies the SETUP.EXE file on the Windows driver diskette and then click on OK. For example:

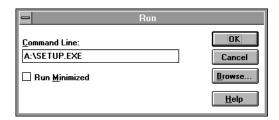

7. Now follow the instructions on the screen to install the Windows driver, the Visual Guide, and the Color Advisor.

The SETUP program installs the BJC-70 printer driver for Windows in the C:\WINDOWS\SYSTEM directory.

If you choose to install the Visual Guide, the SETUP program creates an icon in the Program Manager. Whenever you need information about the BJC-70, you can open the icon and look up the information you need.

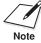

For faster printing operations in Windows, do not use the Windows Print Manager.

**26** Setting Up the Printer Chapter 2

#### Using the Visual Guide

When the SETUP program is complete, you can start the Visual Guide and take a look at its features. Simply open the BJC-70 icon in the Program Manager.

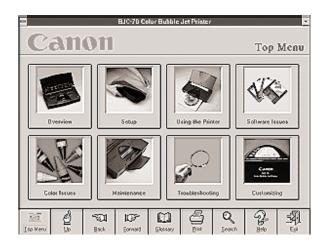

From now on, you can use the Visual Guide for all your documentation needs. The Visual Guide contains all the information included in this User's Manual. In addition:

- ☐ It shows you photographs as well as color illustrations of all the topics it covers.
- ☐ It includes demonstrations and simulations of procedures you actually perform.
- It presents detailed information about printing in color.
- It includes technical information regarding printer command codes and ESCape sequences.

Using the Visual Guide, you can easily search for the topic you are interested in and you can move forward and backward through the guide with a click of your mouse.

If, for some reason, your computer and/or Visual Guide are not available, you can look up the information you need in this *User's Manual*.

#### Using the BJC-70 Windows Driver

When you first install the Canon BJC-70 driver for Windows, it's a good idea to run the Setup program and select the printer settings that you will normally use. Later, from within each of your software applications, you can select printer settings that are unique to the current print job.

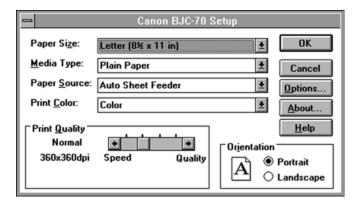

This screen shows the default settings for the BJC-70. See Chapter 4, *Using the Printer With Your Software*, for details on selecting other printer settings for the BJC-70 printer driver for Windows.

# Installing the Canon TrueType Fonts for Microsoft Windows 3.1

Install the TrueType Font Pack to add 20 extra scalable fonts to your font collection. Follow these steps:

- 1. Make sure your computer is turned on.
- 2. Start Windows 3.1 by typing WIN and pressing Enter at the MS-DOS prompt.
- 3. Choose the Control Panel from the Main icon group window in the Program Manager.
- 4. Open the Fonts icon. The Fonts dialog box appears.
- 5. Choose the Add button to display the Add Fonts dialog box.
- 6. Insert the diskette containing the Canon TrueType Fonts into the diskette drive.
- 7. In the Drives scroll menu, select the appropriate drive where the diskette is located. The fonts appear in the List of Fonts box.

**28** Setting Up the Printer

- 8. Select the fonts by clicking on the fonts you want to add. To select all the fonts, click the Select All button.
- 9. Click on OK. The Fonts dialog box reappears with the installed fonts listed in the Installed Fonts menu.
- 10. To ensure the fonts appear in your application, click the TrueType button. The TrueType dialog box appears.
- 11. Make sure an X appears in the Enable TrueType Fonts box. Click on OK to exit the TrueType dialog box.
- 12. Click on Close to exit the Fonts dialog box.

Your installation is now complete.

If you would like to remove the installed fonts, please refer to the instructions that came with your TrueType fonts.

### **Printing from Windows**

After installing the BJC-70 printer driver for Windows, print a simple test from Windows to make sure the printer is correctly set up. Follow these steps:

- 1. From the Program Manager's top menu bar, select Window.
- 2. From the drop-down list, choose Accessories.
- 3. Double-click on the Write icon.
- 4. Select File from the menu bar.
- 5. Choose Open.
- 6. Double-click on the PRINTERS.WRI file.
- 7. From the top menu bar, select File.
- 8. Choose Print.
- 9. In the Print Range box, make sure the Pages options is set to From 1 To 1.
- 10. Click on OK.

This prints the first page of the PRINTERS.WRI file. Now you are ready to start using your new printer in the Windows environment.

## Managing Your Printer's Features

You select and control the printing features of the BJC-70 printer with your software application, with the printer's operator panel, or with the printer's FUNCTION settings. Each method allows you to select some or all of the printing features that control the appearance of your printed documents.

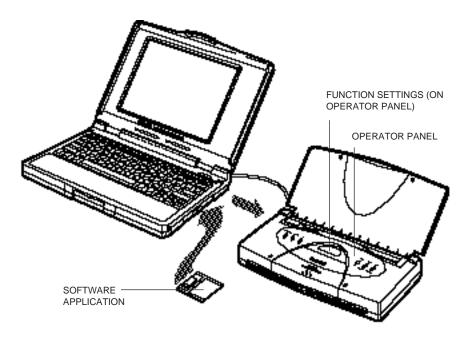

#### Software Applications

Your software applications, when used with the appropriate printer driver, can control all aspects of the printer's features. This is the easiest method for controlling the look of your printed documents, including typeface style and size and placement of text, graphics, and margins. Normally, settings made with your software applications override the settings made through the operator panel or the FUNCTION settings.

See Chapter 4, *Using the Printer With Your Software*, for details on setting up your software applications for use with the BJC-70.

### **Operator Panel Buttons**

The buttons on the operator panel allow you to turn the printer on and off, set the printer on-line and off-line, and pause a print operation. They also allow you to select basic printing modes, feed paper, clean the print head, and start a printer self test.

See Chapter 6, *Using the Operator Panel*, for details.

**30** Setting Up the Printer Chapter 2

#### **FUNCTION Settings**

The printer's FUNCTION settings allow you to set the default printer configuration settings, such as horizontal print position, text lines per page, character sets, and so on. See Chapter 9, *Customizing the Printer*, for details.

# Line Printers Versus Page Printers

#### **Line Printers**

Your Canon BJC-70 Color Bubble Jet Printer is an example of a line printer. Line printers, sometimes called band printers, process and print information one line (band) at a time. The information sent from the computer to the printer indicates exactly how each line should look and where each dot is positioned. This information is similar to a bitmapped graphic that specifies positions of individual dots of ink.

#### **Page Printers**

Page printers process and print information one page at a time. The information sent from the computer to the printer is sometimes in simple ASCII code, or more often, in a page description language. This information is a set of instructions that the printer must interpret to determine where it should position each dot. Some common page description languages include PostScript, CaPSL, and HP PCL.

#### Line Printers and Processing

With line printers almost all of the processing burden falls on the computer. The printer needs to do very little additional processing of the information it receives from the computer—it simply executes the instructions it receives. This means a line printer needs very little processing power and memory.

Because most of the processing takes place on the computer, the speed of the computer's processor (386, 486, Pentium) and the amount of random access memory (RAM) on your computer have a significant influence on printing speed.

The faster the processor, and the more RAM you have, the faster you can print on your BJC-70 Color Bubble Jet Printer.

#### Page Printers and Processing

With page printers, the computer and the printer share the processing load. The computer translates information from the application into the appropriate page description language and sends this to the printer. The printer processes this code into specific printing instructions on where to put each dot on the page. This means that the printer itself must have a certain amount of processing power and memory to handle the instructions it receives from the computer.

Because processing takes place on both the computer and the printer, the speed of laser printing depends on the processor speed and RAM available on both the computer and the printer.

# **Congratulations**

You are now ready to start using your new printer. See Chapter 3, *Using the Printer*, for instructions on how to perform various printing operations.

**32** Setting Up the Printer Chapter 2

# Using the Printer

# Chapter 3 Using the Printer

This chapter describes how to use the printer for all your printing operations. It describes how to turn the printer on and off, how to select and load paper, how to print on legal-size paper and in landscape orientation, and how to print the self tests. It also describes how to travel with the printer and store the extra BJ cartridge.

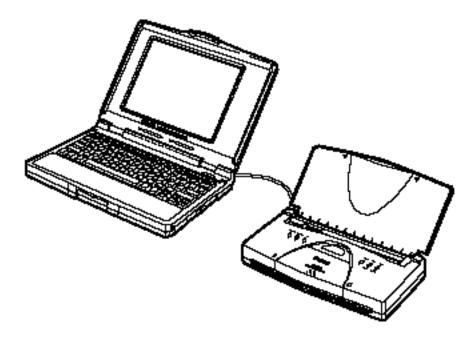

# Turning the Printer On and Off

Follow these steps to turn on the power:

- Make sure the AC adapter is connected or the optional battery pack installed.
  - □ See Chapter 10, *Installing and Using the Battery Pack*, for details on the optional battery pack.

#### 2. Press the POWER button.

☐ The ON LINE light blinks while the printer initializes itself. When the printer is ready to receive data, the ON LINE light stays on.

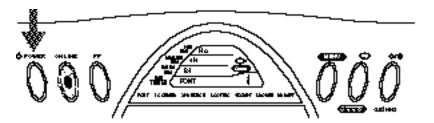

When the printer is on and on-line, the LCD displays the current printer settings. For example:

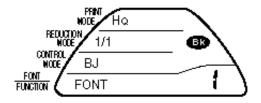

If you turn on the printer and the BJ cartridge is not installed, the printer automatically moves the cartridge holder to the center to allow you to install the BJ cartridge.

To turn off the printer, press the POWER button again. All the indicators on the display go out.

When you turn off the printer, the cartridge holder moves to the home position on the right and caps the print head and BJ cartridge. This keeps the BJ cartridge from drying out. The print head nozzles will not be properly capped and the print head unit may clog or be permanently damaged in the following cases:

- ☐ If you unplug the AC adapter while the printer is printing.
- ☐ If you turn off a power strip to which the AC adapter is attached while the printer is printing.
- ☐ If you move the cartridge holder from the home position.

## Selecting Paper Types

One of the most important things you can do to assure the best possible print quality from your bubble jet printer is to select the correct paper. Your printer produces letter quality output on most plain bond papers, including cotton bond and photocopying papers; it does not require special ink jet papers. However, the print quality varies with different paper types. Be sure to test a type of paper before you purchase a large quantity.

#### **Plain Papers**

The printer supports paper sizes of letter, legal, and A4 in portrait orientation. You can use regular copier paper, cotton bond papers, and typical letterhead. Always use paper without curls, folds, staples, or damaged edges.

#### **Coated Papers**

The printer can also print on coated paper. The Canon Coated Paper (LC-101) is recommended for optimum color print quality. It is available in letter and legal sizes.

#### **Transparencies**

Canon Transparencies (CF-102) are recommended. They are available in letter size.

#### **Back Print Film**

Canon Back Print Film (BF-102) has been specially developed for color printing with Canon color printers. The film is designed to deliver brilliant, high-intensity color images suitable for business presentations, design work, or professional reports. Back print film is printed on the back side (the nonglossy side of the film) in a mirror image and, for best results, is viewed from the front or glossy side using a backlighting device. For more details, ask a Canon Authorized Dealer for information or refer to the manual supplied with the film.

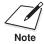

If you are printing from an application outside Windows, your software application or printer driver must support mirror image printing in order to use back print film.

When selecting or loading paper, keep these guidelines in mind:

- Attempting to print on damp, curled, wrinkled, or torn paper can cause paper jams and poor print quality.
- ☐ Use cut sheet paper only. You cannot use multipart paper.
- ☐ If the print density of your page is very high, light paper stock may curl slightly due to the large amount of ink. If you need to print heavy graphics, try printing on a heavier stock.
- Do not use thicker paper than meets the specifications for this printer. Printing with a paper that is thick enough to come in contact with the print head nozzles may damage the print head.

For complete paper specifications, see Appendix A, Specifications.

# Loading Paper

You can stack paper in the sheet feeder to load it automatically, or you can manually feed one sheet at a time. The path that the paper travels through the printer is the same for automatic and manual feeding.

You can place approximately 30 sheets of plain paper (20 lb or 75 g/m $^2$ ) in the sheet feeder at a time.

You can print on coated papers, transparencies, and back print film. These are special papers that you may want to use for certain presentations.

You can stack approximately 30 sheets of coated paper and 10 sheets of transparency film or back print film in the sheet feeder. However, these special media may not advance correctly under unusual environmental conditions (such as extreme temperatures and humidity). If you have trouble with special papers becoming skewed or feeding multiple sheets, do not stack them in the sheet feeder. Load them one sheet at a time.

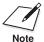

Place at least one sheet of plain paper in back of a stack of transparencies or back print film.

To automatically feed paper, follow these steps:

#### 1. Make sure the paper support is open.

☐ The paper support helps keep paper straight and limits the possibility of jams.

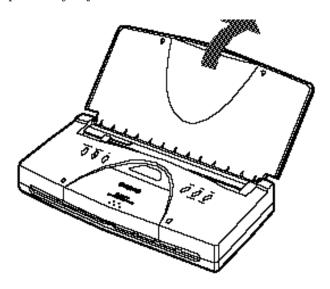

#### 2. Fan the paper.

- ☐ For best results, fan the paper before loading it.
- ☐ Always fan a stack of paper along the edge that will feed into the printer first.

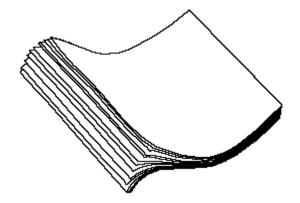

#### 3. Slide the stack of paper into the sheet feeder until it stops.

- ☐ Align the edge of the paper with the right edge of the sheet feeder.
- □ Do not force the paper into the printer.
- ☐ Insert the paper so that the side you want to print on is facing you. If you are using a preprinted stock, such as letterhead, insert the top of the paper into the sheet feeder first.
- ☐ Make sure the stack of paper does not exceed the paper guide.

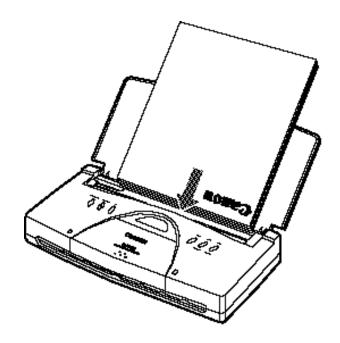

#### 4. Adjust the paper guide to the stack of paper.

- ☐ This keeps the paper feeding straight into the printer and reduces skewing.
- ☐ Be sure there is no gap between the paper guide and the edge of the stack of paper.

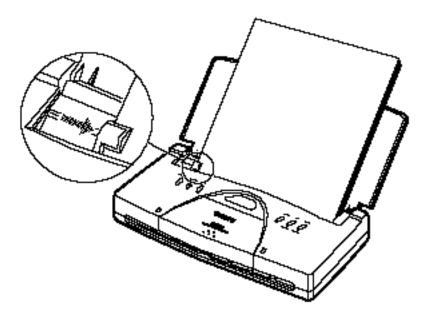

# 5. Make sure the printer is turned on and on-line and start your print operation.

- ☐ Initiate printing from the software application.
- ☐ See your software application's documentation for instructions on how to start printing.

While the printer receives data, the Data indicator  $\stackrel{\bullet}{\Leftrightarrow}$  blinks. The Data indicator turns off when printing is finished.

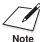

If the printer stops operating while the Data indicator is on, press and hold down the FF button to print the received data and eject the sheet.

#### Auto Feed Guidelines

When automatically feeding stacks of paper, follow these guidelines: Do not open the front cover while printing. Do not leave paper stacked in the printer for long periods of time; longer sheets of paper may become bent or curled over time. This may cause the paper to misfeed or jam. If your printed page contains lots of graphics, the ink on the page may be damp due to the print density. Remove the page right away and allow the ink to dry. To reduce paper jams, remove each sheet as it is printed. The platen (the flat black plate inside the printer) may become inked if you print data beyond the width of the page. If this happens, clean the platen. (For details on cleaning the platen, see Chapter 7, Maintaining the Printer). Do not try to load paper into the sheet feeder beyond the capacity of the paper guide; stacking too much paper may cause paper jams or printing problems. ☐ Make sure there are no gaps between the stack of paper and the paper guide nor the right edge of the sheet feeder. ☐ Let printed sheets of transparency or back print film dry completely before storing them. The complete drying time required for Canon's transparencies or back print film is approximately 15 minutes. ☐ When a sheet of film has dried completely, cover its printed side with a sheet of plain (not coated) paper before storing it; this is recommended even if you place the sheets of film in a clear file.

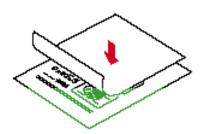

# **Printing on Envelopes**

You can stack up to five envelopes in the sheet feeder. U.S. Commercial number 10 (COM10) envelopes and European DL envelopes are recommended. You may be able to stack envelopes of other sizes in the sheet feeder; however, Canon cannot guarantee consistent performance on envelope sizes other than COM10 and DL.

The following envelopes are not recommended because they may cause jams or smears, or may damage your printer:

- ☐ Envelopes with windows, holes, perforations, cutouts, and double flaps.
- ☐ Envelopes made with special coated paper or deeply embossed paper.
- ☐ Envelopes using peel-off sealing strips.
- ☐ Envelopes in which letters have been enclosed.

When you are ready to print on envelopes, follow these steps to stack envelopes in the sheet feeder.

1. Make sure the paper support is open and move the paper guide to the left to match the width of the envelopes.

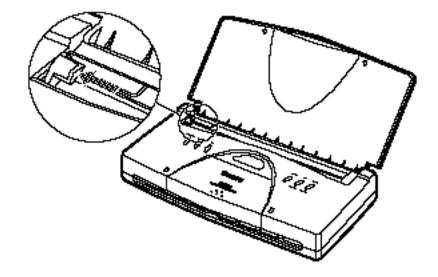

#### 2. Prepare the envelopes.

- ☐ Arrange the stack of envelopes on a firm surface and press down firmly on the edges to make the folds crisp.
- ☐ Press around the envelopes to remove any curls and expel air from inside the envelopes.
- ☐ Also, press firmly on the area that corresponds to the edges of the flap.

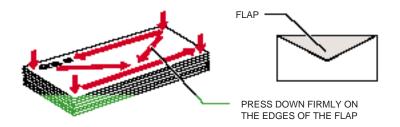

#### 3. Insert the envelopes.

- ☐ Make sure the side you want to print on is facing you and the flap is toward the paper support.
- ☐ Insert the top of the envelope first.
- Slide a stack of envelopes into the sheet feeder until it stops.
- ☐ Align the stack of envelopes with the right edge of the sheet feeder.

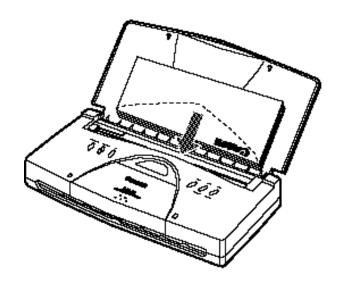

4. Adjust the paper guide to the stack of envelopes.

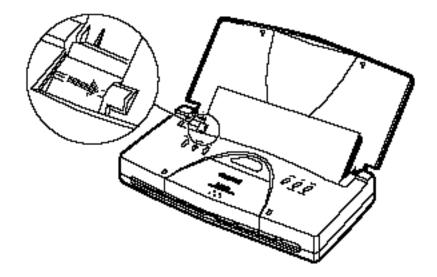

- 5. Make sure the printer is on-line and start your print operation.
  - ☐ Your software may need to be configured to print envelopes. See Appendix B, *Application Notes*, for information on printing envelopes in a few popular software applications.

# Printing on Legal-size Paper

You can print on legal-size paper by selecting a page size of  $8.5 \times 14$  inches from within your software application or from the printer setup program within the application.

For example, if you are using Windows, simply select Legal for your paper size in the Setup program:

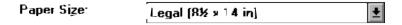

In some MS-DOS applications, you may need to specify the page length in lines per page. For letter-size paper, the page length is 64 lines, and for legal-size paper, the page length is 82 lines.

If you are using an application that does not include a page setup or printer setup procedure, you may be able to use the ESCape sequence to specify your page length. Applications handle ESCape sequences differently, so refer to your application's software manual for instructions on sending commands.

The ESCape sequence for page length is ESC C 0 n, where n is the page length in inches. For legal-size paper, the ESCape sequence is ESC C 0 14 (27 67 0 14, decimal, or 1B 43 00 0E, hexadecimal).

When printing on legal-size paper, load one sheet at a time and remove each sheet as it is printed.

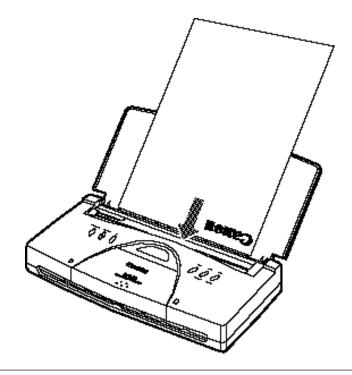

# Printing in Landscape Orientation

The BJC-70 Color Bubble Jet Printer does not have built-in landscape fonts. However, you can print in landscape orientation through the Windows environment.

The page orientation determines the direction of printing on the page. The page orientation determines the direction of printing on the page. The page orientation determines the direction of printing on the page. The page orientation determines the direction of printing on the page. The page orientation determines the direction of printing on the page orientation determines the direction of printing on the page. The page orientation determines the direction of printing on the page. The page orientation determines the direction of printing on the page. The page orientation

The page orientation determines the direction of printing on the page. The page orientation determines the direction of printing on the page. The page orientation determines the direction of printing on the page. The page orientation determines the direction of printing on the page. The page orientation determines the direction of printing on the page. The page orientation determines the direction of printing on the page. The page orientation determines the direction of printing on the page. The page orientation determines the direction of printing on the page. The page orientation determines the direction of printing on the page. The page orientation determines the direction of printing or printing or printing or printing orientation determines the direction of printing orientation of printing orientation of printing orientation of printing orientation of printing orientation of printing orientation of printing orientation of printing orientation of printing orientation of printing orientation of printing orientation of printing orientation orientation orientation or printing orientation or printing or printing orientation orientation orie

**PORTRAIT** 

LANDSCAPE

If you are not using Windows, you can consider many other software packages that offer landscape font capabilities, such as:

Quatro Pro 3.0 Lotus 2.4 Geoworks WordPerfect 6.0 for MS-DOS

The following font packages work with the specified software applications. (Product names may be trademarks of their respective companies.)

**□** WordPerfect 5.0 and 5.1

Bitstream Facelift for WordPerfect More Fonts Fonts On the Fly The Publishers Power Pack

- ☐ **Lotus 2.0, 2.1, and 2.2** Sideways
- ☐ Microsoft Windows 3.1

  Adobe Type Manager

  Bitstream Facelift for Windows

  The Publishers Power Pack

  TrueType Font Packs

Many other graphics software packages offer landscape printing. Call your specific software manufacturer to see if they offer landscape printing capabilities.

# **Printing the Test Patterns**

You can verify the print quality of your printer by printing any of several test patterns: the All modes pattern, the Ripple pattern, the Nozzle pattern, the Demo pattern, and the Font pattern.

#### All Modes Pattern

When the printer is set to BJ mode, you can print a test pattern showing characters printed in the different sizes available in BJ mode. The print sample uses the currently selected font. The following sample shows the All modes pattern in BJ mode.

|                             | Ver X.XXX FUNCTION1-1A 000000000000-0000000                                                                                                    |
|-----------------------------|----------------------------------------------------------------------------------------------------|
| HQ PROPORTIONAL —           | 1<br>@123456789;;<->28ABCDEFGHIJKLMNOPQRBTUVWXYZ[\]^"abcdsdphijkimnopqrstuvwxys[ ]*4<br>massalgssarhanisascoccopycorssystotchnestj{ ws ^98&*()**,/0123456789;;<->?8A<br>BCDEFGHIJKLMNOPQRBTUVWCYZ[\]^"abcdsfghijkimnopqrstuvwxys[ ]*acddshiscastmanis                                                                                                    |
| HQ 12 CPI                   | 2 0123456788:;<->>%ABCDEPGHIJELHEUPQGSTUVHKYE[\]^`abcdsfghijklmapqrstuvmys{[]^acpdsAhAcdl ambbonhyonecumysidsdniesjilos!"dets'()*+,/0123456789;;<->%ABCDEPGHIJELHEUPGBSTUVHKYE cdsfghijklmappqrstuvmys{[]}~aCdAshhipssSIIIEEmBSCOOLGCGsum/siddniesjilos!"dets'()*+,                                                                                                    |
| HQ 10 CPI                   | 3 0123456789:;<=>?@ARCHEFGELJELMNOFQESTUWETZ[\]" abcdefghijklmopgratuwezys 0484846688111885mE96969676cswn/siddE882};los!"@B\$6'()*+,-,0123456789; BCDEFGELJELMNOFQESTUWEZYZ[\]" abcdefghijklmopgratuwwxx[]"o@848484688811 4                                                                                                    |
| HQ DOUBLE-HIGH              | 0123456789:;<=>?@ABCDEFGHIJKLMNOPQRSTU<br>XYZ[\]^`abcdefghijklmnopqrstuvwxyz{ }~0C<br>ueaaaaceeemaaeææoooûùyouexwsfaiounnee                                                                                                    |
| DRAFT 12 CPI                | 5 0123458788;;<->TMABCDEFGHIJKLMMOPORSTUVECYZ[\]^*abodefghijklmoporstuvecyz{ }*o¢üddääääçü<br>mcddddigoocxxxfaidinAndz-nillasi"sgali()*+,-,/0123458788;;<->YRABCDEFGHIJKLMMOPORSTUVMOC<br>cdafghijklmoporstuvecyz{ }*o¢üddääääçeööttiXAEmcDdOogOUexxxfaidinAndz-nillasi"sgali")*+                                                                                                    |
| DRAFT 10 CPI                | 6<br>0123456789:;<=>?@ABCDEFBHIJKLMWOPQRSTUVWXYZ[\]^^abcdefghijklmnopqrstuvwxy;<br>U688886088111XAEme00000900e2Wmf4f608888c-iiixz!"#\$%&'()*+,/0123458789;<br>BCDEFGHIJKLMNOPQRSTUVWXYZ[\]^^abcdefghijklmnopqrstuvwxy2{}}~aCD68888668811                                                                                                    |
| HQ DOUBLE-WIDE              | 7 0123456789:;<->?@ABCDEFGHIJKLMNOPORST XYZ[\]^ abcdefghijklmnopgretuvwzyE{ } u68484c648111KREe#0000090U48Wmf416dnN                                                                                                    |
| DRAFT CONDENSED —           | d #125458780;;< PARCECERSTRELEMBOPRETOVORY;\\\\\\\\\\\\\\\\\\\\\\\\\\\\\\\\\\\\                                                                                                    |
| SUBSCRIPT —                 | B TERROREMANT CONTRIBUTION OF THE MEMORY OF THE MEMORY OF |
| HQ EMPHASIZED ———<br>12 CPI | 10 0123456789;;<->982000000000000000000000000000000000000                                                                                                    |
| HQ EMPHASIZED ———<br>10 CPI | $\label{eq:control_limit} \begin{split} &11\\ 0123456789:; <=>?gabCDEFORT.INGLERICEGESTUVESYX[\])^* abcdefgh1jklumopgrafizvesynassassassassassassassassassassassassass$                                                                                                    |

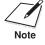

The All modes pattern cannot be printed in Economy mode.

#### Ripple Pattern

Print the Ripple pattern to verify the operation of your printer.

All available characters are printed in a repeating pattern using the default print mode and character pitch. The following sample shows the Ripple pattern in BJ mode.

#### Nozzle Pattern

Print the Nozzle pattern to check that each print head nozzle is operating correctly. The following sample shows the Nozzle pattern when the BC-10 Black BJ cartridge is installed:

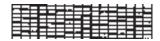

When the BC-11 Color BJ cartridge is installed, the pattern includes all four colors: yellow, magenta, cyan, and black. In the color pattern, you'll notice that lines are missing between colors; this is normal.

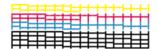

#### Font Pattern

Print the Font pattern to display the fonts the printer supports. The printer prints all characters in the available print styles and pitches in each control mode. The following sample shows the Font pattern in BJ mode.

```
H.J Mode Ver X.XXX

TUXTIONI-1A MUNICUM MUNICUM MUNICAL STREET OF THE PROPERTY OF THE PROPERTY OF THE PROPERY
```

#### Starting the Test Patterns

To print any of the test patterns, follow these steps:

- Make sure the printer is turned on and paper is loaded in the sheet feeder.
- 2. Press and hold the MENU button until the printer beeps twice.
  - ☐ The word FONT disappears and the number 1 blinks in the display.

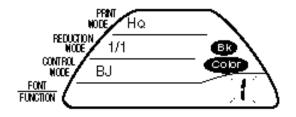

# 3. Press the button until the number that corresponds to the test pattern you wish to print is displayed:

| Test Pattern             | Number |  |
|--------------------------|--------|--|
| Current settings pattern | 1      |  |
| All modes pattern        | 2      |  |
| Ripple pattern           | 3      |  |
| Nozzle pattern           | 4      |  |
| Hexadecimal dump         | 5      |  |
| Demo pattern             | 6      |  |
| Font pattern             | 7      |  |

#### 4. Press the MENU button.

☐ This printer beeps and the test pattern starts to print.

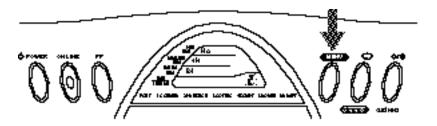

When you print the Current settings pattern, the Nozzle pattern, or the Demo pattern, the printer returns to its previous state after printing a page. When you print the All modes pattern, the Ripple pattern, or the Font pattern, the printer continues printing until you cancel printing.

#### To cancel printing

You can cancel printing in one of the following two ways:

- ☐ Press the ON LINE button.
- $\hfill \Box$  Press the POWER button to turn off the printer.

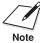

If a printer error occurs, such as no paper (E and 1 blink alternately), the printer cancels the test pattern.

# Traveling With the Printer

Before transporting the printer, follow these steps to protect the print mechanism:

- 1. Turn off the power. This secures the cartridge holder in the home position.
- 2. Remove any paper from the printer.
- 3. Disconnect the interface cable and the AC adapter.
- 4. Close the front and top covers, if necessary.

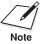

The printer is designed so that you can transport it with the BJ cartridge installed. Therefore, do not remove the BJ cartridge. An opened BJ cartridge that is not installed in the printer may leak, and the print head may dry out.

5. Place the printer and any accessories in a suitable carrying case.

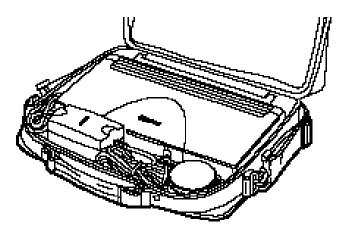

Follow these additional guidelines:

- ☐ If you are traveling to another country, make sure the AC adapter matches the power requirements of that country. (The optional portable kit and universal adapter allow you to operate the printer in any country.)
- ☐ When traveling with the printer, always pack it with your carry-on items. Do not ship the printer in a suitcase due to baggage handling techniques.

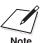

You can take the printer through airport X-ray security checks.

- ☐ When the battery pack is low, you can attach the AC adapter to continue printing. You can also use the remaining battery power for limited printing by pressing ON LINE.
- ☐ You can travel with additional battery packs that are fully charged.
- Recharge the battery pack only when the printer indicates a low battery error. Charging the battery before it is fully discharged reduces the battery capacity. (See Chapter 10, *Installing and Using the Battery Pack*, for details on the battery pack.)
- Avoid leaving the printer in a closed automobile where it may be exposed to extreme changes in temperature or humidity.
- ☐ After installing a BJ cartridge, always leave it in the printer.

# Storing a BJ Cartridge

If you unwrap a BJ cartridge but do not install it in the printer, store it in the BJ cartridge container to prevent the print head from drying and clogging.

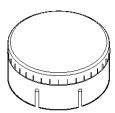

The print head of a BJ cartridge must never dry or clog. When installed in the printer, the print head is protected from drying. If you remove the BJ cartridge from the printer, the print head will be exposed to the air.

- 1. Open the BJ cartridge container.
  - ☐ To open the BJ cartridge container, twist the cover to the right.
  - ☐ Keep the container level at all times.

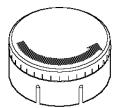

#### 2. Carefully set the BJ cartridge in the container.

- ☐ You must insert the cartridge correctly or the container will not close.
- ☐ The orange protective cap must be removed from the cartridge.

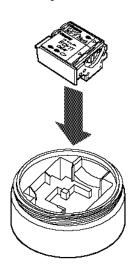

#### 3. Close the container.

☐ To close the container, set the cover on top of the container and twist it to the left.

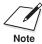

Whenever you remove a BJ cartridge from the printer, store the cartridge in the container (unless you are disposing of it).

# sing the Printer With Software

# Chapter 4 Using the Printer With Your Software

Your printer will work with a wide variety of applications, such as spreadsheet, word processing, and graphics programs. This chapter describes how to set up your software applications for your printer.

Application programs include a group of programs, called printer drivers, that help the application communicate correctly with specific printers. Before using the printer with your application program, you need to tell the application what type of printer you are using by selecting the printer driver that corresponds to your printer.

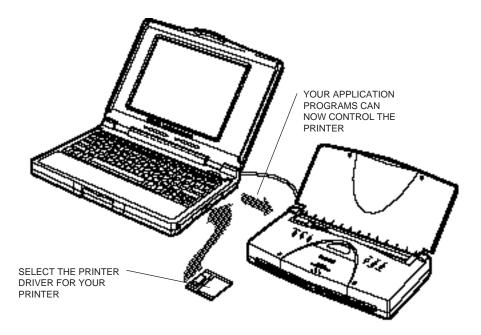

Canon provides a BJC-70 printer driver for Microsoft Windows. The easiest way to use your printer is to install the Windows driver and perform your print operations through the Windows environment.

If you are using Microsoft Windows, you have already installed the BJC-70 driver (as described in Chapter 2, *Setting Up the Printer*). The next section, *Printer Setup Within Windows*, describes in detail the options you can select within the printer driver.

If you are not using Windows, see the section *Setting Up MS-DOS Software Applications* (later in this chapter) for information on how to install another printer driver and select a printer control mode.

# Printer Setup Within Windows

After you install the Canon BJC-70 printer driver, you can run the Windows Setup program to change the printer settings.

You can access the Setup program from the Printers dialog box in the Control Panel, or you can select the Print Setup option that is available from the File menu of most applications that run in Windows.

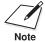

If the Print Setup option does not appear in the File menu for your application, refer to the user's manual supplied with the application. It should provide information about changing the printer setup parameters.

To configure your BJC-70 printer driver, follow these steps:

- Start the application you want to use in the Windows environment.
- Open the document you want to print.
- Choose Print Setup from the File menu. The Select Printer dialog box 3. appears.
- Click once on the Canon BJC-70 printer name to select it.
- Click on the Setup button. Windows displays the Canon BJC-70 Setup dialog box:

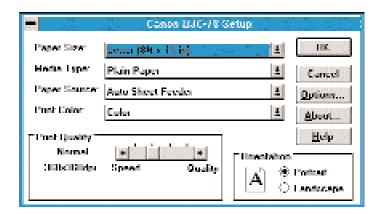

From this screen, you can select the Paper Size, Media Type, Paper Source, Print Color, Print Quality, and Orientation for your print job. You can use these options in any combination. See the next section for more detailed information about the options.

Once you select the options you want to use, click on the OK button to close the Canon BJC-70 Setup dialog box, and then click on the OK button to close the Print Setup dialog box.

# Using the Printer With Software

#### Selecting Printing Options

This section describes the printing options available to you through the BJC-70 printer driver.

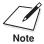

If other options appear in the dialog box, they are provided by the application you are using. Refer to that application's documentation for more information.

#### Paper Size option

Click on the arrow next to the **Paper Size** setting to select one of the following paper sizes from the drop-down list:

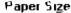

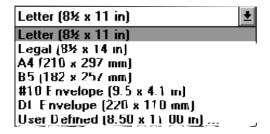

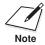

When printing on envelopes or thick paper, make sure the paper selection lever is set to the front position and the paper thickness lever (inside the printer) is up.

If you select User Defined Size, the Setup program displays the following dialog box:

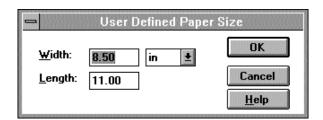

Select the unit of measure you are using (inches or millimeters), and then specify the width and length of your paper. The width can be from 4.1 to 8.5 inches ( $104.1 \times 215.9$  mm). The length can be from 4.1 to 14 inches ( $104.1 \times 355.6$  mm).

#### Media Type option

Click on the arrow next to the **Media Type** setting to select one of the following types of paper from the drop-down list:

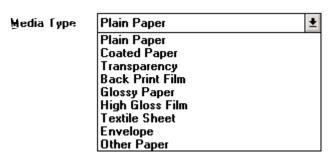

When you select the Media Type, the Windows driver changes printer modes. You can experiment with different settings to see the results you can achieve on different types of media. You may find that you can produce higher quality printing on plain paper using a different mode, such as Coated Paper mode. Because each situation is different, Canon cannot guarantee better output for a particular medium other than the recommended choices.

#### **Plain Paper**

This mode is for printing on ordinary paper. This selection sets the color dots generated by the printer to yield the highest quality printed image for this type of paper with minimal bleeding of colors.

☐ When you select Plain Paper, the Paper Source defaults to Auto Sheet Feeder and the Print Quality defaults to Normal, 360 x 360 dpi.

#### **Coated Paper**

This mode is specially configured for printing with Canon Coated Paper (LC-101). The LC-101 paper is designed to minimize the color spread of the individual color dots that comprise the printed image and make colors more vivid. This paper produces the highest quality color printouts from the printer.

☐ When you select Coated Paper, the Paper Source defaults to Auto Sheet Feeder and the Print Quality defaults to Fine, 360 x 360 dpi.

Setting the Media Type to Coated Paper may produce higher quality printing on plain papers. Be sure to experiment with different settings to achieve maximum results.

#### **Transparency**

This mode is for printing on transparency stock. Use Canon Transparencies (CF-102) to achieve the highest possible color fidelity.

☐ When you select Transparency, the Paper Source defaults to Auto Sheet Feeder and the Print Quality defaults to Fine, 360 x 360 dpi.

#### **Back Print Film**

This mode is specifically configured for printing on back print film, such as Canon Back Print Film (BF-102). This print medium is a mylar-based translucent sheet on which colors look good and appear very vivid when shown with a backlighting device. This setting causes the printer to print a mirror image on the back print film; when used with a backlighting device, the image is normal.

☐ When you select Back Print Film, the Paper Source option defaults to Auto Sheet Feeder and the Print Quality defaults to Fine, 360 x 360 dpi.

#### Other Paper

This mode is available for special media types other than those listed above.

☐ When you select Other, the Paper Source defaults to Manual Feed and the Print Quality defaults to Fine, 360 x 360 dpi.

#### Paper Source option

Click on the arrow next to the **Paper Source** setting to select one of the following paper sources from the drop-down list:

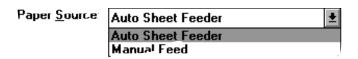

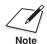

When using manual feed, it is a good idea to turn off the Print Manager in the Printers dialog box.

If you are feeding paper manually and using the spooler, the printer goes off-line before printing each page to allow you to insert paper.

#### **Print Color option**

Click on the arrow next to the **Print Color** setting to select one of the following options from the drop-down list:

#### Print Color:

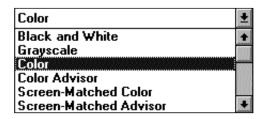

#### **Black and White**

This option prints documents in black ink only. Use this setting when printing text files that have no color or grayscale images.

☐ When you select Black and White, the Print Quality defaults to Normal, 360 x 360 dpi. However, the Print Quality may change if you select a Media Type other than Plain Paper.

#### Grayscale

This option prints documents in black ink and produces graphic images in grayscale. This means full color images will be translated and printed in shades of gray. This setting results in a faster printing speed than the two color settings, and is useful for printing draft copies of color files.

☐ When you select Grayscale, the Print Quality defaults to Normal, 360 x 360 dpi. However, the Print Quality may change if you select a Media Type other than Plain Paper.

#### Color

This option prints documents in full color with up to 24 bits-per-pixel addressing capability. This setting does **not** activate the screen matching feature of the BJC-70 printer driver for Windows. Use this setting for printing color files that do not require screen matching, such as bar charts that contain simple colors.

☐ When you select Color, the Print Quality defaults to Normal, 360 x 360 dpi. However, the Print Quality may change if you select a Media Type other than Plain Paper.

# Using the Printer With Software

#### **Color Advisor**

This option selects the Color Advisor. Whenever you print a document, the Color Advisor dialog box appears. See Chapter 5, *Using the Color Advisor*, for details.

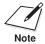

If you select Black and White, Grayscale, Color, or Color Advisor for the Print Color option, you can adjust the intensity of the printed image. See the *Special Options* section later in this chapter for more information.

#### **Screen-Matched Color**

This option activates the screen matching feature of the BJC-70 printer driver for Windows. This feature ensures that the colors in the printout match the colors displayed on your monitor as closely as possible. Screen matching of colors may not always be exact because of the translations of RGB and CYMK values (see the Visual Guide for details).

- ☐ Select this option only when you need to match the color on your monitor's screen. This print mode impacts your print speed.
- ☐ When you select Screen-Matched Color, the Print Quality defaults to Normal, 360 x 360 dpi. However, the Print Quality may change if you select a Media Type other than Plain Paper.
- ☐ To maximize screen matching, you must have a high resolution monitor and a 24-bit color monitor display card.
- □ To optimize color matching, select these settings: Screen-Matched Color, High Quality, 360 x 360 dpi, and Halftone Pattern. Also, use and select Coated Paper.
- ☐ Matching the colors on a monitor screen to printed output is affected by paper type and light source. For example, when you select Screen-Matched Color, the driver assumes you are using Canon's coated paper and your light source is daylight. If you print on plain paper and view the output under an incandescent lamp, the colors will be different than on coated paper in daylight.

#### **Screen-Matched Advisor**

This option selects the Color Advisor in Screen-Matched Color mode.

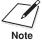

To fully utilize the screen matching feature, you need to specify your monitor type. See the *Special Options* section later in this chapter for more information.

#### **Print Quality option**

Click on the **Print Quality** selections you want to use:

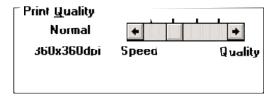

Adjust the Print Quality setting to match your printing needs:

- □ Economy (left position)—Use this mode for your fastest printing speed at a lower resolution of 180 x 180 dpi. This setting reduces the resolution to improve your application's processing time. Use this setting to print draft copies of your work.
- □ Normal (second position)—Use this mode for normal operations. The printer prints at 360 x 360 dpi but uses less ink than High Quality mode. Use Normal mode when your documents do not contain graphics or photographic images.
- ☐ High Quality (third position)—Use this mode for your best quality text and simple graphics. The printer prints at a resolution of 360 x 360 dpi, and prints a little faster than Fine mode.
  - When you select Black and White or Grayscale mode and the BC-10 Black BJ cartridge is installed, the High Quality setting activates Smoothing mode to enhance the sharpness of the printed image. Smoothing is available only in black printing.
- ☐ Fine (right position)—Use this mode for your highest quality printing at the highest resolution. For printing graphics, select Fine mode to reduce banding. This setting will take the longest time to print.

#### Orientation option

Click on the **Orientation** setting you want to use:

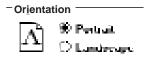

The page orientation determines the direction of printing on the page:

The page orientation determines the direction of printing on the page. The page orientation determines the direction of printing on the page. The page orientation determines the direction of printing on the page. The page orientation determines the direction of printing on the page. The page orientation determines the direction of printing on the page orientation determines the direction of printing on the page. The page orientation determines the direction of printing on the page. The page orientation determines the direction of printing on the page. The page orientation

The page orientation determines the direction of printing on the page. The page orientation determines the direction of printing on the page. The page orientation determines the direction of printing on the page. The page orientation determines the direction of printing on the page. The page orientation determines the direction of printing on the page. The page orientation determines the direction of printing on the page. The page orientation determines the direction of printing on the page. The page orientation determines the direction of printing on the page. The page orientation determines the direction of printing on the page.

LANDSCAPE

PORTRAIT

#### Other selections

- ☐ Click on **Options** to access the special options provided by the BJC-70 printer driver for Windows. These options are discussed in the next section.
- ☐ Click on **About** to display copyright information regarding the Windows driver and its version number.
- ☐ Click on **Help** to enter the Help program. This program provides useful information to help you specify your printer settings. Be sure to use this Help feature to learn about the settings you can select.

#### Special Options

The BJC-70 printer driver for Windows provides several special options. From the Canon BJC-70 Setup dialog box, click on the Options button. You see this screen:

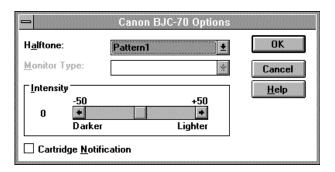

These options allow you to select the halftone method you want to use to combine ink colors, identify the monitor you are using for the best color matching, and increase or decrease the intensity of the printed images.

#### Halftone

Your printer contains four colors of ink: cyan, yellow, magenta, and black. Your software creates intermediate colors by mixing combinations of these basic inks. For example, mixing yellow with cyan creates green, yellow with magenta produces red, and cyan plus magenta equals blue.

To print the entire spectrum of colors, the BJC-70 printer driver for Windows applies special halftone methods. Using these methods, different colored dots of ink are placed closely together to create the illusion of other colors. Newspapers and magazines use this same technique.

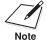

The Halftone options have no effect when Print Color is set to Black and White.

When you click on the arrow next to the **Halftone** setting, you can select the following options:

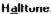

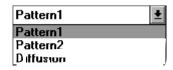

## Using the Printer With Software

#### Pattern 1 and Pattern 2

These settings uniformly align individual dots of different colored inks to create the appearance of the intermediate colors. This method offers fast printing speed and is best suited for printing documents that contain large areas of solid color, such as bar charts and graphs.

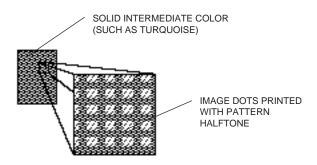

Pattern 1 uses a four-dot pattern and Pattern 2 uses an eight-dot pattern, which creates more white space.

#### Diffusion

This setting randomly places individual dots of different colored inks to create the appearance of intermediate colors. By randomly placing dots, the printer can achieve excellent colors and subtle color gradations. This method is best suited for printing documents that contain finely detailed graphics or photographic images.

Using diffusion slows the application release time because a larger, more complex page is generated by the software. This type of page requires more time to calculate as well as send to the printer. However, what you lose in print speed may be gained in quality.

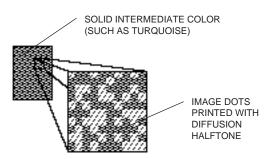

#### Monitor type

If you selected Screen-Matched Color or Screen-Matched Advisor for the Print Color option, you can specify your monitor type. Doing so allows you to fully utilize the color matching feature of the BJC-70 printer driver. This ensures that the colors on the printout correspond to the color characteristics of your monitor as much as possible.

When you click on the arrow next to the **Monitor Type** setting, you can select one of these options from the drop-down list:

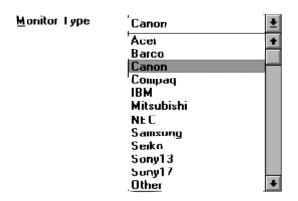

If your monitor is not listed, select Other or try different monitor selections until you find one that best reproduces the color on your screen.

#### Intensity

If you selected Black and White, Grayscale, or Color for the Print Color option, you can adjust the **Intensity** of the printed image.

You click on the arrows to make the image darker or brighter, or you can drag the slider box right or left along the bar.

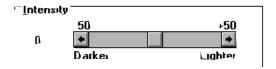

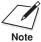

If you select Screen-Matched Color or Screen-Matched Advisor, the intensity is automatically adjusted to match the colors on your monitor.

This procedure provides general steps for printing from the various applications you may run in the Windows environment. The exact steps for printing a document may vary depending on the application program you are using. Refer to your program's documentation for the exact printing procedure.

- Start the program you used to create the document, and open the document you want to print.
- 2. Choose Printer Setup from the File menu.
- 3. Select the Canon BJC-70 as your printer and select Setup.
- Make any adjustments as appropriate for printing your document, and select OK.

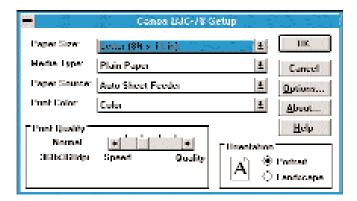

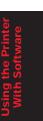

- 5. Select OK to close the Printer Setup window.
- 6. Choose Print from the File menu.
- 7. After making any necessary changes to the printing parameters, select OK to start the print job.

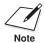

It's a good idea to turn off the Print Manager if you are feeding paper manually. To do so, clear the Use Print Manager check box in the Printers dialog box within the Control Panel.

If you are feeding paper manually and using the spooler, the printer goes off-line before printing each page to allow you to insert paper.

### Printing Speed Versus Color

The BJC-70 printer driver for Windows can interpret and translate the full spectrum of colors, up to 16.7 million colors. When printing in color, there is a significant increase in the amount of information that the driver has to interpret and translate. When printing in black ink only, the driver has only one color to interpret.

By decreasing the amount of colors that the printer driver has to interpret, you can significantly decrease the time needed to translate the information. This will speed up the overall printing process. The BJC-70 printer driver includes a printing mode that allows it to interpret and translate only 256 colors; this decreases the amount of time your computer needs to compute information and therefore increases your printing speed.

#### For quick color printing

In the BJC-70 printer driver for Windows, choose the following settings in the Printer Setup box. These selections allow the printer driver to interpret and translate 256 colors, which will increase your printing speed. However, your print quality will not be optimized.

- 1. From your application or from the Printer Control Panel, select Setup.
- 2. In the Canon BJC-70 Setup dialog box, choose Plain Paper under the Media Type box, and select Color under the Print Color box.

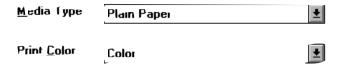

- 3. Select the Options button. The Printer Options dialog box will appear.
- 4. Choose Pattern1 under the Halftone box and then select OK.

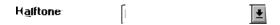

5. Select OK to close the Printer Setup dialog box.

## ng the Printer ith Software

#### For quick monochrome printing

In the BJC-70 printer driver for Windows, choose the following settings in the Printer Setup dialog box. This selection allows your printer to print using black ink only.

- 1. From your application or from the Printer Control Panel, select Setup.
- 2. In the Canon BJC-70 Setup dialog box, choose Black and White under the Print Color box.

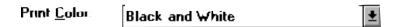

#### For full spectrum printing

In the BJC-70 printer driver for Windows, choose one of the following configurations in the Printer Setup dialog box. These settings allow the printer driver to interpret and translate up to 16.7 million colors. However, your print speed will be slower than with other settings.

- 1. From your application or from the Printer Control Panel, select Setup.
- 2. In the Canon BJC-70 Setup dialog box, choose any Media Type other than Plain Paper.

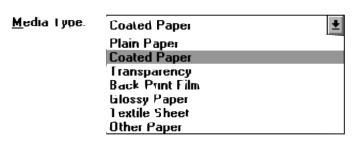

or

In the Canon BJC-70 Setup dialog box, choose Screen-Matched Color or Screen-Matched Advisor.

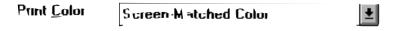

## Other ways to improve print speed in Windows

To improve printing speed, you can try the following:

| Turn off the Print Manager in the Windows Control Panel. This avoids the extra step of sending the print file to the Print Manager and may increase your printing speed by as much as 25%, depending on the computer you are using. (See the next section for details.)                              |
|----------------------------------------------------------------------------------------------------|
| ☐ I se 'mni Macager                                                                                                    |
| Add a permanent swap file in Windows. Under the 386 Enhanced icon in the Windows Control Panel, add or create a permanent swap file that is from 4 MB to 9 MB. The computer will be able to prepare the print file faster. See your Windows documentation for instructions.                          |
| Avoid screen-matched color. In the Printer Setup dialog box, choose Plain Paper and Color when printing color images. The screen matching feature takes longer to process in the computer because it requires special information.                                                                   |
| Avoid diffusion halftones. In the Options dialog box, choose Diffusion only when printing final output or photographic images. Choosing Pattern1 or Pattern2 allows documents to print as much as 20% faster because the computer does not need to compute to "best possible position" for each dot. |
| Free up your memory. Use only one software program at a time and unload any screen saving utilities or programs stored in Windows background; this frees up more memory for Windows processing.                                                                                                    |
| Use Black and White when possible. If you will be printing text in black ink only, choose Black and White rather than Grayscale. Print draft documents in Black and White rather than Color, or use high-speed mode when printing color.                                                             |
| Limit the number of colors on each page.  The computer will need to calculate and transmit fewer dots. Too many colors can make the image confusing and less effective as well as cause the print speed to slow down.                                                                                |
| Use primary colors when printing presentation graphics. Use black, cyan, yellow, magenta, blue, green, and red when possible. The computer will need to calculate and transfer fewer dots.                                                                                                    |
| Use high speed (draft) modes. The printer will need to image fewer dots.                                                                                                    |

- ☐ **Use plain paper mode.**The print head will make only one pass for each printed line.
- ☐ **Use smaller graphics and more white space in your documents.** The computer will be able to prepare the print file faster.
- ☐ Avoid solid colors; use hatch patterns or tints instead. The computer will need to calculate and transmit fewer dots.
- ☐ Add RAM to your computer.

  The computer will be able to prepare the print file faster.
- ☐ **Use a computer with a faster processor.**The computer will be able to prepare the print file faster.

#### Recommended driver settings

You can select the following printer settings in your Windows driver to achieve the specified results.

| To achieve                                                                                              | <b>Print Color</b>       | <b>Print Quality</b>      | Halftone                    | Results                                                                                                    |
|----------------------------------------------------------------------------------------------------|--------------------------|---------------------------|-----------------------------|----------------------------------------------------------------------------------------------------|
| The fastest B&W output possible                                                                         | Black & White            | High speed<br>180x180 dpi | Only Pattern 1<br>available | Uses less ink<br>Output quality is draft<br>quality                                                         |
| Fast letter quality output                                                                              | Black & White            | Normal                    | Only Pattern 1<br>available | Slightly slower than high<br>speed<br>Quality is not optimized<br>for photo and graphics                    |
| Fast B&W photograph and graphic output                                                                  | Grayscale                | Normal<br>360x360 dpi     | Diffusion                   | Slower than B&W but<br>better grayscale quality                                                             |
| The highest quality photograph and graphic output                                                       | Grayscale                | Fine<br>360x360 dpi       | Diffusion                   | Slower than Normal but optimizes B&W grayscale quality                                                      |
| Fast color output                                                                                       | Color                    | Normal<br>360x360 dpi     | Pattern 1                   | Fast color printing but quality is not optimized                                                            |
| The highest quality<br>color output with<br>colors matched to<br>those seen on the<br>computer's screen | Screen-<br>Matched Color | Fine<br>360x360 dpi       | Diffusion                   | Optimizes color print<br>quality but the output may<br>look slightly faded and the<br>print speed is slower |

#### Using the Windows Print Manager

The Print Manager is part of the Windows operating system and controls the printing of your files.

#### **Background printing**

When the Print Manager is active, the print file that your application and printer driver create is not sent directly to the printer. Instead, the print file is sent to the Print Manager. The Print Manager then sends the print file to the printer.

This means the Print Manager allows you to print in the *background*. Once the Print Manager receives the print file from the application, you can continue to use your computer for other work. The Print Manager will send the print file to the printer when it has the time and memory available to do so.

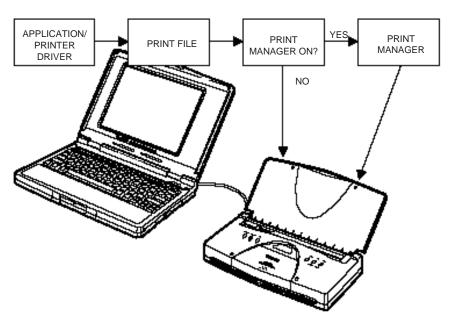

Because most of the time it takes to print is actually the processing time needed for the computer to prepare the print file, background printing does not usually give you any real advantage.

#### Foreground printing

If the Print Manager is not active (turned off), the print file that your application and printer driver create is sent directly to the printer. This means you are printing in the *foreground* and you cannot use your computer for other work until you have finished printing.

The BJC-70 printer usually works best when the Print Manager is turned off. You can turn off the Print Manager by using the Control Panel in the Main Group window. Select the Printers icon, then click on the X that is in the Use Print Manager check box. (This will make the X disappear.)

**70** Using the Printer With Your Software

Chapter 4

# Using the Printer With Software

## Setting Up MS-DOS Application Programs

If you are not using Windows, follow the guidelines in this section for setting up your MS-DOS applications for use with your printer. If you installed the Canon BJC-70 printer driver for Windows (as described in Chapter 2, *Setting Up the Printer*) and will be printing only from the Windows environment, you can ignore this information.

Software applications are designed to work with specific hardware setups. Most application programs include an installation program or routine that you run to identify the type of hardware you are using, such as your computer and printer. When you tell your application program what printer you are using, it installs a program, called a printer driver, that supports your printer.

## Selecting a Printer Driver

The installation programs for most applications offer a list of printer drivers from which to choose. If the Canon BJC-70 is on the list, select it. This will give you the fullest range of features.

If the BJC-70 is not on the list, select a printer that will have nearly the same operating capabilities as the BJC-70.

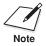

Software developers continuously create printer drivers. If your application software does not list a Canon BJC-70 driver, call your software program's technical support line and ask if a BJC-70 driver is available. If they are unable to assist you, call the Canon help desk to see if a driver is available.

To use the printer in BJ mode, select one of the following printers. They are listed in order of preference.

Canon BJC-70 (X24E)
Canon BJC-4000 (X24E)
Canon BJC-600/600e (X24E)
Canon BJ-200/200e (X24E)
Canon BJ-230 (X24E)\*
Canon BJ-20/BJ-10e/BJ-10ex/BJ-10sx (X24E)
IBM Proprinter X24E/XL24E\*
IBM Proprinter X24/XL24\*
Canon BJ-130e\*
IBM Proprinter\*

To use the printer in Epson LQ mode, select one of the following printers. They are listed in order of preference.

Canon BJC-70 (LQ)
Canon BJC-4000 (LQ)
Canon BJC-600/600e (LQ)
Canon BJC-800/820\* (LQ)
Canon BJ-200/200e (LQ)\*\*
Canon BJ-230 (LQ)\*\*
Canon BJ-20(LQ)\*\*
Canon BJ-10ex/BJ-10sx (LQ)\*\*
Epson LQ-2550\*
Epson LQ-2500\*
Epson LQ-1050\*
Epson LQ-510\*\*
Epson LQ-850\*\*
Epson LQ-500\*\*
Epson LQ-500\*\*
Epson LQ-Frinter

- \* These printers support paper that is wider than 8.5 inches.
- \*\* These printers print in black ink only.

After selecting a printer, you can use software commands for all the standard printer functions through the application programs. This includes bold or double strike printing, underlining, superscripts, subscripts, margin control, line spacing control, and graphics.

### Selecting a Printer Control Mode

Your printer has three Control modes:

- ☐ BJ mode, which emulates the IBM Proprinter X24E
- Epson LQ mode, which emulates the Epson LQ-2550 printer
- □ Canon Extended mode

You can select BJ mode or Epson LQ mode with the operator panel. Canon BJ mode is the default.

The Canon Extended mode is different from the other two printer control modes. It is automatically selected through the printer driver when the printer is in either BJ mode or Epson LQ mode; therefore, no adjustment is necessary for the printer to select it.

The Control mode you select depends on the printer driver you were able to select in your applications.

You can also select a Control mode based on specific text features you want to use in your document.

The following table lists the typefaces and pitches that are available in BJ mode and Epson LQ mode.

|                                   | Printer control mode       |                                               |  |  |
|-----------------------------------|----------------------------|-----------------------------------------------|--|--|
| Typeface                          | BJ mode                    | Epson LQ mode                                 |  |  |
| Prestige                          | 10 cpi, 12 cpi, 17 cpi, PS | 10 cpi, 12 cpi, 15 cpi,<br>17 cpi, 20 cpi, PS |  |  |
| Courier                           | 10 cpi, 12 cpi, 17 cpi, PS | 10 cpi, 12 cpi, 15 cpi,<br>17 cpi, 20 cpi, PS |  |  |
| Sans Serif                        | 10 cpi, 12 cpi, 17 cpi, PS | 10 cpi, 12 cpi, 15 cpi,<br>17 cpi, 20 cpi, PS |  |  |
| Draft (available in HS mode only) | 10 cpi, 12 cpi, 17 cpi, PS | 10 cpi, 12 cpi, 15 cpi,<br>17 cpi, 20 cpi, PS |  |  |
| Roman                             | 10 cpi, 12 cpi, 17 cpi, PS | 10 cpi, 12 cpi, 15 cpi,<br>17 cpi, 20 cpi, PS |  |  |
| Script                            | 10 cpi, 12 cpi, 17 cpi, PS | 10 cpi, 12 cpi, 15 cpi,<br>17 cpi, 20 cpi, PS |  |  |

The following table lists the print styles that are available in each Control mode.

#### Printer control mode

| Typeface     | BJ mode                    | Epson LQ mode            |  |  |
|--------------|----------------------------|--------------------------|--|--|
| Italic       | No                         | Yes                      |  |  |
| Emphasized   | Yes (via ESC E sequence)   | Yes (via ESC E sequence) |  |  |
| Double-high  | Yes (via ESC [ @ sequence) | Yes (via ESC w sequence) |  |  |
| Double-wide  | Yes (via ESC W sequence)   | Yes (via ESC W sequence) |  |  |
| Slashed zero | Yes (via ESC [ K sequence) | No                       |  |  |

To select the printer's control mode, use the operator panel. Refer to Chapter 6, *Using the Operator Panel*, for details.

## Software and Printer Compatibility

Your software sends information and instructions to the printer over the cable that connects the printer to the computer. In addition to data, the instructions may include special command sequences known as control codes and ESCape sequences. These command sequences instruct the printer to perform certain tasks, such as how many lines to skip and where to start printing.

Some control codes are standard throughout the microcomputer industry and are recognized by all printers. Two examples of these are form feed (FF) and line feed (LF).

ESCape sequences are unique to each printer emulation. ESCape sequences begin with the ESCape character (ESC) followed by one or more other characters

The ESCape character tells the printer not to print the next character or string of characters, but to use the information to perform a printing control task, such as printing in bold or underlining.

Most software programs automatically send control codes and ESCape sequences to the printer. However, some applications may require you to supply the commands. How you enter the control codes and ESCape sequences depends on your software program. Your software program may require you to enter the codes and sequences in a specific format, such as decimal rather than hexadecimal. For example, you can use only decimal format with MultiMate Advantage II™, Professional Write™, and PFS:First Choice™.

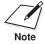

Software program printer drivers may override the printer control codes embedded in a document. This means the command will not take effect because of the way the application handled it.

To determine if an application is overriding your commands, print the document using a generic driver and see if the correct commands are reflected in the printed copy. If they are, the application printer driver is overriding the commands.

If you would like to receive a list of the control codes and ESCape sequences the printer recognizes, you can use Canon's toll-free fax retrieval system to request the *BJC-70 Printer Command Summary*. Call **1-800-526-4345** for details.

## Jsing the Color Advisor

## Chapter 5 Using the Color Advisor

The Canon Color Advisor is a tool that is automatically installed with the BJC-70 printer driver for Windows 3.1. This tool is Canon's exclusive software that colors documents automatically even when your software application does not support color. When your software application does support color, the Color Advisor expands the range of colors you can use within the software.

The Color Advisor provides a dialog box you can use to automatically apply the best choice of colors for criteria that you specify. The Color Advisor allows you to save time and money by previewing your document in color before you print.

You can use the Color Advisor with the following software applications:

- ☐ Microsoft
  - Excel 5.0 PowerPoint 4.0 Word 6.0
- □ Lotus

AmiPro 3.1 Freelance Graphics 2.1 Lotus 1-2-3, version 5.0

→ WordPerfect

Presentations 2.0 Quattro Pro 5.0 WordPerfect 6.0

The Color Advisor may work with other software applications; however, the applications listed above have been tested and certified.

## Accessing the Color Advisor

To enable the Color Advisor, you select a Print Color option of Color Advisor or Screen-Matched Advisor from within the BJC-70 printer driver for Windows. Follow these steps:

- 1. Start the application you want to use in the Windows environment.
- 2. From within your application, open the document you want to colorize.
- 3. Choose Print Setup from the File menu. The Select Printer dialog box appears.

For Print Color mode, select Color Advisor or Screen-Matched Advisor.

Print Color.

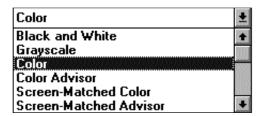

- Select Print from the File menu to display the Print dialog box.
- When you select OK, the computer briefly displays the Printing dialog box and then displays the Color Advisor dialog box. The Color Advisor dialog box shows your current document in the document viewing area.

## The Color Advisor Dialog Box

When you enable the Color Advisor, the Color Advisor dialog box appears whenever you select OK from within the Print dialog box.

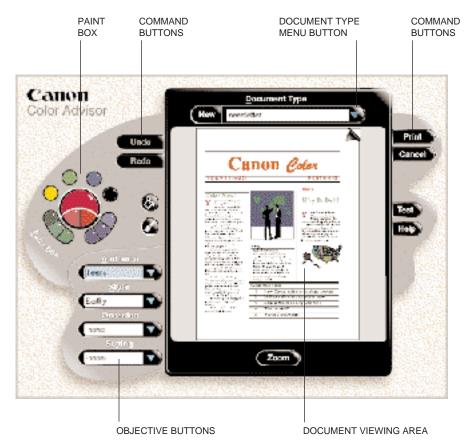

Using the Color Advisor

The Color Advisor dialog box provides the following controls you can use to color your document:

#### **Document viewing area**

Displays the document to which you want to apply color.

#### **Objective buttons**

Allow you to define the attributes associated with your document. These include Audience, Style, Occasion, and Setting.

#### **Document type menu button**

Allows you to specify the type of document you are producing, which determines how Paint Box colors are automatically applied.

#### **Command buttons**

Allow you to control the Color Advisor and print your document; these buttons include UNDO, REDO, PRINT, CANCEL, TEST, and HELP.

#### **Paint Box**

Allows you to select from a set of colors defined by the objectives you specify. You can also add or change colors in the Paint Box by accessing the Color Palette pop-up window or the Color Picker dialog box (see page 82 for details).

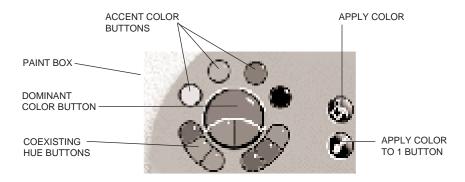

## Coloring a Document

You add color to a document with the colors displayed in the Paint Box in two ways:

- ☐ You can select a document type and specify objectives, which allows the Color Advisor to automatically color text and objects based on the document style and objectives.
- ☐ You can manually color text and graphics in the document by highlighting areas and assigning colors.

As you move your mouse over your document, areas of text or objects are highlighted by a rectangle. A single mouse click colors highlighted text or graphical objects with the currently selected color in the Paint Box. For graphical objects, such as a rectangular box, the Color Advisor keeps the brush pattern used in the original document provided a non-null brush was used.

If you click on the same highlighted object a second time without moving the mouse, the Color Advisor colors the object's outline and removes the color from the object itself.

When text and objects are stacked on top of each other, the Color Advisor scrolls through the objects each time you click the mouse. Successive clicks color and uncolor objects from front to back, or from top to bottom. After the bottom object is colored, the next click colors the top object and uncolors the bottom object. For example, consider the following text and object:

#### TEXT ON TOP OF A FILLED RECTANGLE

- ☐ The first mouse click colors the text.
- ☐ The second click colors the filled area of the rectangle.
- ☐ The third click colors the outline of the rectangle.
- ☐ The fourth click colors the text again.

**78** Using the Color Advisor

## **Defining Your Document Type**

Selecting a document type causes the Color Advisor to apply an automatic set of colors to your document. The different document types cause different colors to be assigned. Follow these steps to define your document type:

1. Select the Document Type Menu button.

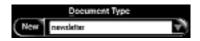

- 2. Make your selection to identify the document type. The Color Advisor applies color changes to the document in the viewing area.
  - ☐ You can select Original to restore your document to the state it was in when you first opened the Color Advisor.
  - ☐ You can select any of the standard Color Advisor templates: card, newsletter, report, poster, or presentation. The Color Advisor applies its automatic algorithm to color your document.
  - ☐ You can select any document types that you have previously defined (see page 81 for details). The Color Advisor also includes several document types for common applications, such as Microsoft Award Wizard.

## Defining the Objectives of Your Document

By defining objectives from the supplied lists, you allow the Color Advisor to automatically select colors that match these objectives. You can then assign these colors to parts of your document.

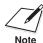

- □ As you make each selection defining the objectives of your document, the Color Advisor automatically changes the colors in the Paint Box.
- If, after you color your document, you change the objectives, the Color Advisor automatically changes the colors in your document to match the new objectives.

Follow these steps to define your document's objectives:

1. Select Audience to access its drop-down list box.

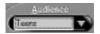

☐ Select an audience that best matches the audience of your document. The following choices are available:

None Girl

Adults Management Teens Engineers Boy Sales

2. Select Style to access its drop-down list box.

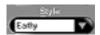

☐ Select a style that identifies the tone and image you want your document to convey. The following choices are available:

None Happy Conservative Somber

Earthy Attention-getting

Motivational Elegant

Fun

3. Select Occasion to access its drop-down list box.

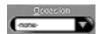

☐ Select a special occasion related to your document. The following choices are available:

None Christmas
Easter Valentines Day
St. Patrick's Day 4th of July
Thanksgiving New Years
Halloween Party

Select an occasion only if it is appropriate; select None if there is no occasion.

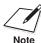

An occasion setting may override other settings.

**80** Using the Color Advisor

Chapter 5

☐ Select the setting that best describes the season, location, or time related to your document. The following choices are available.

None Autumn Spring Beach

Summer South Western Winter Aquatic

## Creating a New Document Type

If you want to use your current colors and color assignments for other documents, you can create a new document type. Follow these steps:

- 1. Select the New button to access a dialog box so you can name the document type.
- 2. Enter the name for your new document type and select OK.

If you enter a name that is already in use, you can choose to replace the existing document type with the new one or cancel the operation. You cannot use the names associated with the Color Advisor templates.

Once you create a document type, you can select it later when printing similar documents.

## Selecting and Applying Colors

You use the Paint Box to select a color that you want to assign to an area of your document. Follow these steps:

 With the document you want to color in the viewing area, move your cursor to the Paint Box area.

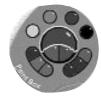

Your cursor changes to the Grab color cursor, which looks like an eye dropper.

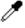

2. To select the current color, click on the color you want to select. Then select an area of your document. The Color Advisor assigns the selected color to the selected area.

You use the following buttons to apply color:

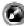

Apply Color to 1 (paintbrush button)—Enters a color mode in which colors are applied to text and graphics objects as you select each object.

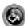

Apply Color to Similar (spilling can of paint button)—Enters a color mode in which the selected color is applied to similar text or similar graphics objects.

You can manually change some of the colors in the Paint Box by accessing the Color Palette pop-up window or the Color Picker dialog box.

☐ To access the Color Palette pop-up window, move the cursor over one of the accent color buttons or over the main color, and press the right mouse button. Select your replacement color from the Color Palette pop-up window.

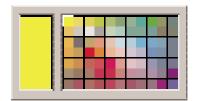

☐ To access the Color Picker dialog box, move the cursor over one of the accent color buttons or over the main color, and double click the left mouse button. Use the up and down arrows to increase or decrease the red, green, and blue (RGB) values.

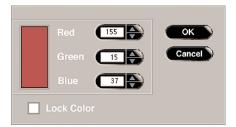

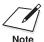

You can select the Lock Color check box to make sure the color you define is not changed in the Paint Box when you change objectives or document type. Lock Color does not prevent you from changing the color through the Color Palette pop-up window or the Color Picker dialog box.

## Moving Around the Document

There are several ways you can view different portions of your document:

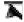

If your document contains multiple pages, you can use the turned-down corner control to move from page to page.

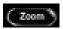

Use the Zoom button to change the display from its default setting to a view that represents the actual size of the text. When you select the Zoom toggle button, a portion of the page is shown full size with a representation of the entire page appearing in a small box at the bottom right of the viewing area. To display other areas of the page full size, move the cursor to the small box. When you are in the area being displayed, the cursor changes to a hand. Now click and hold the left mouse button and move the hand around the box. When you reach the area of the document you want to display full size, release the button.

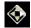

After you have selected the Zoom toggle button, you can use the Zoom scroll bar to move various portions of the document into view. The zoom scroll bar is located in the lower right corner of the screen. Click on the four arrows to move around the page.

## Using the Color Advisor Command Buttons

The Color Advisor provides several command buttons:

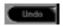

Cancels each successive action you have taken. Repeatedly selecting the Undo button cancels each action you have made during this session. There are some actions the Color Advisor cannot undo; in these cases, the Undo button is not available.

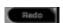

Restores the action you canceled with the Undo button.

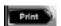

Quits the Color Advisor, prints the document, and returns to the original application program.

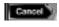

Exits the Color Advisor and returns to the original application program. You can also press Esc to quit.

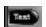

Prints the page displayed in the document viewing area and returns to the Color Advisor.

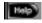

Displays on-line help for the Color Advisor.

**84** Using the Color Advisor Chapter 5

# Operator Panel

## Chapter 6 Using the Operator Panel

This chapter provides information on using the operator panel located on the top of your printer. You can control basic printer operations and mechanics through the operator panel. The display reflects the current status and modes of the printer.

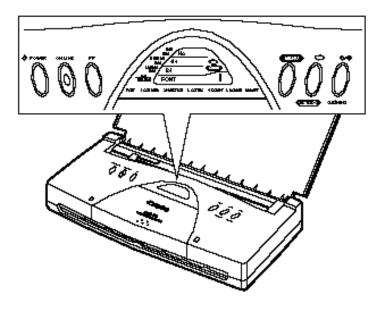

Most software applications, such as word processing, spreadsheet, and database programs, automatically handle the printer control operations. For example, your word processing program tells the printer what typeface to use, when to load a sheet of paper, or when to perform a line feed.

If, for some reason, your application program does not perform these basic functions, you can control them using the printer's operator panel. Also, if you print from MS-DOS software applications, you can select all printer settings from the operator panel. However, any settings you make with your software application override settings made with the operator panel.

In addition to the operations described in this chapter, you use the operator panel to turn the printer on and off and to print the self tests (as described in Chapter 3, *Using the Printer*).

## **Operator Panel Display**

The operator panel provides you information about the printer.

Ready to print—When you turn on the printer and it is ready to start printing, the LCD display shows you the current modes:

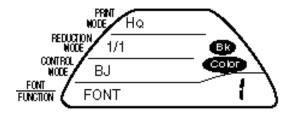

 $\hfill \square$  Receiving data from the computer—When the printer receives data from the computer, the Data indicator  $\hfill$  starts blinking and the printer starts printing. The display looks similar to this:

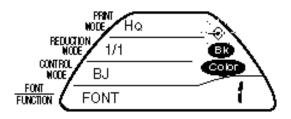

□ Ready to change settings—Pressing the MENU button puts the operator panel into Menu mode. This mode allows you to change the printer's various modes. The display panel looks similar to this:

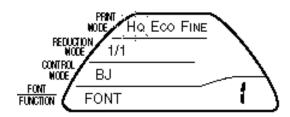

You can select Menu mode only when the printer is not receiving data and the Data indicator symbol is off.

☐ Printing is disabled—If a printing problem occurs, such as a paper jam, and printing is disabled, the operator panel shows the cause of the problem. The letter E, C, or F, and a number are displayed alternately in the lower right corner of the display.

See Chapter 8, Troubleshooting, for details.

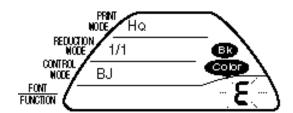

## Feeding Paper

You can use the FF (Form Feed) button to load a new sheet of paper or eject a sheet of paper in the printer.

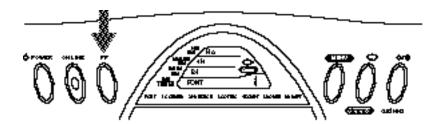

## Form Feeding

If you are loading the first sheet of paper to its top of form, follow these steps:

- 1. Stack the paper properly in the sheet feeder.
- 2. Press the FF button to load the first sheet of paper to its top of form.

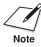

- ☐ If you are running an application program, you do not need to perform this step. The application will tell you when to load paper into the printer.
- ☐ If you are printing in One-half Reduction mode and the paper is positioned in the top half of the page, pressing FF advances the paper to the center of the page.

### Ejecting Paper

When you want to eject a sheet of paper, press and hold the FF button for one second.

☐ The printer will eject the current sheet of paper.

## select three of these print modes: HQ, Economy, and Fine. If you are using Windows, the BJC-70 printer driver automatically adjusts the print mode. If you are not using Windows, you may need to set the print mode for your MS-DOS applications.

Your printer incorporates several print modes that allow you to select print quality, density of ink, and paper type. The control panel enables you to

The print modes are:

Selecting a Print Mode

- ☐ HQ mode—Set the printer for High Quality mode when you want to produce the best possible printed output. This mode is the default.
- ☐ Eco mode—Economy mode uses the smallest amount of ink possible while printing. This mode uses half the amount of ink used in HQ mode. Economy mode is useful for draft printing.
- ☐ Fine mode—Set the printer for Fine mode when printing on transparency film, when printing grayscale images, or for printing clear and distinct color images. This mode is also useful for printing clear graphics that include high density areas, such as solid bars in bar graphs.

To set the print mode, follow these steps:

- 1. Press the MENU button once.
  - ☐ The printer beeps once when it enters Menu mode.
  - ☐ The display shows all three print modes with HQ blinking:

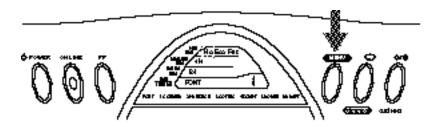

2. Press the button to select a print mode. The HQ, Eco, or Fine indicator starts to blink.

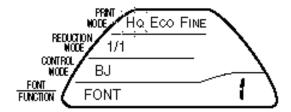

Using the Operator Panel

#### 3. When the desired print mode is blinking, press the ON LINE button.

The ON LINE light turns on, and the printer is ready to print in the newly selected print mode.

## Using the Reduction Modes

The printer supports two Reduction modes for printing spreadsheets and other wide documents on regular paper. You can reduce the printer's output to two-thirds or one-half of its full size.

#### Two-thirds Reduction Mode

In Two-thirds Reduction mode, the printer automatically sets the print dimensions as follows:

Top margin: 0.32-inch Left margin: 0.35-inch Print width (max.): 7.8 inches

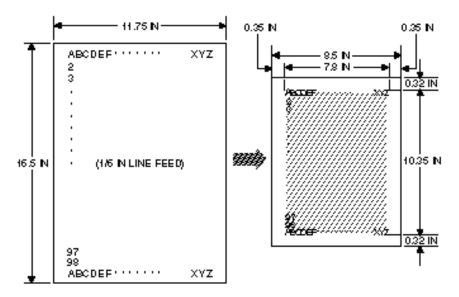

When using Reduction mode, you must select the correct paper size within your application. In the example above, you would specify a paper size of 11.75 x 16.5 inches in your application. Be sure to account for your margins.

 $m{0}$  Using the Operator Panel

#### One-half Reduction Mode

In One-half Reduction mode, the printer automatically sets the print dimensions as follows:

Top margin: 0.12 inch
Left margin: 0.85 inch
Print width (max.): 6.8 inches

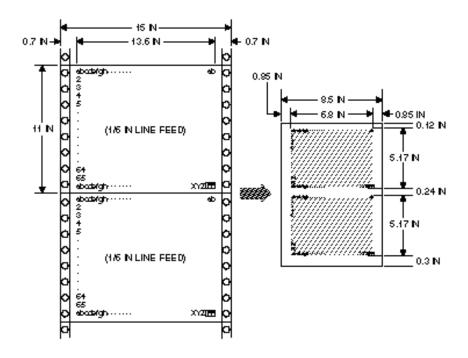

When using Reduction mode, you must select the correct paper size within your application. In the example above, you would specify a paper size of  $15 \times 11$  inches in your application. Be sure to account for your margins.

### Selecting the Reduction Mode

We recommend that you use Reduction mode with MS-DOS applications only (not Windows applications). Windows applications have a fit-to-page feature that is not compatible with Reduction mode.

To select the reduction mode, follow these steps:

- 1. Press the MENU button once.
  - ☐ The printer beeps once when it enters Menu mode.
- 2. Press the MENU button again.
  - ☐ The display shows the possible Reduction modes:

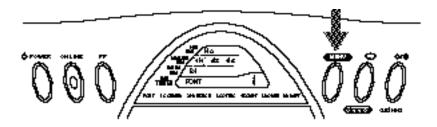

3. Press the 🖨 button to select the desired Reduction mode.

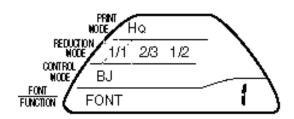

- 4. When the desired Reduction mode is blinking, press the ON LINE button.
  - ☐ The ON LINE light comes on.
  - Printing in the selected Reduction mode is enabled.

The printer's Control mode determines whether the BJC-70 printer functions in Canon BJ mode or Epson LQ mode. In Canon BJ mode, the printer emulates any Canon Color Bubble Jet printer or the IBM Proprinter X24E. In Epson LQ mode, the printer emulates the Epson LQ printers.

To set the printer's Control mode, follow these steps:

- 1. Press the MENU button once.
  - ☐ The printer beeps once when it enters Menu mode.
- 2. Press the MENU button two more times.
  - ☐ The display shows the two control modes.

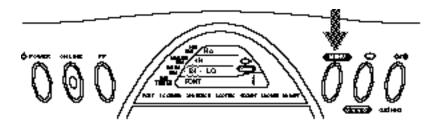

3. Press the 🖨 button to select the desired control mode.

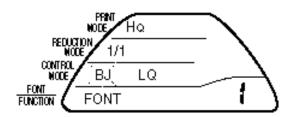

- 4. When the desired Control mode is blinking, press the ON LINE button.
  - ☐ The ON LINE light comes on.
  - ☐ Printing in the selected control mode is enabled.

## Selecting a Font

You can select one of the six fonts listed below. The factory default is Courier.

| Courier  | Script |
|----------|--------|
| Prestige | Roman  |
| Gothic   | Draft  |

To select a font, follow these steps:

- 1. Press the MENU button once.
  - ☐ The printer beeps once when it enters Menu mode.
- 2. Press the MENU button three more times.
  - ☐ The number 1 blinks in the lower right corner of the display.

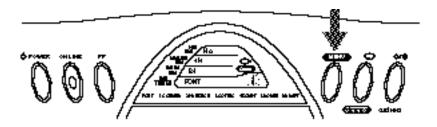

- 3. Press the □ button to select the number that corresponds to the font you wish to use.
  - ☐ If you hold the button down, the numbers are automatically displayed in sequence.
  - ☐ The font names and corresponding numbers appear below the display. For example, to use the Script font, select number 4.

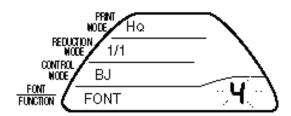

- 4. When the desired font is blinking, press the ON LINE button.
  - ☐ The ON LINE light comes on and the printer is now ready to print using the selected font.

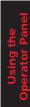

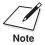

When printing from an MS-DOS software application, the font selected from the software application normally overrides the font selected using the operator panel. You can ensure that the font selected from the operator panel overrides the MS-DOS application by enabling the Font typeface lock feature through the FUNCTION settings. See Chapter 9, *Customizing the Printer*, for more details.

## Using the Low Ink Warning Function

Your printer includes a Low ink warning function that you can enable using the FUNCTION settings described in Chapter 9, *Customizing the Printer*. When you enable the Low ink warning function, which is FUNCTION 1A, you must set the printer's ink gauge.

You set the printer's ink gauge whenever you install a new BJ cartridge or a new ink tank. You do not reset the ink gauge when you switch between the BC-10 and BC-11 BJ cartridges.

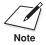

The Low ink warning function does not work with the cartridge you installed when you first set up the printer. You can start this function only after installing your first new ink tank.

When you install a new BC-10 Black BJ cartridge, a new BCI-10 Black ink tank, or a new BCI-11 Black ink tank, follow these steps:

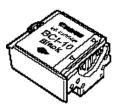

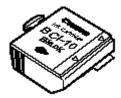

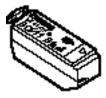

- 1. Make sure the cartridge holder is still in the center position.
- 2. Press the MENU button.
  - ☐ This tells the printer that a new black ink tank is installed and resets the black ink gauge.

When you install a new BC-11 Color BJ cartridge, follow these steps:

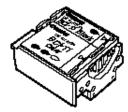

- 1. Make sure the cartridge holder is still in the center position.
- 2. Press the MENU button and then press the CLEANING button.
  - ☐ This tells the printer that a new black ink tank and a new color ink tank are installed and resets both the black and color ink gauges.

When you install a new BCI-11 Color ink tank, follow these steps:

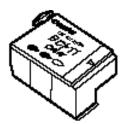

- 1. Make sure the cartridge holder is still in the center position.
- 2. Press the CLEANING button.
  - This tells the printer that a new color ink tank is installed and resets the color ink gauge.

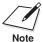

Always reset the ink gauge after installing a new BJ cartridge or a new ink tank. If you do not perform this operation, the Low ink warning will not operate properly.

The printer automatically estimates the amount of remaining ink by counting the number of ink ejections. When the printer runs low on black or color ink, the Bk or Color indicator starts to blink, indicating that your printer will run out of ink shortly. Make sure you have a new ink tank available.

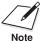

If you replace a BJ cartridge or an ink tank with a used one, the printer will be incapable of estimating the amount of remaining ink. Be sure to replace the BJ cartridge or an ink tank only with a new one.

## Chapter 7 Maintaining the Printer

This chapter covers the care and maintenance required for your Canon BJC-70 Color Bubble Jet Printer. It includes printer guidelines, cleaning the printer, cleaning the print head unit, BJ cartridge guidelines, replacing a BJ cartridge, replacing an ink tank, and storing the printer.

## **Printer Guidelines**

Follow these guidelines to obtain optimum performance from your BJC-70 Color Bubble Jet Printer and to avoid damage to your printer and harm to you or others:

- ☐ Set the printer on a stable surface. Do not use an angled printer stand.
- ☐ Do not attempt to pick up the printer by the paper support.
- ☐ Keep the front cover closed when printing.
- ☐ Do not set anything on top of the printer.
- ☐ Make sure the power is off any time you connect or disconnect the AC adapter or interface cable.
- Do not move the mechanism that holds the BJ cartridge. Attempting to move the cartridge holder may damage delicate mechanical parts.

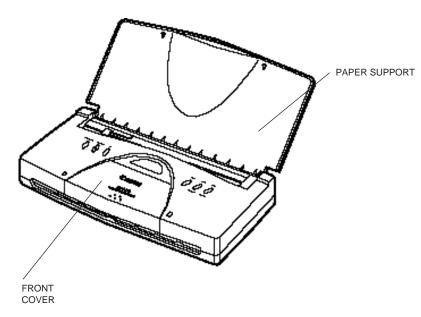

| Do not touch the print head nozzles on the print head unit. Ink may leak out and cause stains. Also, you may permanently damage your print head unit, which would require you to purchase a replacement.                                                                                                    |
|----------------------------------------------------------------------------------------------------|
| Canon makes numerous BJ cartridges and ink tanks; the BC-10 and BC-11 are designed specifically for the BJC-70. Therefore, use only the BC-10 and BC-11 cartridges with this printer. Use only the BCI-10 ink tank with the BC-10 Black BJ cartridge, and use only the BCI-11 ink tanks with the BC-11 Color BJ cartridge. |
| Never touch the print head on the BJ cartridge or attempt to clean it with a cloth.                                                                                                    |
| For best printing quality, use a bond paper with a cotton fiber content (for example, 25% cotton bond paper).                                                                                                    |
| Use only the AC adapter that comes with the printer.                                                                                                    |
| Always turn off the printer before unplugging the AC adapter—this allows the print head to return to the home position and prevents it from drying out.                                                                                                    |
| Keep the inside of the printer clean and dust free; use canned air to clean the inside of the printer.                                                                                                    |
| Perform the print head cleaning procedure if your output is not crisp and clear.                                                                                                    |
| Keep the BJ cartridges and ink tanks out of the reach of children. (The ink is nontoxic.)                                                                                                    |

**98** Maintaining the Printer Chapter 7

# Cleaning the Printer

Your printer requires little routine maintenance. Perform the following maintenance, as necessary, to keep your printer in good operating condition.

Be very careful when cleaning the printer. Follow these steps:

- 1. Make sure the BJ cartridge is in the home position (all the way to the right).
- 2. Turn off the printer and unplug the AC adapter.
- 3. Open the front cover.
- 4. Clean inside the printer.
  - ☐ Use a soft cloth slightly moistened with water to remove any ink mist or paper debris.
  - ☐ Do not use any oil or cleanser inside the printer.
  - ☐ Do not use paper products (such as paper towels or tissues) to clean the inside of the printer. They may leave paper particles inside the printer.
  - ☐ Carefully clean the inside of the front cover where ink mist may gather.

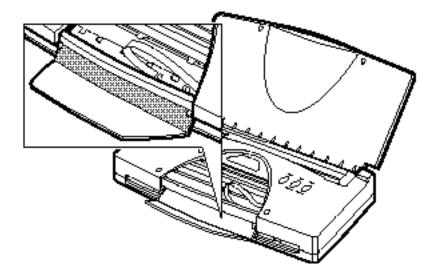

#### 5. Clean the platen area.

- ☐ Use a soft cloth.
- ☐ Feed a blank sheet of paper through the printer.

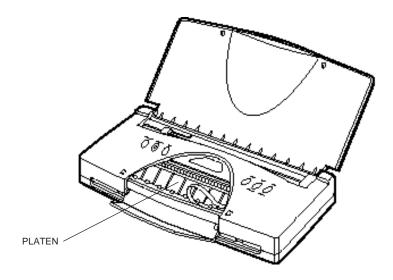

#### 6. Clean the exterior of the printer.

- ☐ Use a soft cloth moistened with water.
- ☐ Clean any smudges or dust.
- ☐ Do not clean the exterior of the printer with volatile liquids such as thinners, benzine, or any spray-type or chemical cleaners; doing so will damage the surface of the printer.
- $\Box$  Do not submerge the printer in water.

### Cleaning the Print Head

The print head contains nozzles through which ink is propelled onto the paper. The print head nozzles must be free from paper particles and dust in order to maintain a high level of print quality.

The printer has an automatic cleaning function that clears away paper particles and dust. The printer initiates this automatic cleaning function when you turn it on after it has been turned off for a certain period of time.

You need to activate the print head cleaning procedure whenever your print quality is poor. There are two types of print head cleaning:

- Quick cleaning to improve print quality. This cleaning takes about 30 seconds.
- ☐ Extensive cleaning for severe print quality problems. This procedure takes about one minute and uses more ink than quick cleaning. Therefore, use this procedure only when the quick cleaning procedure does not improve your print quality.

### Starting Print Head Cleaning

To start print head cleaning, follow these steps:

- 1. Make sure the printer is turned on and on-line.
- 2. To start the quick cleaning procedure:
  - Press and hold the CLEANING button for approximately one second, until the printer beeps.

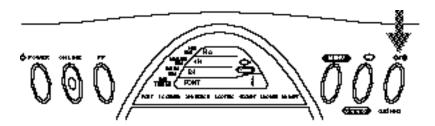

- 3. To start the extensive cleaning procedure:
  - ☐ Press and hold the CLEANING button for about six seconds. The printer beeps followed by a second beep several seconds later.

While the print head is being cleaned, the ON LINE light will blink.

After cleaning, you can print the nozzle check pattern to check the print head nozzles. See *Printing the Test Patterns* on page 46 for details.

**101** 

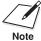

- ☐ Clean the print head only when you encounter a print quality problem. Unnecessary and repetitious print head cleaning wastes ink.
- Do not clean the print head during printing. Attempting to do so causes the printer to eject the current page and data that has not printed will be lost.

### BJ Cartridge Guidelines

You can use either the BC-10 or BC-11 BJ cartridge with the printer. The BC-10 Black BJ cartridge contains black ink only; the BC-11 Color BJ cartridge contains both color (cyan, magenta, yellow) and black ink. Use the BJ-10 Black BJ cartridge when you will be printing with black ink only.

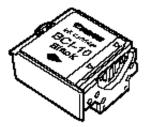

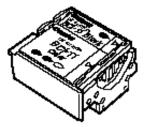

The actual amount of ink that you use will vary depending on the print density of a page. If the majority of your output is graphics, you may need to change ink tanks more often than when you are printing text only.

You may need to replace the BJ cartridge or an ink tank when any of the following conditions exist:

- ☐ Your printed output is not crisp and clear, and there are gaps in the characters (missing dots) even after you have cleaned the print head once or twice (using the quick cleaning procedure).
- ☐ You have been using the BJ cartridge or ink tank for over six months.

If you are using the BC-11 Color BJ cartridge and one or more colors are not printing, an ink tank is probably out of ink. See the instructions starting on page 113 for replacing an ink tank.

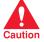

Canon makes numerous ink cartridges; the BC-10 Black and BC-11 Color BJ cartridges are designed specifically for the BJC-70 printer and are the only ones you should use. The BCI-10 Black ink tank is designed specifically for the BC-10 Black BJ cartridge and the BCI-11 Black and BCI-11 Color ink tanks are designed specifically for the BC-11 Color BJ cartridge; these are the only ink tanks you should use in these cartridges.

### BJ Cartridge and Ink Tank Maintenance

and cause stains.

The most important thing you can do to extend the life of your BJC-70 and to ensure optimum print quality is take care of the BJ cartridges.

To ensure excellent print quality, follow these guidelines for maintaining the BJ cartridges:

☐ If you are using both the BC-10 and BC-11 BJ cartridges, make sure you store the cartridge not being used in the BJ cartridge container. Store BJ cartridges and ink tanks at room temperature and protect them from direct sunlight. ☐ Keep BJ cartridges and ink tanks in their sealed containers until you are ready to use them. ☐ Install the BJ cartridge in the printer or store in the BJ cartridge container immediately after opening the sealed container. ☐ Keep the BJ cartridge in its home position (right side of the printer) when you are not using the printer. Leaving it out of its home position will cause the print head to dry out. ☐ Perform the print head cleaning when your print quality is not satisfactory. (See page 101 for instructions.) ☐ Replace a BJ cartridge when the print quality does not improve after one or two extensive print head cleanings. Replace an ink tank when the print quality does not improve after one or two quick print head cleanings. ☐ Do not remove the ink tanks from the BJ cartridges unnecessarily. This may cause the ink to clog. ☐ Make sure both ink tanks are installed in the BC-11 Color BJ cartridge. Attempting to use the BC-11 Color BJ cartridge with one ink tank only may cause ink clogging. ☐ If spilled, the ink is difficult to remove. Therefore, it's a good idea to keep the BJ cartridges and ink tanks out of the reach of children.

Do not touch the print head area on the BJ cartridge. Ink may leak out

Maintaining the Printer

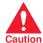

Hold the BJ cartridge on the sides only. Do not touch the silver plate or circuit area on the side of the BJ cartridge. The metal area may become hot during printing.

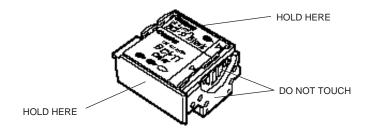

To avoid spilling ink, follow these precautions:

- ☐ Do not unpack a BJ cartridge or an ink tank until you are ready to install it.
- ☐ Do not remove a BJ cartridge or an ink tank unless you need to replace it.
- $\hfill \Box$  Do not vigorously shake a BJ cartridge or an ink tank while handling it.
- ☐ Do not attempt to disassemble or refill an ink tank.
- ☐ Do not stick anything into the opening on an ink tank.

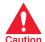

If spilled, the ink is very difficult to clean. Therefore, always follow these precautions and carefully handle the ink cartridges.

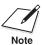

The ink inside the cartridges appears much darker than the color that prints on a sheet of paper.

Downloaded from www.Manualslib.com manuals search engine

### Ink Tank Capacity

The BC-10 Black BJ cartridge contains the BCI-10 Black ink tank. The ink tank can print about 170 pages at 5% coverage.

The BC-11 Color BJ cartridge contains the following two ink tanks: BCI-11 Color ink tank and BCI-11 Black ink tank.

- ☐ The BCI-11 Color ink tank can print about 40 pages when printing graphics at 7.5% coverage for each color.
- ☐ The BCI-11 Black ink tank can print about 30 pages at 7.5% coverage and about 45 pages at 5% coverage.

The actual amount of ink that is used will vary depending on the print density of a page. If you often print heavy ink density graphics, you will need to change cartridges more frequently.

#### Ink tanks continually run out of ink

If your ink tanks seem to run out of ink before you think they should, make sure you are following these guidelines:

- ☐ Make sure you turn off the printer only when the cartridge holder is in the home position. When in the home position, the BJ cartridge is capped; this protects the print head nozzles and ink tanks from damage or drying out.
- ☐ Only transport the printer when the BJ cartridge is in the home position.
- ☐ Never unplug the printer or turn off a power strip to which the printer is attached when the printer's power is turned on.
- ☐ Try not to clean the print head unit unnecessarily. The print head cleaning procedure consumes a small amount of ink.
- ☐ Don't print documents with solid background colors. This consumes an excessive amount of ink. See the *Visual Guide* for other helpful hints.

Maintaining the

### Using Ink

The print head is the device that projects the ink onto the paper. During a print operation, the printer heats the ink to boiling point in the nozzle to form a bubble. The bubble expands until there is no room left in the nozzle for the ink. The printer then ejects the ink onto the paper through the nozzles on the print head.

Ink formulation is the most critical component of a Bubble Jet printer. The ink you use must meet these guidelines:

- □ It must be able to be heated and cooled over 6,000 times per second without clogging.
   □ It must dry very quickly without bleeding into other colors.
   □ It must work with different media and software, while providing correct color matching with the printer driver.
- ☐ It must be environmentally friendly.

Canon has more engineers dedicated to providing the best results for output on Bubble Jet printers than any other organization. Canon does not dissuade you from using ink made by third-party suppliers. However, we specifically design and warranty our products for our inks only.

Canon cannot guarantee the quality or performance of your printer when you are using inks from other suppliers. In addition, if a problem emerges as a result of using ink from a supplier other than Canon, your warranty will be invalid.

For optimum printing results, use only Canon BC-10 Black and BC-11 Color BJ cartridges.

When replacing ink tanks, use only the BCI-10 Black ink tank in the BC-10 Black BJ cartridge, and use only the Canon BCI-11 Black and BCI-11 Color ink tanks in the BC-11 Color BJ cartridge.

## Replacing the BJ Cartridge

The following procedure describes how to replace either the BC-10 Black BJ cartridge or the BC-11 Color BJ cartridge. Follow the instructions in this section to replace an old BJ cartridge or to change cartridges when you want to switch from high-speed black printing to color printing (or vice versa).

You only need to replace a BJ cartridge if for some reason the print head becomes damaged (see Appendix A, Specifications, for cartridge life expectancy). If an ink tank is out of ink, see the next section for instructions on how to replace it.

To replace a BJ cartridge, follow these steps:

- Make sure paper support is open and the power is on.
- Press and hold the CARTRIDGE button until the ON LINE light starts blinking.
  - The cartridge holder moves to the center.

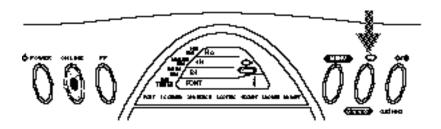

Open the front cover.

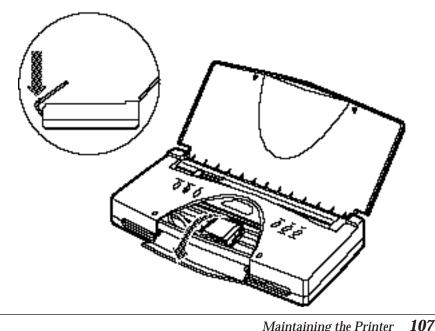

### 4. Press the green tab on the front left edge of the cartridge holder.

 $\Box$  This releases the BJ cartridge.

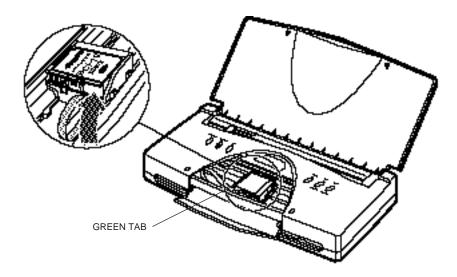

### 5. Lift the cartridge out of the printer.

 $\hfill \Box$  The Color and/or Bk indicators disappear from the display.

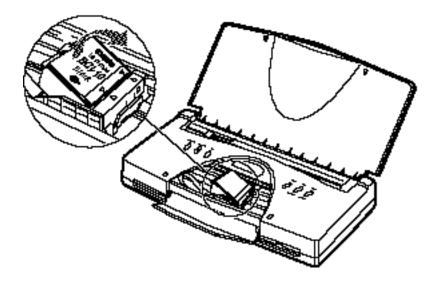

- ☐ If you are replacing an old BJ cartridge, dispose of the old cartridge properly.
- ☐ If you are switching cartridges, you must store the cartridge you are removing in the BJ cartridge container.

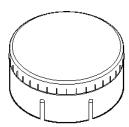

#### 7. If installing a new BJ cartridge, take it out of its protective packaging.

☐ Peel off the protective foil.

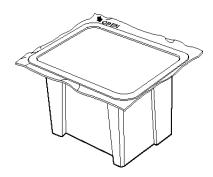

#### 8. Remove the protective material from the BJ cartridge.

- ☐ Lift off the orange cap from the print head.
- ☐ Then remove the orange tape.

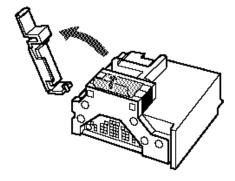

Maintaining the Printer

109

#### 9. Insert the BJ cartridge.

- ☐ Gently place the BJ cartridge into the cartridge holder.
- ☐ Insert the print head unit into the cartridge holder first.
- Press down on the left side of the BJ cartridge unit.

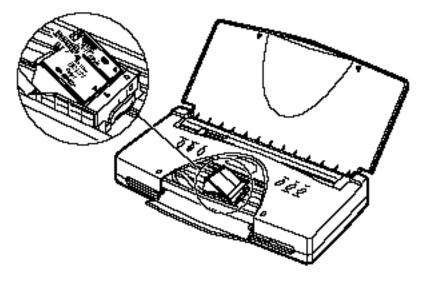

#### 10. Close the front cover.

- ☐ Lift up and gently press the cover into place.
- 11. If you have enabled the Low ink warning function (FUNCTION 1A), you must reset the ink gauge. See page 95 for details.

#### 12. Press the CARTRIDGE button.

- ☐ The cartridge holder moves to the home position on the right side.
- ☐ If you installed the BC-10 cartridge, make sure that Bk indicator appears on the display.
- ☐ If you installed the BC-11 cartridge, make sure that both Bk and Color indicators appear on the display.

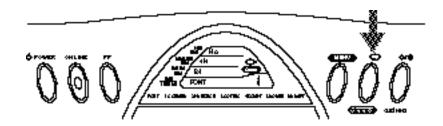

110 Maintaining the Printer

# Replacing an Ink Tank

If you perform a print operation correctly but the output is missing one or more colors, an ink tank may be out of ink. Perform the print head cleaning two or three times. If the output is still blank, replace the empty ink tank in the BJ cartridge.

Leave the BJ cartridge in the printer when replacing an ink tank.

- 1. Make sure the paper support is open and the power is on.
- 2. Press and hold the CARTRIDGE button until the ON LINE light starts to blink.
  - ☐ The cartridge holder moves to the center of the printer.
- 3. Open the front cover.
- 4. Remove the empty ink tank.
  - Press in on the tab on the ink tank to release it.
  - ☐ Then lift the ink tank up and out of the BJ cartridge.
  - ☐ Dispose of the ink tank properly. You may want to place it in a plastic bag to keep from spilling any residual ink.

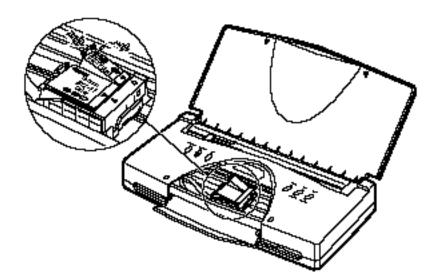

### 5. Take the new ink tank out of its bag.

 $\Box$  Then remove the orange protection cap.

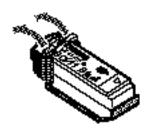

6. Carefully slide the new ink tank into the empty slot on the BJ cartridge.

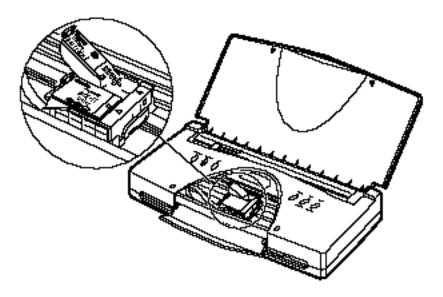

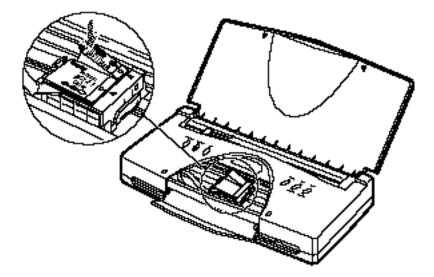

- 8. Make sure the ink tank is correctly seated in its respective slot.
  - ☐ If you are replacing both ink tanks on the BC-11 Color BJ cartridge, repeat steps 4 through 7 for the other ink tank.
- 9. Close the front cover.
- 10. If you have enabled the Low ink warning function (FUNCTION 1A), you must reset the ink gauge. See page 95 for details.
- 11. Press the CARTRIDGE button.
  - ☐ The cartridge holder moves to the home position on the right.
  - ☐ The ON LINE light stops blinking and turns off.
  - ☐ Make sure the Color and/or Bk indicator turns on.

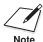

- ☐ If you are not satisfied with the print quality after replacing an ink tank, clean the print head. See *Cleaning the Print Head* on page 101.
- ☐ If, after installing a new ink tank, the printer seems to be printing but ink does not appear, stop the print operation. Make sure the ink tank is seated properly. If necessary, clean the print head as described earlier in this chapter.

## Storing the Printer

When storing the printer, observe the following precautions to protect the print mechanism:

- 1. Turn off the power. This secures the print head in the home position.
- 2. Remove any paper from the sheet feeder.
- 3. Disconnect the interface cable and the AC adapter from the printer.
- 4. If you are using the optional battery pack, remove the pack along with the attachment case.
- 5. Make sure that the front cover and paper support are closed.
- 6. Place the printer and any accessories in their original packing materials.

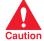

Do not remove the BJ cartridge or an ink tank while transporting or storing the printer. Otherwise, the print head on the BJ cartridge may dry out.

# **Chapter 8 Troubleshooting**

This chapter contains information to help you solve printer problems. A problem may have one or a combination of causes, including a malfunction in your computer, software, the printer cable, or the printer. Many printing problems are related to how your software interacts with the printer.

If you can print a self test but the printer does not print or your printed output is not what you expect, the problem is with your computer, software, or cables. Check these items for a problem.

If your printer is not operating properly, try the suggestions in this chapter. Try the solutions in the order listed. The following list shows the problems covered here.

### Check List

| Problem                                                        | See page |
|----------------------------------------------------------------|----------|
| Errors Indicated on the Display                                | 118      |
| Warnings                                                       | 119      |
| Recoverable Errors                                             | 120      |
| Service Call Errors                                            | 120      |
| Operational Problems                                           | 121      |
| No power reaching printer                                      | 121      |
| Data from computer is not printed                              | 122      |
| BJ cartridge moves, ink does not appear                        | 122      |
| Printer suspends print after every line is printed             | 122      |
| Overall printing is slow from MS-DOS                           | 123      |
| Overall printing is slow from Windows                          | 123      |
| Printing Problems                                              | 124      |
| Data from computer printed, but is not what you expected       | 124      |
| Printed characters do not match characters on the screen       | 124      |
| Printing beyond edge of page                                   | 125      |
| Printout does not match paper size                             | 125      |
| Printing incorrect number of lines on page                     | 126      |
| Printer is not using font you selected from the operator panel | 127      |
| Printout curls                                                 | 127      |
| Computer indicates device time-out                             | 127      |

| Problem                                                       | See page |
|---------------------------------------------------------------|----------|
| Paper Loading Problems                                        | 128      |
| Paper does not load into printer                              | 128      |
| Paper is loaded skewed (printing is skewed)                   | 128      |
| Multiple sheets load into printer                             | 129      |
| Envelopes do not load                                         | 129      |
| Transparency film or back print film does not feed correctly  | 130      |
| Paper does not eject after printing                           | 130      |
| Repeated paper jams occur                                     | 130      |
| Print Quality Problems                                        | 131      |
| Print is not clear                                            | 131      |
| Splashed dots                                                 | 131      |
| Output appears jagged                                         | 131      |
| White streaks or missing dots                                 | 132      |
| Blurred or smudged ink                                        | 133      |
| Paper edge is soiled with ink                                 | 133      |
| Color Printing Problems                                       | 134      |
| Printer prints only in black                                  | 134      |
| Colors are broken or uneven                                   | 134      |
| Colors print incorrectly                                      | 135      |
| Colors are missing                                            | 135      |
| Printing is slow in color mode                                | 135      |
| Colors in a line are uneven, or different from previous lines | 135      |
| Hue changes                                                   | 136      |
| Blue looks like purple                                        | 136      |
| Color images are missing some detail                          | 136      |

| Problem                                                                    | See page |
|----------------------------------------------------------------------------|----------|
| Windows Problems                                                           | 137      |
| Printer does not print or prints garbage                                   | 137      |
| Cannot print from file menu                                                | 137      |
| Printer does not print from Windows (but does print from MS-DOS)           | 138      |
| Output is not as expected                                                  | 138      |
| Fonts do not print as smoothly rounded characters                          | 138      |
| Extra characters appear on the page                                        | 139      |
| Cannot print file sent from remote computer                                | 140      |
| Color matching feature does not work                                       | 140      |
| Colors do not print in WordPerfect 5.2 for Windows                         | 140      |
| Multiple copies do not print                                               | 140      |
| Large gaps appear between text or graphics                                 | 141      |
| Error occurs during Visual Guide installation                              | 141      |
| Control array error occurs when installing the Visual Guide                | 142      |
| In WordPerfect, the BOX prints but the text does not                       | 142      |
| When printing large characters (above 48 pt), text is missing within words | 142      |
| Print Manager problems occur                                               | 143      |
| Clearing Paper Jams                                                        | 144      |

If you have a problem with your printer and you cannot resolve it by referring to the information in this chapter, contact the Canon help desk at **1-800-423-2366** (U.S.A.) or **1-800-263-1121** (Canada). The staff at the help desk is trained in the technical support of Canon's products and should be able to help you with your problem. If your printer requires service, the staff at the help desk can provide you with the telephone number of your local Canon Authorized Service Facility (ASF).

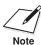

Attempting to repair the printer yourself may void the warranty.

Before contacting Canon, make sure you have the following information:

- Product name
- Serial number
- ☐ Place of purchase
- Nature of problem
- ☐ Steps you have taken to solve the problem and the results

The serial number is located on the label on the bottom of the printer:

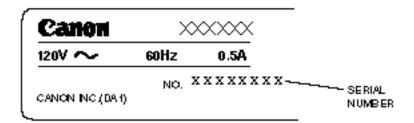

## Errors Indicated on the Display

Errors indicated on the display are divided into the three categories and assigned error codes.

#### Warnings

The printer is alerting you to a particular state; printing is temporarily disabled.

- A short buzzer sounds twice.
   C and a number are displayed alternately.
   If the Bk or Color indicator starts to blink, the printer is running low on
- Recoverable errors

The printer is unable to continue printing without you making an adjustment.

- $\Box$  A short buzzer sounds twice.
- ☐ E and a number are displayed alternately.

#### Service call errors

The printer may have an unrecoverable error that needs servicing.

- ☐ A buzzer sounds for about five seconds.
- ☐ F and one or two numbers or letters (other than C) are displayed alternately.

| Problem                             | Cause                                 | Solution                                                                                                    |
|-------------------------------------|---------------------------------------|----------------------------------------------------------------------------------------------------|
| <b>Warnings</b><br>Blinking C and 5 | Low battery notice                    | Press the ON LINE button to set the printer back on-line. You can print again.                                                                                                    |
|                                     |                                       | Be sure to plug your AC adapter into the printer as soon as printing is complete. Otherwise, the printer detects a low battery notice condition again and eventually the printer may stop operating.                                                                                                    |
|                                     |                                       | If you leave the printer in low<br>battery notice condition for more<br>than five minutes, the printer<br>turns off automatically.                                                                                                    |
| Blinking C and 6                    | Automatic cartridge change completion | Press the ON LINE button to set your printer back on-line.                                                                                                    |
|                                     |                                       | If you neglect to press the CARTRIDGE button when you change a BJ cartridge or an ink tank, the printer returns the cartridge holder to its home position automatically in order to prevent the print head from drying out. The printer notifies you that this has occurred by alternately flashing C and 6 in the display.                                                           |
| Blinking Bk or Color<br>indicator   | Ink low notice                        | If the Bk indicator blinks, the printer is running low on black ink; if the Color indicator blinks, the printer is running low on color ink. Make sure a new ink tank is available. If you continue printing, the printer will run out of ink and you will have printing problems, such as white streaks. Cleaning the print head will not help. Replace the ink tank with a new one. |

| Problem                                       | Cause                                           | Solution                                                                                                    |
|-----------------------------------------------|-------------------------------------------------|----------------------------------------------------------------------------------------------------|
| <b>Recoverable Errors</b><br>Blinking E and 1 | No paper error                                  | After adding paper to the sheet feeder, please press the FF button to feed paper, or press the ON LINE button to set the printer on-line.                                                                                                    |
| Blinking E and 2                              | Paper jam error                                 | After removing the jammed paper from the printer, press the ON LINE button. See <i>Clearing Paper Jams</i> on page 144 for detailed instructions on removing jammed paper.                                                                                                    |
| Blinking E and 6                              | BJ cartridge not<br>properly installed<br>error | The BJ cartridge may not be installed or may be installed incorrectly. Press the CARTRIDGE button to move the cartridge holder to the center and check that the BJ cartridge is installed. If the cartridge is not installed, install one. If installed, remove it and try installing it again. See <i>Installing a BJ Cartridge</i> on page 16 or <i>Replacing the BJ Cartridge</i> on page 107 for instructions on installing cartridges. |
| Blinking F and C                              | Low battery error                               | The printer can no longer operate on battery power. Turn off the printer, and plug the AC adapter or the universal adapter into the printer, or replace the battery pack with a charged one. Then turn the printer on again. You can start the print operation again. However, any data sent from your software application to the printer will be lost.                                                                                    |
| Service Call Errors<br>Blinking C and 1       | Service error                                   | Press the ON LINE button. The printer resumes operation. Contact your Canon authorized dealer as soon as possible.                                                                                                    |
| Blinking F and 14                             | Service error                                   | Contact your Canon authorized dealer as soon as possible.                                                                                                    |

| Problem                     | Cause                     | Solution                                                                                                    |
|-----------------------------|---------------------------|----------------------------------------------------------------------------------------------------|
| Blinking F and other number | Other service call errors | If you see a message consisting of the letter F in combination with a number (such as F1 or F2) and the printer beeps for about five seconds, turn the printer off and reconnect your AC adapter. If this does not cause the printer to stop beeping, make a note of the message number and call your local Canon authorized dealer. |

# **Operational Problems**

If you are having problems with the printer, check the problems and solutions listed in the following table.

| Problem | Cause                                                        | Solution                                                                                                    |
|---------|--------------------------------------------------------------|----------------------------------------------------------------------------------------------------|
|         | The printer may not be turned on.                            | Hold down the POWER printer button until the printer beeps.                                                         |
|         | The printer may not be securely plugged into the AC adapter. | Make sure the AC adapter is plugged securely into the printer and into a wall outlet.                               |
|         |                                                              | If the AC adapter is connected to a power strip, make sure the power strip is connected to an outlet and turned on. |
|         | The AC outlet may not be supplying power.                    | Check the AC outlet.                                                                                                |

| Problem                                            | Cause                                                                                                    | Solution                                                                                                    |
|----------------------------------------------------|----------------------------------------------------------------------------------------------------|----------------------------------------------------------------------------------------------------|
| Data from computer is not printed                  | The printer may be off-line (ON LINE light off).                                                                                                    | Press the ON LINE button to turn the printer on-line (ON LINE light is on).                                                                                                    |
|                                                    | The interface cable may not be securely connected to the printer and the computer.                                                                                                    | Check the interface cable connection.                                                                                                    |
|                                                    | The interface cable may not be the correct type.                                                                                                    | Make sure the interface cable is a parallel interface cable.                                                                                                    |
|                                                    | The printer or computer may have been turned on when you connected the interface cable.                                                                                                    | Turn off the printer and the computer, then turn them back on again.                                                                                                    |
|                                                    | The application may not be set up properly.                                                                                                    | Check the computer or the application to see if the host is configured correctly: printer port, printer driver, print manager.                                                                                                    |
|                                                    | The parallel port may be disabled in your computer's CMOS memory.                                                                                                    | Check your computer's CMOS to see if the primary parallel port is set to LPT1. (Your computer should have a setup program that allows you to check the CMOS settings.)                                                                                                    |
| BJ cartridge moves,<br>ink does not appear         | The BJ cartridge or an ink tank may not be installed properly.                                                                                                    | Make sure the BJ cartridge and its ink tank(s) are properly installed.                                                                                                    |
|                                                    | The nozzle on the BJ cartridge may be clogged.                                                                                                    | Perform the extensive print head cleaning procedure described on page 101.                                                                                                    |
|                                                    | An ink tank may be empty.                                                                                                    | Remove the ink tank(s) and check that they have ink. Replace the ink tank.                                                                                                    |
| Printer suspends print after every line is printed | If the Data indicator blinks while the printer is suspended, then the printer is slowing its print speed at the end of each line to protect the print head. The print head may have become too hot. | If you have been printing for awhile, the print head may have become too hot. In this case, the printer automatically goes into protection mode and slows down in order to cool the print head. You can stop your print operation and wait several minutes to allow the printer to cool. Then start your printer operation again. |

| Problem                               | Cause                                   | Solution                                                                                                    |
|---------------------------------------|-----------------------------------------|----------------------------------------------------------------------------------------------------|
| Overall printing is slow from MS-DOS  | Smoothing mode may be enabled.          | Disable the smoothing mode.                                                                                                    |
|                                       | High quality mode may be enabled.       | Try turning off HQ mode via the operator panel.                                                                                                    |
|                                       | The print head may have become too hot. | If you have been printing for awhile, the print head may have become too hot. In this case, the printer automatically goes into protection mode and slows down in order to cool the print head. You can stop your print operation and wait several minutes to allow the printer to cool. Then start your print operation again. |
| Overall printing is slow from Windows | The Print Manager may be turned on.     | Make sure the Print Manager is turned off.                                                                                                    |
|                                       | Print options may be too complex.       | In the Windows driver or your software application, set all print options to their defaults, such as: Plain Paper, Color mode or Black and White mode, High Quality, Pattern Halftone.  See Printing Speed Versus Color on page 66 for complete details.                                                                        |

# **Printing Problems**

If you are having printing problems, check the problems and solutions in the following table.  $\,$ 

| Problem                                                     | Cause                                                                                                    | Solution                                                                                                    |
|-------------------------------------------------------------|----------------------------------------------------------------------------------------------------|----------------------------------------------------------------------------------------------------|
| Data from computer is printed, but is not what you expected | There may be a communication problem between the printer and your computer.                                                                                 | Check the computer or the application to see if the host is configured correctly: printer port, printer driver, print manager.                                                                                                    |
|                                                             | Cable connections may not be secure.                                                                                                    | Check that your cable connections are secure.                                                                                                    |
|                                                             | Interface cable may be too long.                                                                                                    | Make sure your parallel cable is less than 6.6 feet (2 m).                                                                                                    |
|                                                             | Emulation switching may not be functioning properly.                                                                                                    | Turn off Automatic emulation switching mode; see Chapter 9, <i>Customizing the Printer</i> , for details.                                                                                                    |
|                                                             | The printer driver may not be correct.                                                                                                    | Make sure you selected the correct printer driver in your software.                                                                                                    |
|                                                             | Printer control mode may not match the printer device.                                                                                                    | Check that the printer control mode (BJ or Epson LQ) matches the printer driver you selected.                                                                                                    |
|                                                             | Previous software settings may not be cleared.                                                                                                    | Check that the printer was cleared of the previous software settings before the print job started.                                                                                                    |
| Printed characters do not match characters on the screen    | Many graphics characters<br>and special symbols are<br>produced by different ASCII<br>codes according to the type<br>of printer and computer<br>being used. | Set the correct Control mode using the operator panel.  Set the correct character table using the printer's FUNCTION settings. For details on character tables and character sets, contact the Canon fax retrieval system and request the BJC-70 Printer Command Summary. |

| Problem                            | Cause                                               | Solution                                                                                                    |
|------------------------------------|-----------------------------------------------------|----------------------------------------------------------------------------------------------------|
| Printing beyond edge of page       | Paper may not be aligned correctly in sheet feeder. | Make sure the paper is aligned correctly in the sheet feeder.                                                                                                    |
|                                    | Software settings may be incorrect.                 | Check the software setting for the right margin.                                                                                                    |
|                                    | FUNCTION 1 may be set incorrectly.                  | Check the setting of FUNCTION 1. This setting controls the horizontal print position:                                                                                    |
|                                    |                                                     | ☐ For letter-size paper, set it to OFF.                                                                                                    |
|                                    |                                                     | For envelopes, set it to OFF.                                                                                                    |
|                                    |                                                     | ☐ For A4-size paper, set it to ON.                                                                                                    |
| Printout does not match paper size | Paper size selected in driver may be incorrect.     | Make sure the paper size you select within your printer driver matches the orientation in which you load the paper in the printer.                                       |
|                                    | Paper width selected in driver may be incorrect.    | Make sure the width of the paper on which you are printing matches the width defined by your software so the paper is always between the print head unit and the platen. |
|                                    |                                                     | <b>NOTE:</b> If the print head unit does print on the platen, wipe it clean with a dry cloth.                                                                            |

| Problem                                    | Cause                              | Solution                                                                                                    |
|--------------------------------------------|------------------------------------|----------------------------------------------------------------------------------------------------|
| Printing incorrect number of lines on page | FUNCTION 3 may be set incorrectly. | Check the setting of FUNCTION 3. This setting determines the page length:                                                                                                    |
|                                            |                                    | ☐ For letter-size paper, set it to OFF.                                                                                                    |
|                                            |                                    | ☐ For envelopes, set it to OFF.                                                                                                    |
|                                            |                                    | ☐ For A4-size paper, set it to ON.                                                                                                    |
|                                            | Margin settings may be incorrect.  | Check the top and bottom margin settings within your software application.                                                                                                    |
|                                            |                                    | Check the top margin setting determined by FUNCTIONs 4 and 5. If the printer is printing too few lines, make the top margin more narrow. If the printer is printing too many lines, make the top margin wider. |
|                                            | Paper may not be loaded properly.  | Make sure your paper is loaded correctly.                                                                                                    |
|                                            |                                    | NOTE: If your application requires 66 lines per page, try setting FUNCTION 2 to ON. This enables text scale mode. See Chapter 9, <i>Customizing the Printer</i> , for details on the FUNCTION settings.        |

| Problem                                                        | Cause                                                                                                    | Solution                                                                                                    |
|----------------------------------------------------------------|----------------------------------------------------------------------------------------------------|----------------------------------------------------------------------------------------------------|
| Printer is not using font you selected from the operator panel | Your software may be overriding the settings.                                                                                                    | Change the initialization or setup string that your software sends. You may need to do this using a menu or screen provided by your application software. See your application user's manual for information about how your software works with your printer. |
|                                                                |                                                                                                    | To enable the font typeface lock function, set FUNCTION 8 to ON. When on, the printer will always print with the font you select from the operator panel.                                                                                                    |
| Printout curls                                                 | Your page may include a dense amount of ink.                                                                                                    | Remove the printout immediately and let it dry, then roll it in the direction opposite to the curl.                                                                                                    |
| Computer indicates device time-out                             | A device time-out occurs when your computer sends data to the printer but the printer does not respond. The printer may be off, off-line, or not connected to the computer. | Make sure the printer is turned on and on-line.                                                                                                    |
|                                                                |                                                                                                    | Check that the printer's interface cable is securely attached to both the printer and the computer.                                                                                                    |
|                                                                |                                                                                                    | Make sure paper is properly loaded in the sheet feeder.                                                                                                    |
|                                                                |                                                                                                    | Try the print operation again.                                                                                                    |
|                                                                |                                                                                                    | If you want your computer<br>to continuously retry<br>sending data to the printer's<br>parallel port, add the<br>following statement to your<br>AUTOEXEC.BAT file:                                                                                            |
|                                                                |                                                                                                    | MODE LPT1,,P                                                                                                    |

# Paper Loading Problems

If you are having paper loading problems, check the problems and solutions in the following table. After solving a paper loading problem, remove the paper and load it correctly. Then press the **ON LINE** button to set the printer on-line again.

Any of the following paper loading problems may cause the paper to jam in the printer. See page 144 for complete instructions on how to clear a paper jam.

| Problem                                     | Cause                                               | Solution                                                                                                    |
|---------------------------------------------|-----------------------------------------------------|----------------------------------------------------------------------------------------------------|
| Paper does not load into printer            | The sheet feeder may contain too many sheets.       | Make sure the sheet feeder does not contain too much paper.                                                                                                    |
|                                             | Paper may not be inserted correctly.                | Make sure paper is inserted all the way into the sheet feeder.                                                                                                    |
|                                             | Single sheets may not be feeding correctly.         | When manually loading paper, be sure to insert a single sheet of paper all the way into the sheet feeder. If the paper is not inserted far enough, the printer cannot load it. |
| Paper is loaded skewed (printing is skewed) | Paper may not be stacked correctly in sheet feeder. | Make sure the stack of paper is straight in the sheet feeder.                                                                                                    |
|                                             |                                                     | Make sure the right side of<br>the stack of paper is aligned<br>against the right side of the<br>sheet feeder and the paper<br>guide is aligned against the<br>left side.      |
|                                             |                                                     | Make sure the paper exit path is clear.                                                                                                    |

| Problem                           | Cause                                                    | Solution                                                                                                    |
|-----------------------------------|----------------------------------------------------------|----------------------------------------------------------------------------------------------------|
| Multiple sheets load into printer | Paper may not be inserted correctly.                     | Make sure paper is inserted all the way into the sheet feeder.                                                                        |
|                                   | Sheets of paper may be sticking together.                | Make sure the paper is not sticking together. Be sure to fan the stack of paper before placing it in the sheet feeder.                |
|                                   | Too much paper may be stacked in the sheet feeder.       | Make sure the stack of paper<br>does not exceed the paper<br>guide. If necessary, remove a<br>few sheets from the sheet<br>feeder.    |
|                                   |                                                          | Do not force the stack into the sheet feeder.                                                                                         |
|                                   | Different types of paper                                 | Load just one type of paper.                                                                                                    |
|                                   | may be stacked in the sheet feeder.                      | Make sure you are loading paper that matches the specifications of this printer. See Appendix A, <i>Specifications</i> , for details. |
| Envelopes do not load             | Envelopes may not be loaded correctly.                   | Make sure the envelopes are loaded properly:                                                                                          |
|                                   |                                                          | ☐ The top of the envelope goes in first.                                                                                              |
|                                   |                                                          | ☐ The flap is toward the sheet feeder.                                                                                                |
|                                   |                                                          | ☐ The right side of the envelope is aligned against the right side of the sheet feeder.                                               |
|                                   |                                                          | ☐ The left side is aligned against the paper guide.                                                                                   |
|                                   |                                                          | Make sure there are no more than five envelopes in the sheet feeder.                                                                  |
|                                   | Single envelopes may not be feeding correctly.           | For manual loading, make sure the envelope is inserted all the way into the printer.                                                  |
|                                   | Envelopes may not match specifications for this printer. | Envelopes must be U.S.<br>Commercial number 10<br>(9.5 x 4.1 inches) or<br>European DL envelopes<br>(220 x 110 mm).                   |

| Problem                                                      | Cause                                                                                       | Solution                                                                                                    |
|--------------------------------------------------------------|---------------------------------------------------------------------------------------------|----------------------------------------------------------------------------------------------------|
| Transparency film or back print film does not feed correctly | Film may not be loaded correctly.                                                           | Make sure you load no more than 10 sheets of transparency film or back print film in the sheet feeder.                                                              |
|                                                              |                                                                                             | Make sure you put a single sheet of plain paper at the back of the stack.                                                                                           |
|                                                              |                                                                                             | Try to load transparency<br>films or back print films<br>sheet by sheet. These films<br>may not advance correctly in<br>low or high temperature.                    |
| Paper does not eject<br>after printing                       | Your software application may not be telling the printer to eject the paper after printing. | Press the ON LINE button to set the printer off-line.                                                                                                    |
|                                                              |                                                                                             | Press and hold the FF button for one second to eject the paper.                                                                                                    |
|                                                              |                                                                                             | To resume printing, press the ON LINE button.                                                                                                    |
| Repeated paper jams occur                                    | The paper you are using may be causing the jams.                                            | Fan the paper before stacking it in the sheet feeder. This keeps the sheets of paper from sticking together.                                                        |
|                                                              |                                                                                             | Check that the paper you are using and your printing environment are within the specifications of the printer. See Appendix A, <i>Specifications</i> , for details. |

# **Print Quality Problems**

If your print quality is not what you expect it to be, check the problems and solutions listed in the following table.

| Problem               | Cause                                                            | Solution                                                                                                    |
|-----------------------|------------------------------------------------------------------|----------------------------------------------------------------------------------------------------|
| Print is not clear    | The paper you are using may not be supported by the printer.     | Make sure you are using the recommended paper. See Appendix A, <i>Specifications</i> , for paper specifications.                                                 |
|                       | You may be printing on the wrong side of the paper.              | Paper has a right side for printing. If the print quality is not as clear as you would like it to be, try turning the paper over and printing on the other side. |
|                       | You may be printing in Economy mode.                             | Change to HQ mode.<br>Economy mode uses half the<br>ink of HQ mode and your<br>print may look faint.                                                             |
|                       | The print head nozzles may be clogged.                           | Clean the print head; see page 101 for details.                                                                                                    |
| Splashed dots         | Print head nozzles may be clogged with ink.                      | Clean the print head; see page 101 for details.                                                                                                    |
| Output appears jagged | The resolution selected via<br>printer driver may be<br>180 dpi. | Check your software application to see what printing resolution you have selected.                                                                               |
|                       |                                                                  | Printing at 180 dpi will give<br>the output a jagged look.<br>Changing the resolution to<br>360 dpi should correct this<br>problem.                              |
|                       | Try using the Smoothing mode.                                    | If you are printing double-<br>height or double-width<br>characters or graphics<br>containing a lot of diagonal<br>lines, use the Smoothing<br>mode.             |

| Problem                       | Cause                                                                                           | Solution                                                                                                    |
|-------------------------------|-------------------------------------------------------------------------------------------------|----------------------------------------------------------------------------------------------------|
| White streaks or missing dots | Print head nozzles may be clogged with dust.                                                    | Execute the quick cleaning of the print head (see page 101); then print a Nozzle pattern (see page 47). Repeat cleaning if necessary. If print quality is not recovered after executing the cleaning two or three times, execute the extensive cleaning procedure. |
|                               | An ink tank may be empty.                                                                       | Open the front cover and check the contents of the ink tanks. If there is not any liquid ink in an ink tank, replace it with a new one.                                                                                                    |
|                               | BJ cartridge may be installed incorrectly.                                                      | Make sure the BJ cartridge and/or ink tanks are installed correctly.                                                                                                    |
|                               | The print medium being used may not be acceptable.                                              | Use only print media specified in the <i>Selecting Paper Types</i> section on page 35.                                                                                                    |
|                               | The resolution set in the printer driver may be 180 dpi and the print mode may be Economy mode. | When printing in Epson LQ mode, printing at 180 dpi in Economy mode may cause white streaks. To remedy, select the HQ mode with the printer's operator panel.                                                                                                    |
|                               | The print head may be worn out.                                                                 | The BJ cartridge may need to be replaced. Replace it with a new one.                                                                                                    |

| Problem                       | Cause                                               | Solution                                                                                                    |
|-------------------------------|-----------------------------------------------------|----------------------------------------------------------------------------------------------------|
| Blurred or smudged ink        | The selected print mode may not match your needs.   | Select the print mode most suitable for your needs.                                                                                                    |
|                               |                                                     | When printing through the Canon BJC-70 printer driver for Windows, select the suitable print mode from the printer driver dialog box.                   |
|                               | The print medium being used may not be acceptable.  | If your printout has inkstained areas, try using Fine mode.                                                                                             |
|                               |                                                     | Use only print media specified in <i>Selecting Paper Types</i> on page 35.                                                                              |
|                               | You may be printing on the wrong side of the sheet. | Paper has a right side for printing. If the print quality is not as clear as you would like, try turning the paper over and printing on the other side. |
| Paper edge is soiled with ink | The platen in the printer may be soiled with ink.   | Clean the platen with a soft cloth (see page 100).                                                                                                    |

# **Color Printing Problems**

| Problem                                                                                                    | Cause                                                                                                    | Solution                                                                                                    |
|----------------------------------------------------------------------------------------------------|----------------------------------------------------------------------------------------------------|----------------------------------------------------------------------------------------------------|
| Printer prints only in<br>black (you are printing<br>from an application that<br>supports color printing<br>but your output is<br>black-ink only) | The BJC-70 driver may not be selected.                                                                                                    | Verify that you selected the BJC-70 printer driver or other compatible color printer driver.                                                                                  |
|                                                                                                    | The printer driver may not be selecting color.                                                                                                    | Check that you selected a color option when you set up the printer driver.                                                                                                    |
|                                                                                                    | The Color BJ cartridge may not be working properly.                                                                                                    | Run a test print to make sure<br>the Color BJ cartridge and ink<br>tanks are firing correctly.                                                                                |
|                                                                                                    |                                                                                                    | If the ink tank is empty, replace it.                                                                                                    |
|                                                                                                    | The print head unit may need cleaning.                                                                                                    | Clean the print head; see page 101 for details.                                                                                                    |
| Colors are broken or uneven                                                                                                    | You may have paused the printer.                                                                                                    | Make sure you did not set the printer off-line during the print job.                                                                                                    |
|                                                                                                    | The print mode may be inappropriate.                                                                                                    | If you are printing high<br>density graphics on plain<br>paper, set the print mode to<br>Coated Paper in the Windows<br>driver. If you are using<br>MS-DOS, select Fine mode. |
|                                                                                                    | If you are generating a thin line with a nonprimary color, your software may be telling the printer to place a color every other dot (white is in between). | To correct this, choose cyan, yellow, or magenta instead.                                                                                                    |

| Problem                                                           | Cause                                                                         | Solution                                                                                                    |
|-------------------------------------------------------------------|-------------------------------------------------------------------------------|----------------------------------------------------------------------------------------------------|
| Colors print incorrectly                                          | The BJC-70 driver may not be selected.                                        | Verify that you selected the BJC-70 printer driver.                                                                                                    |
|                                                                   | The driver may not be selecting color.                                        | Check that you selected a color option when you set up the printer driver.                                                                                                    |
|                                                                   | The driver may not be selecting the right monitor.                            | Make sure you selected the correct monitor type when you set up the printer driver. If the name of your monitor does not appear within the options section of your printer driver, select Other. |
|                                                                   |                                                                               | <b>NOTE:</b> Some colors are impossible to match exactly. However, the printer tries to come as close as possible.                                                                               |
| Colors are missing                                                | The BJ cartridge may not be firing properly.                                  | Run a self test to make sure<br>the BJ cartridge is firing<br>correctly.                                                                                                    |
|                                                                   | The print head may need to be cleaned.                                        | Clean the print head; see page 101 for details.                                                                                                    |
| Printing is slow in color mode                                    | Print Manager may be turned on.                                               | Make sure Print Manager is turned off.                                                                                                    |
|                                                                   | Print options may be too complex.                                             | Set all print options to their<br>defaults: Plain Paper, Color<br>mode, Normal quality,<br>Pattern Halftone.                                                                                     |
|                                                                   |                                                                               | See <i>Printing Speed Versus Color</i> on page 66 for details.                                                                                                    |
| Colors in a line are uneven, or different from the previous lines | You may have turned the printer off-line and then on-line during a print job. | Do not turn the printer off-line and back on-line during a print job.                                                                                                    |
|                                                                   | The print mode does not match the data pattern.                               | If you are printing high density color graphics on plain paper, change the Media Type setting from Plain Paper to Coated Paper. If you are using MS-DOS, select the Fine mode.                   |

Chapter 8 Troubleshooting 135

| Problem                              | Cause                                                                                                    | Solution                                                                 |
|--------------------------------------|----------------------------------------------------------------------------------------------------|--------------------------------------------------------------------------|
| Hue changes                          | Print head nozzles may be clogged with dust.                                                                                                    | Clean the print head; see page 101 for details.                          |
|                                      | An ink tank may be empty.                                                                                                    | Check the ink tanks. If an ink tank is empty, replace it with a new one. |
| Blue looks like purple               | Blue prints out as purple because of the difference in color technology used by the screen and printer; the screen uses RGB color and the BJC-70 uses CYMK color. Due to the technology differences, when cyan and magenta are mixed together, blue prints dark blue or purple compared to the screen. |                                                                          |
| Color images are missing some detail | Check to see if your<br>Windows printer driver is<br>set to Plain Paper, Color<br>mode, and Pattern.                                                                                                    | If so, change the Media Type setting from Plain Paper to Coated Paper.   |

136 Troubleshooting Chapter 8

## Windows Problems

The following table contains problems and solutions related to using your printer with Windows applications.

| Problem                                  | Cause                                                  | Solution                                                                                                    |  |  |
|------------------------------------------|--------------------------------------------------------|----------------------------------------------------------------------------------------------------|--|--|
| Printer does not print or prints garbage | Cable connections may not be secure.                   | Check that the cable and power cord connections are secure.                                                                                                    |  |  |
|                                          | Printer may not be turned on.                          | Turn on the printer.                                                                                                    |  |  |
|                                          | Printer driver may not be set up.                      | Make sure the printer driver is properly installed and set up. See Chapter 4, <i>Using the Printer With Your Software</i> , for details.                                                                                                    |  |  |
|                                          | Print Manager may be causing the problem.              | Check Print Manager for<br>stalled print jobs caused by<br>printer not being ready to<br>accept data. Delete all stalled<br>jobs, make sure the printer is<br>on-line, and try to print<br>again. If errors continue,<br>turn off the Print Manager. |  |  |
| Cannot print from file menu              | Printer may not be securely connected to the computer. | Check that the printer is correctly connected to the computer and that it is turned on. If the problem still exists, follow these steps:                                                                                                    |  |  |
|                                          |                                                        | <ol> <li>Open the Printers icon,<br/>which is located in the<br/>Control Panel.</li> </ol>                                                                                                    |  |  |
|                                          |                                                        | 2. Select the Canon BJC-70 printer as the default printer by double-clicking on its name.                                                                                                    |  |  |
|                                          |                                                        | 3. If the Canon BJC-70 does not appear as the default printer, click on the Connect button.                                                                                                    |  |  |
|                                          |                                                        | 4. Make sure the correct port is selected and choose OK.                                                                                                    |  |  |
|                                          |                                                        | 5. Double-click on the Canon BJC-70 name again.                                                                                                    |  |  |

Chapter 8 Troubleshooting 137

| Problem                                           | Cause                                                                                                    | Solu                   | lution                                                                                                    |                                                                                                   |
|---------------------------------------------------|----------------------------------------------------------------------------------------------------|------------------------|----------------------------------------------------------------------------------------------------|---------------------------------------------------------------------------------------------------|
| Printer does not print                            | Your computer is having                                                                                                    |                        | Fol                                                                                                    | low these steps:                                                                                  |
| from Windows (but does<br>print from MS-DOS)      | problem communicating with the printer.                                                                                                   |                        | 1.                                                                                                    | Select the Main group<br>from the Program<br>Manager.                                             |
|                                                   |                                                                                                    |                        | 2.                                                                                                    | Double-click on the Control Panel.                                                                |
|                                                   |                                                                                                    |                        | 3.                                                                                                    | Double-click on the Printers icon.                                                                |
|                                                   |                                                                                                    |                        | 4.                                                                                                    | Select the BJC-70.                                                                                |
|                                                   |                                                                                                    |                        | 5.                                                                                                    | Click on Connect.                                                                                 |
|                                                   |                                                                                                    |                        | 6.                                                                                                    | Click on the box next to Fast Printing Direct to Port to remove the <i>X</i> .                    |
|                                                   |                                                                                                    |                        | 7.                                                                                                    | Click on OK.                                                                                      |
|                                                   |                                                                                                    |                        | 8.                                                                                                    | Click on Close.                                                                                   |
|                                                   |                                                                                                    |                        | 9.                                                                                                    | Close the Control Panel.                                                                          |
|                                                   |                                                                                                    |                        | 10.                                                                                                    | Try your print operation again.                                                                   |
|                                                   |                                                                                                    |                        | bac<br>cha                                                                                                    | ne problem persists, go<br>k to step 5 (above) and<br>nge the connection from<br>I 1 to LPT1.DOS. |
| Output is not as expected                         | Printer driver may not be correct.                                                                                                    | е                      | Make sure you have selected<br>the Canon BJC-70 setting in<br>the Printers dialog box or<br>from the printer setting for<br>your particular application. |                                                                                                   |
|                                                   |                                                                                                    |                        | Coa                                                                                                    | your Media Type, try<br>nted Paper rather than<br>in Paper.                                       |
| Fonts do not print as smoothly rounded characters | Bitmapped fonts designed for dot matrix printers de not print smoothly round characters when used withigh resolution printers the BJC-70. | o<br>ded<br>th<br>like | Add<br>Bits<br>you<br>fon                                                                                                    |                                                                                                   |
|                                                   | Certain MS fonts, such as<br>MS Serif, will print jagge                                                                                   |                        | Cho                                                                                                    | oose another font.                                                                                |

**138** Troubleshooting Chapter 8

| Problem                             | Cause                | Sol               | lution                                                                                                    |  |  |
|-------------------------------------|----------------------|-------------------|----------------------------------------------------------------------------------------------------|--|--|
| Extra characters appear on the page | Print Manager may be |                   | sable the Print Manager.                                                                                                    |  |  |
|                                     | causing problems.    | wit<br>dis<br>the | If the image prints correctly with the Print Manager disabled, but you want to use the Print Manager to print in Windows, try the following: |  |  |
|                                     |                      | 1.                | Minimize all the current Windows applications; including the Program Manager.                                                                |  |  |
|                                     |                      | 2.                | Click on Print Manager;<br>a dialog box appears.                                                                                             |  |  |
|                                     |                      | 3.                | Select Close.                                                                                                    |  |  |
|                                     |                      | 4.                | Double-click on the<br>Program Manager.                                                                                                    |  |  |
|                                     |                      | 5.                | Select the Window option from the Program Manager's menu bar.                                                                                |  |  |
|                                     |                      | 6.                | Select the Main group<br>from the Program<br>Manager.                                                                                        |  |  |
|                                     |                      | 7.                | Double-click on the Control Panel.                                                                                                    |  |  |
|                                     |                      | 8.                | Double-click on the Printers icon.                                                                                                    |  |  |
|                                     |                      | 9.                | Click on the box next to<br>the Print Manager to add<br>an X; this turns on the<br>Print Manager.                                            |  |  |
|                                     |                      | 10.               | Select the Canon<br>BJC-70.                                                                                                    |  |  |
|                                     |                      | 11.               | Select Connect.                                                                                                    |  |  |
|                                     |                      | 12.               | Change the Timeouts value in Device Not Selected from 15 to 30 seconds.                                                                      |  |  |
|                                     |                      | 13.               | Change the Timeouts value in Transmission Retry from 45 to 90 seconds.                                                                       |  |  |

Chapter 8 Troubleshooting 139

| Problem                                                  | Cause                                                                                    | Solution                                                                                                    |
|----------------------------------------------------------|------------------------------------------------------------------------------------------|----------------------------------------------------------------------------------------------------|
| Cannot print file sent from remote computer              | Software may not be configured correctly.                                                | Check that all software is correctly configured for the network environment. For example, with a Novell network, you must include the Capture statement. Refer to the user's manuals supplied with your networking software for more information. |
| Color matching feature does not work                     | Printer driver may not be set up.                                                        | Make sure the BJC-70 printer driver is properly installed and set up. See Chapter 4, <i>Using the Printer With Your Software</i> , for details.                                                                                                   |
|                                                          |                                                                                          | You can continue printing without the color matching feature by choosing the Continue button in the message window.                                                                                                    |
|                                                          | There may not be enough Windows resources available to load the screen matching program. | Close all open Windows applications and try to print again.                                                                                                    |
| Colors do not print in<br>WordPerfect 5.2 for<br>Windows | Printer driver may not be set up.                                                        | Make sure the printer driver is properly set up. See Chapter 4, <i>Using the Printer With Your Software</i> , for details.                                                                                                    |
|                                                          | Colors may not be selected correctly.                                                    | From the top menu bar,<br>select the File menu.<br>Highlight Preferences and<br>then highlight Print.                                                                                                    |
|                                                          |                                                                                          | In the Preferences dialog box, make sure Fast Graphics Printing is not selected (remove the X from this box) and then click on OK.                                                                                                    |
| Multiple copies do not print                             | Your application does not support multiple copies.                                       | Contact the software vendor.                                                                                                    |

140 Troubleshooting Chapter 8

| Problem                                       | Cause                               | Solution                                                                                                    |
|-----------------------------------------------|-------------------------------------|----------------------------------------------------------------------------------------------------|
| Large gaps appear<br>between text or graphics | Check that the video driver is VGA. | Choose the Main group icon in the Program Manager and open the Windows Setup icon. If the display driver is anything other than VGA, call the display manufacturer and request an updated display driver. In the meantime, install the standard VGA driver that came with Windows 3.1. |
|                                               | Automatic line feed may be enabled. | Make sure automatic line feed is disabled through the FUNCTION settings. See Chapter 9, <i>Customizing the Printer</i> , for details.                                                                                                    |
| Error occurs during                           | One or more visual basic            | Follow these steps:                                                                                                    |
| Visual Guide installation                     | applications are running.           | <ol> <li>In Windows, press and<br/>hold Ctrl and press Esc.<br/>A task list dialog box<br/>appears.</li> </ol>                                                                                                    |
|                                               |                                     | <ol> <li>Highlight each task<br/>except Program Manager<br/>and select End Task.</li> </ol>                                                                                                    |
|                                               |                                     | 3. Now try to install the Visual Guide (see page 25).                                                                                                    |
|                                               | DDEML.DLL file is out of date.      | Follow these steps:                                                                                                    |
|                                               |                                     | <ol> <li>In Windows, select the MAIN icon.</li> </ol>                                                                                                    |
|                                               |                                     | <ol><li>Double click on File<br/>Manager.</li></ol>                                                                                                    |
|                                               |                                     | 3. Select File and then search.                                                                                                    |
|                                               |                                     | 4. Type: DDEML.DLL.                                                                                                    |
|                                               |                                     | <ol> <li>In the Start From line,<br/>type C: \ and click OK.</li> </ol>                                                                                                    |
|                                               |                                     | 6. Delete all occurrences of DDEML.DLL.                                                                                                    |
|                                               |                                     | 7. Now try to install the Visual Guide (see page 25).                                                                                                    |

Chapter 8 Troubleshooting 141

| Problem                                                              | Cause                                                                         | Solution                                                                                                    |  |  |
|----------------------------------------------------------------------|-------------------------------------------------------------------------------|----------------------------------------------------------------------------------------------------|--|--|
| Control array error occurs when installing the Visual Guide          | THREED. VBX file is causing a conflict with the new files.                    | If you are using MS-DOS 6.x or later, type the following command at the C:\ prompt:                                  |  |  |
|                                                                      |                                                                               | MOVE C:\WINDOWS\SYSTEM \THREED.VBX C:\WINDOWS                                                                        |  |  |
|                                                                      |                                                                               | If you are using MS-DOS 5.x or lower, type the following:                                                            |  |  |
|                                                                      |                                                                               | COPY C:\WINDOWS\SYSTEM \THREED.VBX C:\WINDOWS                                                                        |  |  |
|                                                                      |                                                                               | DEL C:\WINDOWS\SYSTEM \THREED.VBX                                                                                    |  |  |
| In WordPerfect, the BOX prints but the text does not                 | The Fast Graphic Printing option needs to be enabled (5.2) or disabled (5.1). | If you are in WordPerfect 5.1 for Windows and the BOX prints but your text does not print, follow these steps:       |  |  |
|                                                                      |                                                                               | 1. Select File.                                                                                                    |  |  |
|                                                                      |                                                                               | 2. Select Preferences.                                                                                               |  |  |
|                                                                      |                                                                               | <ol> <li>Uncheck the Fast         Graphic Printing option         for the Windows Printer         Driver.</li> </ol> |  |  |
|                                                                      |                                                                               | If you are in WordPerfect 5.2 for Windows, and the BOX prints but your text does not print, follow these steps:      |  |  |
|                                                                      |                                                                               | 1. Select File.                                                                                                    |  |  |
|                                                                      |                                                                               | 2. Select Preferences.                                                                                               |  |  |
|                                                                      |                                                                               | 3. Check the Fast Graphic Printing option for the Windows Printer Driver.                                            |  |  |
| When printing large characters (above 48 pt), text is missing within | Either the video resolution or the number of colors is set too high.          | Lower the video resolution to 640 x 480, or lower the number of colors to 16.                                        |  |  |
| words (for example, THE prints as T E)                               | There may be a problem with the video driver.                                 | Make sure Video is set to VGA in Windows Setup.                                                                      |  |  |

142 Troubleshooting Chapter 8

| Problem                         | Cause                                                                                    | Soluti          | ution                    |                                                                                                    |                                            |
|---------------------------------|------------------------------------------------------------------------------------------|-----------------|--------------------------|----------------------------------------------------------------------------------------------------|--------------------------------------------|
| Print Manager problems<br>occur | The drive that contains<br>the TEMP directory<br>may not have enough<br>available space. | dr              | lrive h                  | recommends that the nave from 5 MB to available.                                                                                       |                                            |
|                                 |                                                                                          | avanable space. |                          |                                                                                                    | ify a proper TEMP ent, follow these steps: |
|                                 |                                                                                          | 1               |                          | it Windows and go to<br>e MS-DOS prompt.                                                                                               |                                            |
|                                 |                                                                                          | 2               | pro<br>sta<br>ap<br>sta  | pe SET at the MS-DOS ompt. A list of tements should pear; look for the tement that says  MP = C:\WINDOWS.                              |                                            |
|                                 |                                                                                          | 3               | ver<br>exi<br>dri<br>loc | the statement exists, rify that the directory ists by typing in the ive and directory eation with the DIR mmand. For example:          |                                            |
|                                 |                                                                                          |                 | DI                       | R C:\WINDOWS                                                                                                    |                                            |
|                                 |                                                                                          | 4               | me<br>on                 | the FILE NOT FOUND essage appears, then e of the following has curred:                                                                 |                                            |
|                                 |                                                                                          |                 |                          | You may have typed<br>the path incorrectly;<br>make sure the path is<br>correct.                                                       |                                            |
|                                 |                                                                                          |                 |                          | The directory does<br>not exist; edit the<br>AUTOEXEC.BAT file<br>and change the<br>directory to a valid<br>directory; for<br>example: |                                            |
|                                 |                                                                                          |                 |                          | SET TEMP = C:\DOS                                                                                                    |                                            |

Chapter 8 Troubleshooting 143

## Clearing Paper Jams

When a paper jam occurs, the printer sounds a short buzzer twice, and alternately displays E and 2. The printer goes off-line. Clear the paper jam as follows:

- 1. Remove the stack of paper from the paper support.
- 2. Gently pull the paper out with one hand while holding the printer in place with the other hand.
  - ☐ If the leading edge of the jammed sheet of paper has not yet emerged from the exit slot, pull the paper out from the sheet feeder while pressing down on the ★ button on the right side of the sheet feeder.

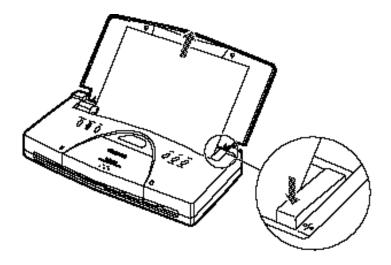

☐ If the leading edge of the jammed sheet is coming out of the paper exit slot, pull the paper out carefully from the paper exit slot.

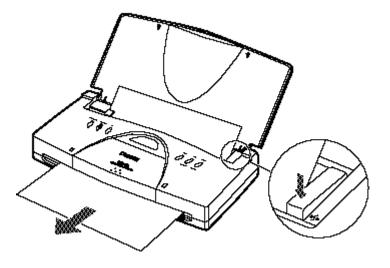

**144** Troubleshooting

| 3. If the paper tears off inside the printer, open the front cover a carefully remove the remaining paper. |                                                                                       |  |  |  |
|----------------------------------------------------------------------------------------------------|---------------------------------------------------------------------------------------|--|--|--|
|                                                                                                    | ☐ Take care not to touch the film cable.                                              |  |  |  |
|                                                                                                    | ☐ If necessary, turn off the printer.                                                 |  |  |  |
| 4. Press the ON LINE button to set the printer back on-line.                                               |                                                                                       |  |  |  |
|                                                                                                    | he platen is soiled after a paper jam, the back of your printed page                  |  |  |  |
|                                                                                                    | ll be smeared. Clean the platen as described in <i>Cleaning the Printer</i> on ge 99. |  |  |  |
| pa<br>If y                                                                                                 |                                                                                       |  |  |  |
| pa<br>If y                                                                                                 | you are having repeated paper jams, you may be loading the paper                      |  |  |  |

Chapter 8 Troubleshooting 145

146 Troubleshooting Chapter 8

## **Chapter 9 Customizing the Printer**

This chapter describes the factory default settings of the printer and the steps you follow to customize these settings for your particular printing needs.

You will find that the factory default settings provide features to meet most of your printing needs. With these settings, your printer emulates any Canon Color Bubble Jet printer and the IBM Proprinter X24E printer. This means you can use the printer with any software application that supports these printers.

Make sure the printer's settings match the requirements of your software application. If you have a unique printing requirement, you can customize the printer by changing the FUNCTION settings as described in this chapter.

## Changing the FUNCTION Settings

Follow these steps to change the FUNCTION settings:

- Press the MENU button once.
  - ☐ The printer beeps once when it enters Menu mode.
- 2. Press the MENU button four more times. The display will look similar to this:

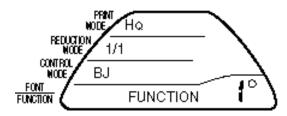

- 3. Press the button as many times as necessary to bring the number corresponding to the FUNCTION you wish to change into the display.
  - If you hold the button down, the function numbers advance automatically. Numbers range from 1 to 19 and then 1A in each printer control mode, BJ mode and Epson LQ mode.

- 4. Press the **○/●** button.
  - $\Box$  This causes either a  $\bullet$  or a  $\bigcirc$  to appear.
  - □ Select to set the FUNCTION setting to ON and to set it to OFF.
- 5. Press the ON LINE button.
  - ☐ The ON LINE light comes on.
  - ☐ The printer is ready to print with the new settings.

## Verifying the Current Settings

You can print out the printer settings in each printer control mode. This is an easy way to check the settings.

To print a listing of the current printer settings, follow these steps:

- 1. Make sure that paper is loaded in the sheet feeder.
- 2. Press and hold the MENU button until the printer beeps twice.
  - ☐ The word FONT disappears and the number 1 blinks in the display.

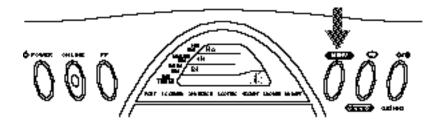

#### 3. Press the MENU button.

☐ A printout of the current printer settings is produced. When printing is complete, the printer returns on-line.

The following sample shows the default printer settings in BJ mode.

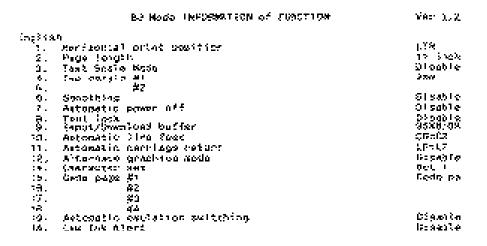

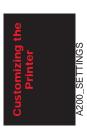

## Returning All Settings to Their Factory Defaults

You can return the printer's settings to their factory defaults at any time. Follow these steps:

- 1. Make sure that the printer's power is on.
- 2. Press and hold down both the ON LINE and CLEANING buttons until the printer beeps.

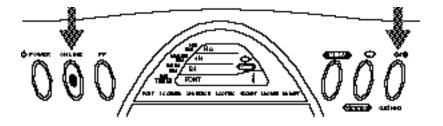

- All items in the display appear for a moment the same way as when you turned on the printer.
- ☐ Then the printer's settings return to their factory default settings, and the printer returns on-line.

## Factory Default Settings

The following table shows the factory default settings of the printer:

| Function                      | Setting                                                                       |
|-------------------------------|-------------------------------------------------------------------------------|
| Printer control mode*         | BJ mode                                                                       |
| Character pitch               | 10 characters per inch (cpi)                                                  |
| Line spacing                  | 6 lines per inch (lpi)                                                        |
| Beeper                        | Enabled                                                                       |
| Automatic line feed (LF)      | Disabled (no LF with carriage return)                                         |
| Slashed zero                  | Disabled (zero not slashed)                                                   |
| Vertical tab stops            | No vertical tab set                                                           |
| Horizontal tab stops          | Column 9 (then every 8th column)                                              |
| Vertical margins              | Top margin = first print line<br>Bottom margin = page length                  |
| First print line**            | 0.12 inch (3 mm)                                                              |
| Page length**                 | 11 inches (279 mm)                                                            |
| Horizontal margins            | Left margin = 0<br>Right margin = maximum print width;<br>8 inches (203.2 mm) |
| Horizontal print position**   | Letter 0.26 inch (6.4 mm)                                                     |
| Print direction               | Bidirectional                                                                 |
| Print quality*                | High quality (HQ mode)                                                        |
| Print media                   | Plain paper                                                                   |
| Font typeface*                | Courier                                                                       |
| Character set*                | Character Set 1                                                               |
| Alternate Graphics Mode**     | Disabled                                                                      |
| Code Page**                   | 437—IBM USA                                                                   |
| Buffer**                      | Input: 35 KB<br>Download: 0 KB                                                |
| Text scale mode**             | Disabled                                                                      |
| Reduction mode**              | Disabled                                                                      |
| Smoothing mode**              | Disabled                                                                      |
| Automatic emulation switching | Dibl-d                                                                        |
| mode** Automatic power off**  | Disabled<br>Disabled                                                          |
| Font typeface lock mode**     | Disabled                                                                      |
| Low ink warning**             | Disabled                                                                      |

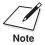

The default printer control mode is Canon BJ mode. If you change this to Epson LQ mode, the default settings also change.

In Epson LQ mode, the following default settings are added or changed:

| Function                      | Setting                        |
|-------------------------------|--------------------------------|
| First print line**            | 0.33 inch (8.5 mm)             |
| Character set**               | Epson Graphics                 |
| International character set** | USA                            |
| Buffer**                      | Input: 26 KB<br>Download: 0 KB |

- \* You can change these settings using the operator panel. See Chapter 6, *Using the Operator Panel.*
- \*\* You can change these settings using the FUNCTION settings described in the rest of this chapter.

## **FUNCTION Settings**

The FUNCTION settings control various printer functions, such as the page length and character set you want to use. The printer functions defined by the FUNCTION settings are determined by the printer control mode. The printer has three control modes:

- ☐ BJ mode, which emulates the IBM Proprinter X24E
- ☐ Epson LQ mode, which emulates the Epson LQ printers
- ☐ Canon Extended mode, which is used in the Canon Windows driver and with some MS-DOS applications

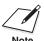

In Canon Extended mode, the printer overrides the FUNCTION settings. Thus, when you are printing through the Windows environment, you can ignore the information regarding FUNCTION and default settings.

#### **BJ Mode**

When the printer is in BJ mode, you can use these FUNCTION settings to control the printer:

| FUNCTION | Description                              | OFF                          | ON         |
|----------|------------------------------------------|------------------------------|------------|
| 1        | Horizontal print position                | Letter size or envelope      | A4 size    |
| 2        | Page length                              | 11 inches                    | 12 inches  |
| 3        | Text scale mode                          | Disabled                     | Enabled    |
| 4-5      | Top margin                               | See following descriptions   |            |
| 6        | Smoothing mode                           | 360 dpi                      | 720 dpi    |
| 7        | Automatic power off mode                 | Disabled                     | Enabled    |
| 8        | Font typeface lock mode                  | Disabled                     | Enabled    |
| 9        | Input/download<br>buffer                 | 35 KB/0 KB                   | 3 KB/32 KB |
| 10       | Automatic line feed (LF)                 | Carriage return<br>(CR) only | CR with LF |
| 11       | Automatic carriage return (CR)           | Line feed<br>(LF) only       | LF with CR |
| 12       | Alternate Graphics<br>Mode (AGM)         | Disabled                     | Enabled    |
| 13       | Not used                                 |                              |            |
| 14       | Character set                            | Set 1                        | Set 2      |
| 15-18    | Code page                                | See following descriptions   |            |
| 19       | Automatic<br>emulation switching<br>mode | Disabled                     | Enabled    |
| 1A       | Low ink warning                          | Disabled                     | Enabled    |

#### **FUNCTION 1: Horizontal print position**

Use this FUNCTION setting to change the horizontal print position according to the size of your paper. If you are using letter-size paper or envelopes, set this FUNCTION to OFF; the left margin will be 0.25 inch (6.4 mm). If you are using A4-size paper, set this FUNCTION to ON; the left margin will be 0.13 inch (3.4 mm).

#### **FUNCTION 2: Page length**

If you are using letter-size paper, set this FUNCTION to OFF; this sets the page length to 11 inches. If you are using A4-size paper, set this FUNCTION to ON; this sets the page length to 12 inches.

#### **FUNCTION 3: Text scale mode**

This setting determines how many lines fit onto a page by adjusting the line spacing. If you are using a software application that assumes 66 lines will fit on each page, set this FUNCTION to ON. The printer will reduce the line spacing by a factor of 62/66, which is from 62 lines per page to 66 lines per page if line spacing is set to 6 lines per inch (lpi).

#### **FUNCTION 4, 5: Top margin**

Use these functions to set the size of the top margin. Once selected, this setting takes effect when the next sheet of paper is fed.

The default setting is 0.12 inch (3 mm) because the default printer control mode is BJ mode. When you change the control mode to Epson LQ mode, the top margin will be changed to 0.33 inch (8.5 mm).

#### **FUNCTION 6: Smoothing mode**

Set this FUNCTION to ON to enable the Smoothing mode, which is used with the BC-10 Black BJ cartridge only. When Smoothing is enabled, the printer refines your printout by polishing away the jagged edges and ragged stair-stepping curves of characters and graphics. This results in sharp and crisp printout at 720 (horizontal) by 360 (vertical) dots per inch.

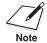

#### When to set FUNCTION 6 to ON

Enable Smoothing mode when printing from MS-DOS applications with the BC-10 Black BJ cartridge using the printer's internal fonts. Smoothing is especially effective for printing double height, double width, italic characters, and combinations of these characters.

#### **FUNCTION 7: Automatic power off mode**

The printer is idle when it receives no data and no instructions from the operator panel. This FUNCTION setting allows you to configure your printer to turn itself off automatically if it is continuously idle for 30 minutes. This function is a convenient way to maximize battery life. The factory default is Disabled.

#### **FUNCTION 8: Font typeface lock mode**

This function is called the Font typeface lock feature. It determines whether the font selected from the operator panel may be overridden by a DOS software application. The factory default is Disabled.

When you set this FUNCTION to OFF, the fonts specified by your software applications are used at print time. Set this FUNCTION to ON when you want the fonts specified through the operator panel to take precedence over the font selections made by your software application.

#### FUNCTION 9: Input/download buffer

This function controls the size of the input and download buffers. The amount of memory reserved for the data input and download buffers is 35 KB in BJ mode and 26 KB in Epson LQ mode. This function specifies whether to use this memory exclusively as an input buffer, or to split it between an input buffer and a download buffer. The factory default setting specifies that the memory is used exclusively as an input buffer.

Chapter 9 Customizing the Printer 153

When you set this FUNCTION to OFF, memory reserved for the input and download buffers is used exclusively as an input buffer. No download buffer is maintained under these conditions.

Set this FUNCTION to ON when you want some memory to be used as a download buffer. Of the total amount of memory reserved for the input and download buffers, 3 KB is allocated for an input buffer and the remainder is used as a download buffer.

#### **FUNCTION 10: Automatic line feed**

Use this FUNCTION to determine the type of carriage return. When this FUNCTION is OFF, the printer performs a normal carriage return (CR only). When this FUNCTION is ON, the printer follows each carriage return with a line feed (CR + LF).

#### **FUNCTION 11: Automatic carriage return**

When this setting is OFF, the printer performs a normal line feed (LF only). Set this FUNCTION to ON if you want the printer to perform a carriage return after each line feed (LF + CR).

#### **FUNCTION 12: Alternate graphics mode**

Set this FUNCTION to ON to enable Alternate Graphics Mode (AGM). In this mode, the printer accepts high-resolution, 24-dot, all-points-addressable (APA) graphics commands similar to those used with conventional 24-pin printers.

#### **FUNCTION 14: Character set**

When this setting is OFF, the printer uses Character Set 1. When this setting is ON, the printer uses Character Set 2.

#### **FUNCTIONs 15, 16, 17, 18: Code page**

These FUNCTIONs allow you to select the following code page tables.

|                            | FUNCTION Settings |     |     |     |
|----------------------------|-------------------|-----|-----|-----|
| Code page/Character set    | 15                | 16  | 17  | 18  |
| 437 USA, English           | OFF               | OFF | OFF | OFF |
| 850 Multilingual (Latin I) | OFF               | OFF | OFF | ON  |
| 863 French Canadian        | OFF               | OFF | ON  | OFF |
| 865 Norwegian              | OFF               | OFF | ON  | ON  |
| 860 Portuguese             | OFF               | ON  | OFF | OFF |
| 857 Turkish                | OFF               | ON  | OFF | ON  |
| 855 Cyrillic               | OFF               | ON  | ON  | OFF |
| 852 Slavic (Latin II)      | OFF               | ON  | ON  | ON  |
| 864 Arabic                 | ON                | OFF | OFF | OFF |
| 869 Greek                  | ON                | OFF | OFF | ON  |

When you select combinations of FUNCTION settings not included in the list above, the printer automatically uses the 437 USA, English code page.

To see samples of the character sets available with each code page table, use Canon's toll-free fax retrieval system to request the *BJC-70 Printer* Command Summary.

#### FUNCTION 19: Automatic emulation switching mode

Set this FUNCTION to ON to enable Automatic emulation switching mode. In this mode, the printer detects whether the codes being sent are BJ mode or Epson LQ mode. It then selects the printer's Control mode to match the printer driver selected in the MS-DOS application.

When FUNCTION 19 is OFF, the printer's Control mode is set by the operator panel.

Automatic emulation mode is applicable for MS-DOS applications only. When you are using Windows, the BJC-70 printer driver for Windows selects the appropriate control mode regardless of the FUNCTION settings.

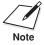

- If the printer does not seem to be switching between BJ mode and Epson LQ mode, disable this FUNCTION and set the operator panel to match your application's printer driver.
- If you are using a printer switching device, you must allow at least ten seconds for the printer to recognize an emulation change. If your printer switching device switches data in less than ten seconds, automatic emulation switching will not function properly.

#### **FUNCTION 1A: Low ink warning**

Set this FUNCTION to ON to enable the Low ink warning. When the Low ink warning is ON, you can set the printer's ink gauge each time you install a new ink tank. Then the printer will notify you when the ink tank begins to run low on ink. See page 95 for details.

## Epson LQ Mode

| FUNCTION | Description                        | OFF                                            | ON         |
|----------|------------------------------------|------------------------------------------------|------------|
| 1        | Horizontal print position          | Letter size or<br>envelope<br>(see page 152)   | A4 size    |
| 2        | Not used                           |                                                |            |
| 3        | Text scale mode                    | Disabled<br>(see page 153)                     | Enabled    |
| 4-5      | Top margin                         | See page 153                                   |            |
| 6        | Smoothing mode                     | 360 dpi<br>(see page 153)                      | 720 dpi    |
| 7        | Automatic power off                | Disabled<br>(see page 153)                     | Enabled    |
| 8        | Font typeface lock<br>mode         | Disabled<br>(see page 153)                     | Enabled    |
| 9        | Input/download<br>buffer           | 26 KB/0 KB<br>(see page 153)                   | 3 KB/23 KB |
| 10       | Automatic line feed (LF)           | Carriage return<br>(CR) only<br>(see page 154) | CR with LF |
| 11-13    | International<br>character set     | See following descriptions                     |            |
| 14       | Character set                      | Italics                                        | Graphics   |
| 15-18    | Code page                          | See page 154                                   |            |
| 19       | Automatic emulation switching mode | Disabled<br>(see page 155)                     | Enabled    |
| 1A       | Low ink warning                    | Disabled<br>(see page 155)                     | Enabled    |

#### FUNCTIONs 11, 12, 13: International character set

These FUNCTION settings allow you to select one of eight international character sets. These character sets provide you with the characters and symbols used in other languages.

|                | FUNCTION Settings |     |     |  |
|----------------|-------------------|-----|-----|--|
| Character set  | 11                | 12  | 13  |  |
| USA            | OFF               | OFF | OFF |  |
| United Kingdom | OFF               | OFF | ON  |  |
| Germany        | OFF               | ON  | OFF |  |
| France         | OFF               | ON  | ON  |  |
| Denmark        | ON                | OFF | OFF |  |
| Sweden         | ON                | OFF | ON  |  |
| Italy          | ON                | ON  | OFF |  |
| Spain          | ON                | ON  | ON  |  |

#### **FUNCTION 14: Character set**

When this FUNCTION is OFF, which is the default factory setting, the printer uses the Epson Italics character set, which includes italic characters. When this FUNCTION is ON, the printer uses the Epson Graphics character set, which is the same as the MS-DOS code page 437 (this character set includes symbols, lines, corners, and European characters).

To see samples of the character sets available in Epson LQ mode, use Canon's toll-free fax retrieval system to request the BJC-70 Printer Command Summary.

The Portable Kit, which allows you to operate the printer where AC power is not available, includes the following:

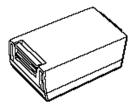

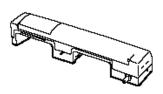

Installing/Using the Battery Pack

NIMH BATTERY PACK NB-300

**BATTERY CASE** 

Follow these guidelines to avoid damage to your printer or battery pack, and harm to you or others:

- ☐ Before using a new battery pack, charge it as described later in this chapter.
- ☐ Use only the Canon NB-300 rechargeable battery pack with the BJC-70.
- Do not attempt to disassemble a battery pack or the battery case.
- ☐ Follow local regulations when disposing of a used battery pack.
- ☐ Do not dispose of a battery pack where it may come in contact with fire.
- ☐ Keep foreign objects out of the battery compartment.
- ☐ Do not allow metal objects to touch the power connector on the battery case or the terminals on the battery pack.
- ☐ Make sure the paper support is closed when you are not using the printer. This turns off the battery switch.
- ☐ Recharge the battery pack only when it is fully discharged. Charging it before it is fully discharged reduces the battery capacity.
- ☐ Remove the battery pack when you are storing the printer.

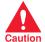

Always turn off the printer before unplugging the AC adapter or closing the paper support—this allows the print head to return to the home position and prevents it from drying out.

## Examining the Battery Case

Examine the battery case before you attempt to install it.

#### From the Front

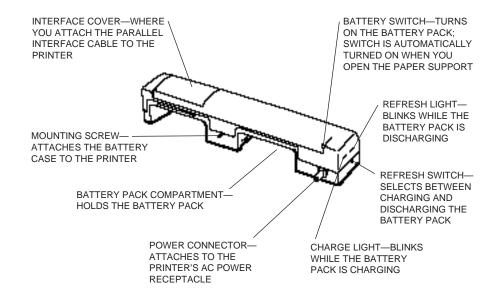

#### From the Back

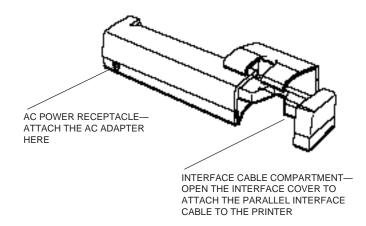

## Attaching the Battery Case to the Printer

Follow these steps to attach the battery case to the printer:

- 1. Make sure the printer is turned off and close the paper support.
- 2. Remove the AC adapter and the interface cable from the printer.
- 3. Turn the printer over so the bottom of the printer is facing up.

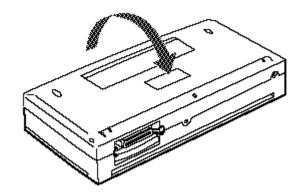

- 4. With the battery and interface cable compartments facing up, connect the battery case to the printer.
  - ☐ Fit the power connector on the battery case into the AC adapter receptacle on the printer.
  - ☐ Fit the mounting screw on the battery case into its opening on the back of the printer.

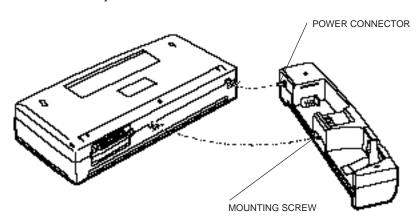

5. Fasten the battery case to the printer by turning the thumbwheel to the right (toward the mark).

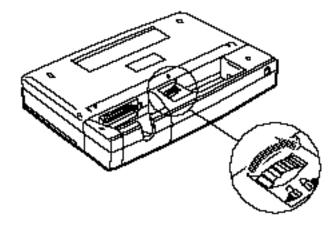

- 6. Insert the battery pack into the battery pack compartment.
  - ☐ The tab on the upper right side of the battery fits into the slot on the upper right side of the compartment.

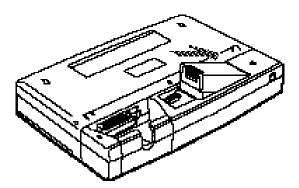

- 7. With the battery case towards you, press down on the left side of the battery pack until it clicks into place.
  - On the left side of the battery pack is a latch that clicks into place.

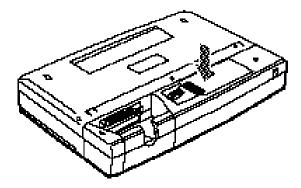

#### 3. Turn the printer over and set it in the upright position.

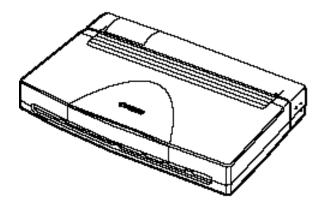

## Charging the Battery Pack

To charge the battery pack, you attach the AC adapter to the battery case. When the AC adapter is connected, the battery pack charges whenever the printer is idle (whether or not it is turned on).

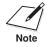

Always charge a new battery pack. A new battery pack is not charged.

It takes approximately 10 hours to charge a new battery or a fully discharged battery.

With a fully charged battery pack, you may be able to print up to 200 pages (1500 characters/page) without the use of AC power. The actual printing time depends on the complexity of the data you are printing.

Installing/Using the Battery Pack To charge a battery pack, follow these steps:

1. Attach the connector end of the AC adapter into the AC power receptacle on the back of the battery case.

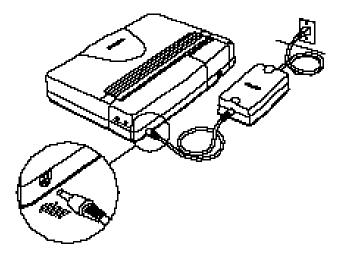

- 2. Plug the other end of the AC adapter into an electrical outlet.
  - ☐ The CHARGE light blinks as the battery pack charges.

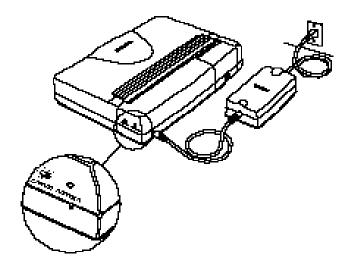

When the battery is fully charged, the CHARGE light turns off.

## Using the Printer With the Battery Pack

To print using the battery pack, follow these steps:

- 1. Disconnect the AC adapter from the battery case.
  - ☐ If the AC adapter is connected, the printer will not print.
- 2. Attach the parallel connector to connect the printer to the host computer.
  - Open the interface cover and connect the parallel cable.
  - ☐ Align the cable connector with the printer's interface port so the shapes match.
  - ☐ Lift the back of the battery case and printer if necessary.
  - ☐ Gently press the cable connector into the port.
  - ☐ Secure the cable connector by snapping the two wire clips (located on the printer) into the cable connector.

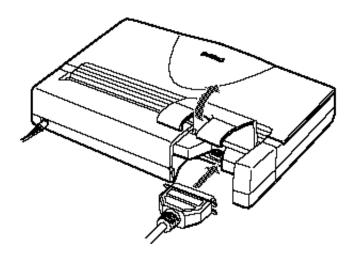

#### 3. Close the interface cover.

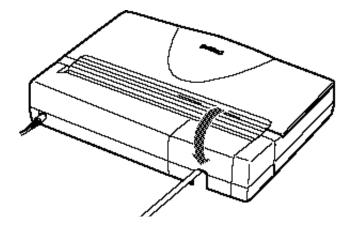

#### 4. Open the paper support.

☐ This turns on the battery switch so the printer can receive power from the battery pack.

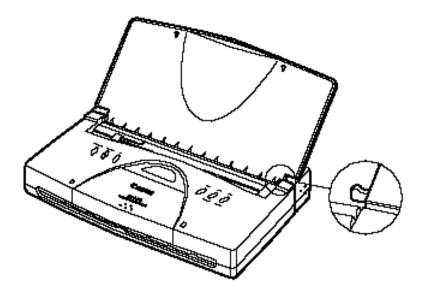

#### 5. Start your print operations.

When not printing, close the paper support. When the paper support is open, the battery switch is turned on and the printer is receiving power from the battery pack.

# Installing/Using the Battery Pack

## **Battery Pack Capacity**

With a fully charged battery pack, you may be able to print up to 200 pages without the use of AC power. The actual printing time depends on the complexity of the data you are printing.

### Printing With a Low Battery

When you are using the battery pack and the battery starts to run low, the printer beeps twice, displays C and 5 alternately, and stops printing. You can press ON LINE to continue printing. After printing a few more sheets, the printer will stop again. You can press ON LINE to continue several times. When you finish printing, turn off the power.

When the battery becomes completely discharged, the printer beeps for about five seconds, displays F and C alternately, and stops printing. Any data that has not printed is lost. Press the POWER button to turn off the printer.

To continue printing, make sure the printer is turned off and attach the AC adapter to supply power.

## Discharging the Battery Pack

It's a good idea to let the battery pack completely discharge before you charge it. This will optimize the charge capacity of the battery pack.

If you notice that the printer is printing fewer pages with a full charge, you can initiate a complete discharge process. Follow these steps:

- 1. Make sure the battery pack is installed in the battery case.
- 2. Make sure the AC adapter is attached.
- 3. Using a pointed object, such as a ballpoint pen, press the REFRESH switch.

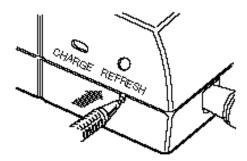

The REFRESH light blinks during the discharge process. This process takes about 10 hours.

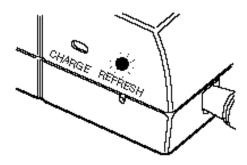

When the battery pack is completely discharged, the CHARGE light begins blinking as the battery pack automatically starts recharging.

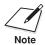

You can use the printer while the battery pack is discharging.

## Removing a Battery Pack

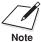

Make sure you have completed your current printing job as removing the battery pack erases all data in the printer's memory.

Follow these steps to remove the battery pack:

- 1. Turn the printer upside down.
- 2. Press in on the battery pack latch and lift up on the battery pack.

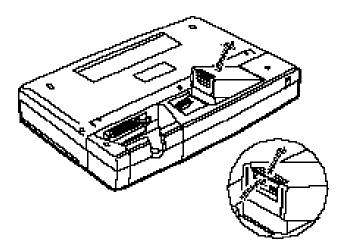

Installing/Using the Battery Pack

3. Lift the battery pack out of the battery compartment.

You can now install another fully charged battery pack or remove the battery case from the printer.

## Removing the Battery Case

To remove the battery case, follow these steps:

- 1. Make sure the printer is turned off and the paper support is closed.
- 2. Make sure the AC adapter and the parallel interface cable are disconnected.
- 3. Turn the printer upside down.

4. Turn the thumbwheel to the left (toward the 🗒 mark) to loosen the battery case from the printer.

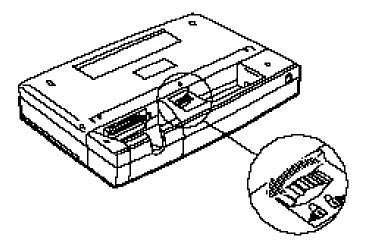

5. Disconnect the battery case from the printer.

# Specifications

# Appendix A Specifications

This appendix lists the specifications of your printer.

#### **Printing Method**

Bubble jet ink on-demand

#### **Paper Handling**

Automatic feed

#### **Sheet Feeder Capacity**

Maximum thickness of stacked paper: 0.12 in (3 mm)

Plain paper Approximately 30 sheets (20 lb or 75 g/m²)

Legal-size paper 1 sheet Transparencies 10 sheets Back Print Film 10 sheets

Envelopes 5 envelopes (U.S. Commercial number 10

or European DL)

#### **Paper Size**

Letter (8.5 in  $\times$  11 in) Legal (8.5 in  $\times$  14 in) A4 (210 mm  $\times$  297 mm)

U.S. Commercial number 10 envelope (9.5 in  $\times$  4.1 in)

European DL envelope (220 mm  $\times$  110 mm)

#### **Paper Type**

Plain paper

Coated paper (Canon Coated Paper LC-101) OHP film (Canon Transparencies CF-102) BPF film (Canon Back Print Film BF-102) Envelopes (Commercial number 10 or European DL)

#### Paper Weight

17 to 28 lb  $(64 \text{ to } 105 \text{ g/m}^2)$  with automatic feed

#### **Print Speed**

BC-10 Black BJ cartridge—Black print speed
HQ mode 346 cps at 10 cpi
Economy mode 346 cps at 10 cpi
BC-11 Color BJ cartridge—Black print speed
HQ mode 173 cps at 10 cpi
Economy mode 173 cps at 10 cpi
BC-11 Color BJ cartridge—Color print speed

Approximately 0.3 to 0.8 ppm at full coverage of printable area

Appendix A Specifications 171

**Printing Direction** 

Monochrome Bidirectional in text (both MS-DOS and

Windows)

Unidirectional in Block Graphic Character

Unidirectional in image

Color Unidirectional

**Print Width** 

Maximum 8 in (203.2 mm)

**Line Feed Speed** 

Approximately 70 ms per line at 1/6-in line in HQ and Economy mode

**Printing Area—Papers** 

The shaded portion in the following figure shows the printing area for papers.

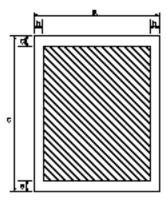

#### Recommended Printing Area:

| Le | tter size | Le | gal size | <b>A</b> 4 | l size |
|----|-----------|----|----------|------------|--------|
| a  | 8.5 in    | a  | 8.5 in   | a          | 210 mm |
| b  | 0.25 in   | b  | 0.25 in  | b          | 3.4 mm |
| c  | 11.0 in   | С  | 14.0 in  | С          | 297 mm |
| d  | 0.87 in   | d  | 0.87 in  | d          | 22 mm  |
| e  | 0.87 in   | e  | 0.87 in  | e          | 22 mm  |

#### Possible Printing Area:

| Le | tter size          | Le | gal size           | <b>A</b> 4 | size   |
|----|--------------------|----|--------------------|------------|--------|
| a  | 8.5 in             | a  | 8.5 in             | a          | 210 mm |
| b  | 0.25 in            | b  | 0.25 in            | b          | 3.4 mm |
| c  | 11.0 in            | c  | 14.0 in            | C          | 297 mm |
| d  | 0.12 in—BJ mode    | d  | 0.12 in—BJ mode    | d          | 3.0 mm |
|    | 0.39—Epson LQ mode |    | 0.39—Epson LQ mode |            | 9.9 mm |
| e  | 0.12 in            | e  | 0.12 in            | e          | 3.0 mm |

172 Specifications Appendix A

#### **Printing Area—Envelopes**

The shaded portion in the following figure shows the printing area for envelope.

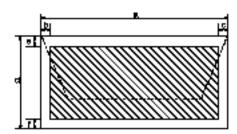

#### Recommended Printing Area:

| U.S. Commercial number 10 |         | European DL |  |  |
|---------------------------|---------|-------------|--|--|
| a                         | 9.5 in  | a 220 mm    |  |  |
| b                         | 0.25 in | b 6.4 mm    |  |  |
| c                         | 1.2 in  | c 10.4 mm   |  |  |
| d                         | 4.1 in  | d 110 mm    |  |  |
| e                         | 0.87 in | e 22 mm     |  |  |
| f                         | 0.87 in | f 22 mm     |  |  |

#### Possible Printing Area:

| U.S. Commercial number 10 |         | European DL |         |  |
|---------------------------|---------|-------------|---------|--|
| a                         | 9.5 in  | a           | 220 mm  |  |
| b                         | 0.25 in | b           | 6.4 mm  |  |
| c                         | 1.2 in  | c           | 10.4 mm |  |
| d                         | 4.1 in  | d           | 110 mm  |  |
| e                         | 0.12 in | e           | 3.0 mm  |  |
| f                         | 0.12 in | f           | 3.0 mm  |  |

#### **Resident Printer Control Modes**

BJ mode IBM Proprinter X24E emulation Epson LQ mode Epson LQ-2550 emulation

Canon Extended mode

#### **Line Feed Pitch**

1/6", 1/8", n/60", n/72", n/180", n/216", and n/360" BJ mode

1/6", 1/8", n/180", and n/360" Epson LQ mode

(n: programmable)

Specifications 173 Appendix A

**Printing Characters** 

Typeface Roman, Gothic, Courier, Prestige, Script, and

Draft

Pitch *BJ mode*—10, 12, 17 cpi, and PS

*Epson LQ mode*—10, 12, 15, 17, 20 cpi, and PS

Cell Composition 36 (h)  $\times$  48 (v) dot matrix in HQ mode

18 out of 36 (h)  $\times$  48 (v) dot matrix in Economy

mode

Character Set BJ mode—IBM Character Sets 1 and 2 and All

**Characters Chart** 

Epson LQ mode—Italics character set and

Graphics character set

Code Pages 437, 850, 852, 855, 857, 860, 863, 864,

865, and 869

TrueType Typefaces American Text BT, Americana Bold BT,

Broadway BT, Charter Black BT, Charter Black Italic BT, Charter BT, Charter Italic BT, Cloister Black BT, Cooper Black BT, Dom Casual BT, English 157 BT, Fraktur BT, Impress BT, Informal 011 BT, Poster Bodoni BT, Raleigh Demi Bold BT, Schadow Black Condensed BT, Seagull Heavy BT, Staccato 555 BT, UMBRA BT

#### **Maximum Number of Characters per Line**

BJ mode:

| Mode                        | Pitch   | Characters per line |
|-----------------------------|---------|---------------------|
| 10 срі                      | 10 cpi  | 80 cpl              |
| 10 cpi doublewide           | 5 cpi   | 40 cpl              |
| 10 cpi condensed            | 17 cpi  | 136 cpl             |
| 10 cpi condensed-doublewide | 8.5 cpi | 68 cpl              |
| 12 cpi                      | 12 cpi  | 96 cpl              |
| 12 cpi doublewide           | 6 срі   | 48 cpl              |
| Proportional spacing        | PS      | Varies              |

**174** Specifications Appendix A

#### **Maximum Number of Characters per Line (continued)**

Epson LQ mode:

| Mode                        | Pitch   | Characters per line |
|-----------------------------|---------|---------------------|
| 10 срі                      | 10 срі  | 80 cpl              |
| 10 cpi doublewide           | 5 срі   | 40 cpl              |
| 10 cpi condensed            | 17 cpi  | 136 cpl             |
| 10 cpi condensed-doublewide | 8.5 cpi | 68 cpl              |
| 12 cpi                      | 12 cpi  | 96 cpl              |
| 12 cpi doublewide           | 6 срі   | 48 cpl              |
| 12 cpi condensed            | 20 cpi  | 160 cpl             |
| 12 cpi condensed-doublewide | 10 cpi  | 80 cpl              |
| 15 cpi                      | 15 cpi  | 120 cpl             |
| 15 cpi doublewide           | 7.5 cpi | 60 cpl              |
| Proportional spacing        | Ps      | Varies              |

#### **Graphic Image Print**

Data Format V Resolution H

Vertical 8, 24, and/or 48-dot format Horizontal 60, 120, 180, 240, or 360 dpi, and 720 dpi (720 dpi in Smoothing mode only)

# **Buffer** *BJ mode*

LQ mode

Input buffer: 35 KB (or 3 KB)
Download buffer: 0 KB (or 32 KB)
Input buffer: 26 KB (or 3 KB)
Download buffer: 0 KB (or 23 KB)

Buffer size in parenthesis = automatic emulation switching mode.

#### Interface

8-bit parallel

To receive information regarding the interface specifications, use Canon's toll-free fax retrieval system. Call the Canon fax retrieval system at 1-800-526-4345; then request the *BJC-70 Interface Specifications* 

Appendix A Specifications 175

BJ Cartridges and Ink Tanks BC-10 Black BJ Cartridge

Print head 128 nozzles Ink color Black

Cartridge life Approximately 3,000 pages (at 5% coverage)
Ink tank yield (BC-10) Approximately 170 pages (at 5% coverage)

BC-11 Color BJ Cartridge

Print head 64 nozzles for Black, 24 nozzles each for Cyan,

Magenta, and Yellow

Ink color Black, Cyan, Magenta, and Yellow

Cartridge life Approximately 2,000 pages (at 7.5% coverage

for each color)

Ink tank yield BC-11 Black ink tank: Approximately 30 pages

(at 7.5% coverage) or 45 pages (at 5% coverage) BC-11 Color ink tank: Approximately 40 pages

(at 7.5% coverage)

*Ink Contents* Glycerine 56–81–5

Isopropyl alcohol 67–63–0 Ethylene glycol 107–21–1

**Acoustic Noise Level Per ISO 9296** 

Under 45 dB(A)

**Operating Environment** 

Temperature 41° F to 95° F (5° C to 35° C) Humidity 10% to 90% RH (no condensation)

**Storing Environment** 

Temperature 32° F to 95° F (0° C to 35° C) Humidity 5% to 95% RH (no condensation)

**Power Source** 

USA/Canada AC 120 V, 60 Hz, 0.5A

**Power Consumption** 

5 watts standby

30 watts maximum printing

**Dimensions** 

11.8 in (300 mm)  $W \times 6.2$  in (157.6 mm)  $D \times 2.2$  in (57 mm) H

Weight

Approx. 3.1 lb (1.4 kg)

**176** Specifications Appendix A

### Portable Kit Specifications

**NiMH Battery Pack** 

Size 3.6 x 1.98 x 1.32 in (90.3 x 49.6 x 33 mm)

Weight 270 g Voltage 12 VDC

Maximum print

capacity Approximately 200 sheets (1500 characters/page)

Charging time About 10 hours

**Battery Case** 

Size 11.8 in (300 mm) W x 2.16 in (54.03 mm) D x

2.2 in (57 mm) H

Weight 240 g
Input voltage 13 VDC
Output voltage 13 VDC

Appendix A Specifications 177

178 Specifications Appendix A

# pplication Notes

# **Appendix B Application Notes**

This appendix contains information on using specific software applications with your Canon BJC-70 Color Bubble Jet Printer. Many popular applications are covered here. Although the software versions described may not be the latest, or may not be the version you have, the solutions presented may apply to other versions.

The information presented here represents Canon's answers to some frequently asked questions about using software packages with our printers. The information is presented in alphabetical order by software application.

## Printing Envelopes in Microsoft Windows

#### AmiPro 3.0

To print envelopes in AmiPro 3.0, follow these steps:

- 1. From within AmiPro, select the Print envelope icon.
- 2. Select the number 10 envelope.
- 3. Click on OPTIONS.
- 4. Click on ADJUST.
- 5. Modify the margins as follows: Right 0.70 and Down 0.35.
- 6. Click on OK to leave The Print Envelope Adjustments window.
- 7. Click on OK to leave The Print Envelope Options window.
- 8. Click on OK to print the envelope.

Appendix B Application Notes 179

#### Microsoft Publisher

#### Method 1

To print envelopes in Microsoft Publisher, follow these steps:

- 1. Start Microsoft Publisher.
- 2. Select and run the Envelope Page Wizard design assistant.
- 3. From the Envelope Page Wizard, select the options you want.
- 4. After the envelope has been created, delete the text box that says:

```
TIPS FOR PRINTING YOUR ENVELOPE.
```

- 5. From the Edit menu, select All.
- 6. Click the group button to group the objects.
- 7. From the Edit menu, choose Copy objects.
- 8. From the File menu, choose New.
- 9. In the dialog box, select Start from scratch and Full page.
- 10. When prompted to save your changes, choose NO.
- 11. In the new document, from the Edit menu choose Paste objects.
- 12. Drag the group to a position 0.5 inch from the top of the page.
- 13. On the printer, move the paper selection lever to the envelope position; this is the front position.
- 14. On the printer, set the paper thickness lever to the envelope position; this is up.
- 15. Place the envelope in the sheet feeder (face up and top down).
- 16. Make sure the printer is on-line.
- 17. In Publisher, from the File Menu choose Page setup.
- 18. Under Orientation, select Portrait.
- 19. Under Paper, select Letter 8.5 x 11.
- 20. From the File menu, choose Print.
- 21. Click OK.

**180** Application Notes Appendix B

#### Method 2

To print envelopes in Microsoft Publisher, follow these steps:

- 1. Start the Windows Control Panel.
- Double-click the printers icon.
- 3. Select the Canon BJC-70 Color Bubble Jet Printer.
- 4. Set up the following options on the printer: Portrait, Envelope, and Manual feed.
- 5. Choose OK.
- 6. Choose Set as default printer.
- 7. Choose Close.
- 8. Start Microsoft Publisher.
- 9. Select and run the Envelope Page Wizard design assistant.
- 10. From the Envelope Page Wizard, select the options you want.
- 11. **IMPORTANT**: Do not, at any time, choose Print setup from the File menu or from the Page setup. If you do, the printer driver resets Orientation to Landscape and will not allow you to change it back. If this happens, you must run the Page Wizard again.
- 12. Place the envelope in the sheet feeder (face up and top down).
- 13. Make sure the printer is on-line.
- 14. From the File menu, choose Print.
- 15. Click OK.

Appendix B Application Notes 181

#### Microsoft Word for Windows

#### Microsoft Word 6.0 for Windows

To print on envelopes in Microsoft Word 6.0 for Windows, follow these steps:

- 1. Select Tools.
- 2. Select Envelopes and Labels.
- 3. Click on the Feed button.
- 4. In the feed method, select the first envelope from the left.
- 5. Click on the OK button.
- Click on Print.

#### Microsoft Word 2.0 for Windows

If you are using Microsoft Word for Windows, version 2.0, and the Envelope Macro button in the button bar does not work, follow these steps to print envelopes correctly. First create the SetPrinterHeuristic dialog box:

- 1. Start Word for Windows 2.0 (if necessary).
- 2. From the top menu bar, choose File and then Open.
- 3. In the Open File dialog box, select Newmacro.doc (in the WINWORD directory) and choose OK.
- 4. When the Macro Name dialog box appears, select SetPrinterHeuristic and choose Install.
- In the Install SetPrinterHeuristic to dialog box, select Normal from the Template list and then select Tools from the Menu list to place this option in the Tools menu.
- 6. Choose OK.
- 7. In the top menu bar, choose File and then Close.

The SetPrinterHeuristic menu choice now appears each time you select Tools from the top menu bar when you are using a normal template. To verify this, open a new document and select Tools from the menu bar. The SetPrinterHeuristic choice appears as the last selection of the Tools menu.

**182** Application Notes Appendix B

To print on envelopes, follow these steps:

- Type your destination address within your document and then highlight it.
- 2. In the top menu bar, select Tools and then select SetPrinterHeuristic.
- 3. In the Envelope orientation box, select the Force Portrait button.
- 4. If you are printing multiple envelopes, check on the Avoid Using Device Capabilities for Paper Sizes box. An X appears in the box. Now choose OK.
  - ☐ The Avoid Using Device Capabilities for Paper Sizes box affects all documents output to the printer. If you are not printing multiple envelopes, make sure this option is unchecked.
- 5. Make sure the printer is ready for printing envelopes.
- 6. From the button bar, choose the Envelope Macro button. The address appears in the Destination Address box.
- 7. Choose the Print button.

#### WordPerfect

#### WordPerfect 6.0

If you are using WordPerfect, version 6.0, you need to define your envelope size using the Envelope Macro Button. Follow these steps:

- 1. Click on the Envelope Macro.
- 2. Select Create New Definition.
- Specify a Paper Name that you will recognize later; for example, BJENV.
- 4. For Paper Type, select Envelope.
- 5. For Paper Size, select #10 Env(9.5 inches x 4.1 inches).
- 6. For Paper Location, select Autosheet Feeder.
- 7. For Orientation, disable Rotated Fonts and enable Wide Form.
- 8. Click on OK to close the Create New Definition box.
- 9. Enter the Sender and Addressee information and then click the Print button.

Appendix B Application Notes 183

10. WordPerfect displays the message:

Preparing Document for Printing

11. WordPerfect displays a warning; ignore this warning.

WordPerfect will now print your envelope.

You need not change the Page Layout or any other settings to accommodate envelopes.

#### WordPerfect 5.2

If you are using WordPerfect, version 5.2, follow these steps to print envelopes.

#### First time printing envelopes

If you are printing envelopes for the first time, follow these steps:

- 1. Choose the Envelope Macro from the Main Screen. If the macro is not displayed, go to View and then to the Button Bar Setup. Select FEATURES.WWB and follow the steps for displaying the macro.
- 2. The first time you choose the Envelope Macro using either the WordPerfect driver or the Windows driver, a prompt tells you that this paper size does not exist and asks if you want to add it.
- 3. Choose Add.
- 4. Select Portrait orientation and Continuous paper feed. You see the Envelope Editor screen.
- 5. Fill in the appropriate mailing address.
- 6. Make sure the box for Print Envelopes is checked and the Select Envelope Size is 9.5 x 4.12 inches.
- 7. You can also include a Return Address, change the margin settings, and/or change the font with which the envelope is printed. For Windows, the default font is a Windows font. You may want to select a TrueType font or another printer font.
- 8. After selecting all your options, choose OK. If you are using the Windows driver, you see this message:
  - Windows printer driver did not accept the requested paper size. Document will print on paper size the printer did select.
- 9. Choose OK to print the envelope. If you are using the WordPerfect driver, no message appears and the printer prints the envelope.

**184** Application Notes Appendix B

#### Printing envelopes other than the first time

- 1. Choose the Envelope Macro from the Main Screen.
- 2. If you have set up the envelope size, go to Layout and choose Page.
- 3. Choose Paper Size. Make sure the size is 9.5 x 4.12 inches and the diagram shows the paper in wide format. If not, choose Edit and make the corrections.
- 4. Next, you see the Envelope Editor screen. Fill in the appropriate mailing address.
- 5. Make sure the box for Print Envelopes is checked and the Select Envelope Size is 9.5 x 4.12 inches.
- 6. You can also include a Return Address, change the margin settings, and/or change the font with which the envelope is printed. For Windows, the default font is a Windows font. You may want to select a TrueType font or another printer font.
- 7. After selecting all your options, choose OK. If you are using the Windows driver, you see this message:

Windows printer driver did not accept the requested paper size. Document will print on paper size the printer did select.

8. Choose OK to print the envelope. If you are using the WordPerfect driver, no message appears and the printer prints the envelope.

#### Works 3.0 for Windows

To print envelopes in Works 3.0 for Windows, follow these steps:

- Select Tools.
- 2. Select Envelopes and Labels.
- 3. Create your envelope.
- 4. Go to Page Setup.
- 5. Click on Source, Size, and Orientation.
- 6. Click on Reset.
- 7. Change the Paper Source to Auto Sheet Feeder.
- 8. Change the Paper Size to #10 Envelope (9.5 x 4.1).
- 9. Change the Orientation to Portrait.
- 10. Click on OK.

Appendix B Application Notes 185

# Selecting Colors Through Your Software Applications

This section provides examples of selecting colors through software applications. For more information on how to add color to your documents, refer to your application's manual.

#### **CoreIDRAW**

With CorelDRAW 3.0 or 4.0 and your BJC-70 Color Bubble Jet Printer, you can create stunning and colorful drawings that you can print or export to other Microsoft Windows applications. In CorelDRAW 3.0 or 4.0, make sure you are in Preview mode by pressing Shift + F9.

#### Follow these steps to add color to objects in CorelDRAW:

- 1. From the tool box, select the printer tool.
- 2. With the pointer tool, select the object to which you want to add or change colors.
- After selecting the object, click on the appropriate color in the color palette on the bottom of the screen. The selected object automatically changes to this color.

#### Microsoft Excel

With Microsoft Excel and the BJC-70 Color Bubble Jet Printer, you can create powerful and professional spreadsheet and graph information. In Microsoft Excel, you can add colors and patterns to text, the background of text cells, and graphs.

#### Microsoft Excel 5.0

#### Follow these steps to add color to text in Microsoft Excel 5.0:

- 1. Highlight the text cells to which you want to add color.
- 2. From the top menu bar, select Format and then select Cells.
- In the Cells dialog box, select the Font folder tab.
- 4. From the Font dialog box, select the Color drop-down list box.
- 5. In the Color drop-down list box, select the color you want to use for your text.
- 6. Click OK in the Font dialog box to apply the color to your text.

**186** Application Notes Appendix B

#### Follow these steps to add colors to the background of a cell:

- 1. Highlight the cells to which you want to add color.
- 2. From the top menu bar, select Format and then select Cells.
- 3. In the Cells dialog box, select the Patterns folder tab.
- 4. From the Patterns dialog box under Cell Shading, select the color you want to use for background. Excel shows you a sample of that color in the dialog box.
- 5. From the Pattern drop-down list box, you can select different hatch patterns for the spreadsheet background.
- 6. Click OK to apply the color and pattern to your chart.

#### Follow these steps to change the colors of your graphs:

- 1. Click in the box that contains the graph in your spreadsheet and then click on the graph.
- 2. Click on the portion of the graph where you want to add or change colors. For a pie chart, click on one of the pieces of the pie. For a bar chart, select the bar you want to change.
- 3. From the top menu bar, select Format and then select Selected Data Point.
- 4. Now select the Patterns folder tab.
- 5. In the Area section of the Patterns dialog box, you can change the color of the selected portion of the chart.
- 6. Click OK to apply the new color to your chart.

#### Microsoft Excel 4.0

#### Follow these steps to add color to text in Microsoft Excel 4.0:

- Highlight the text cells to which you want to add colors.
- 2. From the top menu bar, select Format and then select Font.
- 3. From the Font dialog box, select the Color drop-down list box.
- 4. In the Color drop-down list box, select the color you want to use for your text.
- 5. Click OK in the Font dialog box to apply the color to your text.

Appendix B Application Notes 187

#### Follow these steps to add colors to the background of a cell:

- 1. Highlight the cells to which you want to add color.
- 2. From the top menu bar, select Format and then select Patterns.
- 3. In the Pattern, Foreground, and Background boxes, select the shading pattern and the foreground and background colors you want to use.
- 4. Click OK to apply the color and pattern to your cell.

#### Follow these steps to change the colors of your graphs:

- 1. Click in the box that contains the graph in your spreadsheet.
- 2. Double-click on the portion of the graph where you want to add or change colors. For a pie chart, double-click on one of the pieces of the pie. For a bar chart, select the bar you want to change.
- 3. From the top menu bar, select Format and then select Patterns.
- 4. In the Area box, you can change the pattern and foreground and background colors of the chart.
- 5. Click OK to apply the pattern and colors to your chart.

#### Microsoft Word for Windows

With Microsoft Word for Windows and the BJC-70, you can create interesting and professional documents and memos. In Microsoft Word for Windows, you can add colors to your text to emphasize and highlight important information.

#### Word for Windows 6.0

## Follow these steps to add color to text in Microsoft Word for Windows 6.0:

- 1. Select and highlight the text to which you want to add color.
- 2. From the top menu, select Format and then select Font.
- 3. On the top of the Font dialog box, click on the Font folder tab.
- 4. Click on the Color menu bar.
- 5. Select the color you want applied to the highlighted text.
- 6. Click on OK to apply the color to your text.

188 Application Notes Appendix B

#### Word for Windows 2.0

Follow these steps to add color to text in Microsoft Word for Windows 2.0:

- 1. Select and highlight the text to which you want to add color.
- 2. From the top menu, select Format and then select Character.
- 3. From the Character dialog box, click on the arrow next to the Color option.
- 4. From the Color drop-down list box, select the color you want for the highlighted text.
- 5. Click on OK to apply the color to your text.

Appendix B Application Notes 189

**190** Application Notes Appendix B

#### **AGM**

Alternate Graphics Mode. Available in BJ mode for IBM Proprinter X24E emulation.

#### All modes pattern

One of the test patterns produced by the printer; all characters available in each of the different print pitch and style modes are printed.

#### Automatic emulation switching mode

A printer mode in which the printer automatically changes its control mode according to data sent from the computer. This function is active when FUNCTION 19 is ON.

#### Automatic feed

Refers to the way in which paper is fed into the printer when you use the built-in sheet feeder.

#### **Automatic power off**

A printer mode in which the printer automatically turns off if it is idle for 30 minutes. The printer is idle when no data is received and the operator panel is not operated. The function is active when FUNCTION 7 is ON.

#### В

#### **Bidirectional printing**

The ability of a printer to print both left to right and right to left. *See also* Unidirectional printing.

#### BJ cartridge

The printing mechanism that contains the print head unit and the ink tanks.

#### BJ mode

The printer control mode in which the printer emulates the IBM Proprinter X24E. *See also* Epson LQ mode.

#### **Bold**

A characteristic of a printed character that indicates wider, darker representation. Also referred to as emphasized or double-strike printing.

#### **Bubble Jet printer**

An ink-jet type printer that heats the ink to a boiling point in a nozzle to form a bubble. When the bubble expands, there is no room left in the nozzle for the ink and the ink is projected onto paper.

#### **Buffer**

A temporary storage area in the printer's memory where data for output is held until it can be processed. *See also* Download buffer.

Glossary 191

#### C

#### Canon extended mode

Canon's unique printer control mode used by specific application software to print on the printer.

#### Centronics

An interface standard for parallel data transmission. The interface on this printer is a Centronics-type parallel interface.

#### Character set

A complete collection of the characters and symbols that constitute all the elements of a language or discipline (mathematics, for example), including punctuation and numbers, with a one-to-one correspondence to the ASCII codes 00-7F (hexadecimal). The printer uses these characters to determine its printing and nonprinting activities after it receives data from the host computer.

#### **Code page**

A set of 256 graphic designs (characters) associated with unique code values from 0 through 255. Code Page 437 is USA and Code Page 850 is Multilingual.

#### Commercial number 10 (COM10)

A common letter-size of business envelope (9.5 x 4.1 inches) in the United States.

#### **Composite black**

The black color formed by mixing cyan, yellow, and magenta ink so that they appear almost black on a printout.

#### Condensed

A text print mode that produces a reduced character size (approximately 60% of the width of the original pitch). The printer can produce condensed text (17 cpi) for 10 cpi and condensed text (20 cpi) for 12 cpi.

#### **Control code**

Special data that invokes nonprinting functions of the printer, such as line feed or carriage return. In the ASCII chart, control codes are represented by decimal numbers 0-31, 127, 128, 159, and 255.

#### Courier

One of the fonts resident in this printer. Courier can be printed either fixed-space or proportionally spaced.

#### cpi

Characters per inch. A unit of measurement relevant to a fixed-space font. Because all characters have the same width, you can calculate the number of characters printed per inch.

#### cpl

Characters per line. A unit of measurement that indicates the number of characters printed per line.

#### cps

Characters per second. A unit of measurement that indicates the printer's speed.

#### **CYMK**

Acronym for cyan, yellow, magenta, and black; the four colors used in the standard color model of the printing industry. Refers to a method of specifying color using CYMK color values. (K is used for black because B is used to represent blue in RGB.)

#### D

#### dB(A)

Stands for decibel level (a decibel being a unit of measurement for the intensity of the sound coming from the printer), adjusted for background noise.

#### Dithering

A method by which color dots are combined on a page to produce a wide spectrum of colors.

#### **Double-high characters**

Characters that are twice as tall as the default characters.

#### Double-strike

One way your printer produces bold characters. Using this method, dots are placed slightly above the dots previously printed to form a character, giving the character a thicker appearance. To use the double-strike feature, your application package must support it.

#### **Double-wide characters**

Characters that are twice as wide as the default characters. This results in half as many characters per inch.

#### **Download buffer**

An area of the printer's memory that holds downloaded font information. *See also* Buffer.

#### dpi

Dots per inch. A unit of measurement for indicating a printer's resolution. Your printer can produce a resolution up to 720 dpi, depending on the printer control mode and the application you are using.

#### E

#### **Economy mode**

One of the print quality modes available on this printer. Use this mode for printing draft text. This mode uses half as much ink as HQ mode.

#### **Emphasized mode**

One way your printer produces bold characters. Using this method, dots are placed slightly to the left of the dots previously printed to form a character, giving the character a thicker appearance.

#### **Epson LQ mode**

The printer control mode in which the printer emulates the Epson LQ-2550 printer. *See also* BJ mode.

#### **ESCape sequences**

Commands beginning with the ESCape character, which are used to control the printer. The nonprintable ESCape character is followed by a unique series of letters and numbers that provide instructions to the printer.

#### F

#### Fixed pitch spacing

Equal spacing for each character of the same typeface. In printing a fixed pitch font, each character, whether narrow or wide, takes up the same amount of space.

#### **Fixed space font**

A font in which all characters take up the same amount of space. An *i* takes as much space as a *w*.

#### **Font**

A complete set of characters of the same size and style; a particular implementation of a typeface. For example, 12-point, Courier bold.

#### Form feed

A printer function that automatically ejects the current page and advances the printer to the top of the next page. On this printer, the FF button ejects the current page, but does not advance the next sheet.

#### G

#### Grayscale

Representing color in black and white as a result of different intensities of color. Different colors and intensities of colors appear as different shades of gray.

#### Н

#### **Halftone**

Using this method, the printer produces shades of gray or of colors by mapping dots to be printed. For color printing, different colored dots of ink are placed closely together to create illusions of other colors.

#### Hexadecimal

Numbers represented to the base 16 (using digits 0 through 9 and A, B, C, D, E, F). Frequently used in programming and referred to as hex.

#### Hexadecimal dump mode

Mode used to print out data or commands sent from the host computer to the printer; information that is useful for debugging programs.

#### High quality (HQ) mode

One of the print quality modes available on this printer. Use this mode for most printing needs. Print speed is 173 cps at 10 cpi.

#### Hue

A color in the color spectrum. Examples are red, green, and violet.

#### Ink jet printer

A nonimpact printer that ejects ink onto paper to form characters. This printer is a special type of ink jet printer called a Bubble Jet printer.

#### Ink tank

The special type of ink cartridge housed by the BJ cartridge. The BC-10 Black BJ cartridge houses one black ink tank. The BC-11 Color BJ cartridge houses one black ink tank and one color ink tank; the color ink tank contains yellow, magenta, and cyan inks.

#### **Input buffer**

An area of the printer's memory containing the files that have been sent to the printer.

#### **Intensity**

The amount of color. More intense or more saturated colors are more pure. Less intense or less saturated colors are less vivid.

#### Interface

The connection between two devices that makes it possible for them to communicate with each other. This printer features a parallel interface, which makes it compatible with IBM and similar personal computers.

#### Interface cable

The cable used to create the interface between a printer and a computer.

#### **Interface port**

The printer comes with one Centronics, 8-bit, parallel interface port, located on the back of the printer. You attach the cable that connects your computer and printer to this port. *See also* Parallel interface.

#### **Internal fonts**

Fonts resident in the printer when it is shipped. See also Resident font.

#### Italic

A font style distinguished by slanted characters (the upright strokes of the characters are at an angle to the vertical axis).

#### L

#### Landscape orientation

Refers to printing across the length of the page (as opposed to portrait orientation printing across the width of the page). The term landscape is derived from pictures of the landscape, which are usually horizontal in format.

#### Line feed

A printer function that advances the paper one line.

#### Line weight

The thickness of lines used in a graphic image or the stroke weight of text characters.

#### lpi

Lines per inch. The measurement used in describing the number of lines that will print within one vertical inch. Most printing is done in 6 or 8 lpi.

#### М

#### Manual feed

A method of feeding paper to the printer one sheet at a time.

#### Multilingual

Refers to Code Page 850 that contains the special character sets used for foreign languages.

#### N

#### Noise level

See dB(A).

#### Nonbleed

A special mode in color print quality selection whereby the printer changes from true black to composite black when directly adjacent to an area of color

#### Nonimpact printer

Printers, such as Bubble Jet, ink jet, thermal, and laser models, that form characters by means other than striking the character against the paper. These printers run more quietly than dot matrix and formed-character printers. Your printer is a nonimpact printer.

#### Nozzle pattern

A test pattern printed by the printer to check that the print head is firing correctly.

#### 0

#### Off-line

The printer's communication status in which you cannot transfer data from your computer to the printer. In this mode, you control the printer from the operator panel.

#### On-line

The printer's communication status in which it is being controlled by your computer and is ready to receive data.

#### **Operator panel**

On this printer, the panel containing the buttons used to control the printer and the various indicator lights. You use this panel to turn the power on or off, set the printer on-line or off-line, select a print mode, eject a sheet of paper, clean the print head, and print the test patterns.

#### Overscore

A line printed over a character. See also Underscore.

#### Overstrike

On dot matrix and ink jet printers, refers to placing a character twice in the same place on a page.

#### P

#### Page orientation

Refers to the direction of print on the page. Printing across the width of a page is called portrait orientation. Printing across the length of a page is called landscape orientation.

#### Parallel interface

An interface that transmits multiple bits simultaneously (usually in one-byte segments). Your printer has a built-in, Centronics-type parallel interface. *See also* Interface port.

#### Pitch

Refers to the number of characters per inch that can be composed using a fixed space font.

#### **Platen**

Printer component that holds the paper in position during ink transfer.

#### Point size

Character height is defined in points; one point is 1/72 inch. For instance, this text is printed using a 10-point font.

#### Portrait orientation

Refers to printing across the width of the page (letter style). This is the opposite of landscape orientation, which is printing across the length of the page.

#### **Prestige**

One of the fonts resident in this printer. This font, which you can access in either BJ mode or Epson LQ mode, can be printed in fixed pitch or using proportional spacing.

#### **Print head**

The printing mechanism that contains the print head nozzles (128) and ejects the ink during printing.

#### Print head capping

An automatic protection function that prevents the print head and BJ cartridges from drying out or becoming clogged with dust.

#### Print mode

A printer state during the printing operation. You can set the following modes on or off for a combination of print modes: High Quality, Economy, and Fine.

#### **Printer command**

Also called ESCape sequences. See ESCape sequences.

#### **Printer control mode**

This printer has three control modes: Canon Extended mode, BJ mode, and Epson LQ mode. The printer control mode determines the features the printer supports.

#### **Printer driver**

Software that sends printing instructions to a printer. The printer driver keeps track of the attributes of a printer and the codes the program must send to access those attributes.

#### Printing area

The area of a sheet of paper on which a printer can reproduce text or graphics (the printing area is smaller than the paper). On this printer, the printing area varies depending on the type of paper being used.

#### **Proportionally spaced font (PS font)**

A font in which each character is given an amount of space proportional to its size—less for an *i* and more for a *w*.

#### **Proportional spacing**

The spacing of characters according to the width of each character. This variable spacing between each character closes up awkward space and makes text easier to read.

#### PS

Stands for proportionally spaced.

#### R

#### **RAM**

Random Access Memory. Printer memory that is used for temporary storage of information you want to print and downloaded fonts.

#### Reset

A way to clear printer errors; turn the printer's power off and then back on again.

#### **Resident font**

A font that is built into the printer, as opposed to one that must be downloaded from your computer. Resident fonts are stored in ROM. The fonts available depend on the printer control mode you are using: BJ mode or Epson LQ mode. *See also* Internal fonts.

#### Resolution

The density of dots for any given output device. Expressed in terms of dots per inch (dpi). Low resolution causes font characters and graphics to have a jagged appearance. Higher resolution means smoother curves and angles as well as a better match to traditional typeface designs. Resolution values are represented by horizontal data and vertical data, for example, 360 x 360 dpi.

#### **RGB**

An acronym for Red, Green, and Blue; the three primary colors used in the additive process to form a wide spectrum of colors.

#### Ripple pattern

One of the test patterns produced by this printer. In this test, all characters are printed in the default font and pitch (as determined by the printer control mode that has been selected) in a repeating pattern.

#### **ROM**

Read Only Memory. You cannot modify this printer memory. When the printer is turned off, ROM memory remains intact. In this printer, the default settings and the resident fonts are stored in ROM.

#### Roman

A font based on the characters used by the Romans, with serifs and long strokes. By extension, an upright (nonitalic) font.

#### S

#### Sans Serif font

A font in which the characters do not have serifs as embellishments. The Sans Serif font is available in Epson LQ mode only. It can be printed either in fixed pitch or proportionally spaced.

#### Saturation

The vividness or amount of a color. See Intensity.

#### Serif

Short lines crossing and embellishing the ends of a letter's main strokes.

#### Serif font

A font in which the letters have serifs as embellishments. Courier and Prestige are serif fonts.

#### **Smoothing mode**

A printer mode in which the printer enhances the horizontal resolution from 360 dpi to 720 dpi. This function is active when FUNCTION 6 is ON.

#### Subscript

One or more characters printed one-half line below the normal printing line. *See also* Superscript.

#### Superscript

One or more characters printed one-half line above the normal printing line. *See also* Subscript.

#### T

#### **Text scale mode**

The mode that reduces the line spacing by a factor of 14/15 (from 62 lines per page to 66 lines per page if line spacing is set to 6 lines per inch). This provides compatibility with software that assumes 66 lines will fit on each page.

#### True black

Contrary to *composite black*, true black color on a printout is obtained with the use of black ink.

#### TrueType font

The scalable font technology built into Microsoft Windows 3.1. It offers you the same font images both on computer displays and printer outputs.

#### **Typeface**

The printed design of characters. For instance, Courier, Script, and Roman typefaces all print characters of different designs.

#### **Typestyle**

Refers to how the typeface appears: slanted (italic) or upright.

#### U

#### **Underscore**

A line printed under a character. See also Overscore.

#### **Unidirectional printing**

Printing in one direction only, left to right. See also Bidirectional printing.

| o/• button: 13                                                                                                    | В                                                                                                    |
|----------------------------------------------------------------------------------------------------|----------------------------------------------------------------------------------------------------|
| o/● button: 13  ⇒ button: 13  360 dpi: 152, 175  360 x 360 dpi: 2  720 dpi: 152, 175  720 x 360 dpi: 2-3  A  AC adapter: 10, 97-98, 163-165     attaching: 14     receptacle: 161  AC outlet: 14  AC power receptacle: 12, 14     battery case: 160  Accessing, Color Advisor: 75-76  Accessories: 4-6  Acoustic noise level: 176  All characters chart: 174  All modes pattern: 46  Alternate Graphics Mode: 150, 152, 154  AmiPro, printing envelopes: 179  Application programs: 53     MS-DOS, setting up: 71-73     notes: 179-189     selecting colors: 186-189  Applying colors, Color Advisor: 81-82  Attaching     AC adapter: 14     battery case: 161-163  Audience, Color Advisor: 80  Authorized Service Facility (ASF): 8, 117  Auto feed guidelines: 40  Auto sheet feeder: See Sheet feeder  Automatic     carriage return: 152, 154     emulation switching mode: 150, 152, 155-156, 175     line feed: 150, 152-153, 156  Avoiding, spilling ink: 104 | Back print film: 35–36, 171 BF-102: 5, 35 mode: 57 Background printing: 70 Banding: 60 Battery case: 159 examining: 160 attaching: 161–163 removing: 169–170 specifications: 177 Battery pack capacity: 167 charging: 159 compartment: 160, 162, 169 disposing: 159 guidelines: 159 installing: 159–170 NB-300: 6 removing: 169–170 specifications: 177 using: 159–170 Battery switch, battery case: 159–160, 166 BBS: 7 BC-10 Black BJ cartridge: 4, 16, 105, 176 See also BJ cartridges BC-11 Color BJ cartridges BCI-10 Black ink tank: 4, 105 See also Ink tanks BCI-11 Black ink tank: 4, 105 See also Ink tanks BCI-11 Color ink tank: 5, 105 See also Ink tanks BCI-11 Color ink tanks BCI-11 Color ink tank: 5, 105 See also Ink tanks BCI-11 Color ink tanks BCI-11 Color ink tank: 5, 105 See also Ink tanks BCI-11 Color ink tank: 5, 105 See also Ink tanks BCI-11 Color ink tank: 5, 105 See also Back print film: 5, 35 See also Back print film: 5, 35 See also Back print film: 5, 35 See also Back print film: 5, 35 See also Back print film: 5, 35 |
| 0, 1 0                                                                                                    |                                                                                                    |

Index 203

 $Downloaded \ from \ \underline{www.Manualslib.com} \ \ manuals \ search \ engine$ 

| BJ cartridges: 2, 4–5, 10, 98      | Character set: 150–152, 154–155,     |
|------------------------------------|--------------------------------------|
| choosing: 16                       | 157, 174                             |
| container: 2, 5, 10, 51–52, 103    | Set 1: 150, 154, 174                 |
| guidelines: 102-106                | Set 2: 154, 174                      |
| handling: 104                      | Characters per line: 174–175         |
| installing: 16–21                  | Charge capacity, optimizing: 167     |
|                                    |                                      |
| life expectancy: 176               | CHARGE light, battery case: 160,     |
| maintenance: 103–104               | 164, 168                             |
| replacing: 107–110                 | Charging                             |
| specifications: 176                | battery pack: 163–164                |
| storing: 51–52                     | time: 177                            |
| unpacking: 19–20                   | Check list, troubleshooting: 115–117 |
| BJ mode: 71–72, 93, 147, 150–155,  | Cleaning                             |
| 173–175                            | print head: 101–102                  |
| BJC-70 icon, Visual Guide: 27      | printer: 99–100                      |
| Black and white option: 58         | CLEANING button: 13, 101             |
| Black BJ cartridge: 2              | Clearing paper jams: 144-145         |
| See also BJ cartridges             | Coated papers: 35–36, 171            |
| BPF film: 171 See also Back        | LC-101: 5, 35                        |
| print film                         | mode: 56                             |
| Buffer: 150–154, 156, 175          | Code Pages: 150, 152, 154–156, 174   |
| Bulletin board services: 7         | Color                                |
| bulletin board services. 7         |                                      |
|                                    | option: 58                           |
| C                                  | output: 2                            |
| G 1                                | Color Advisor: 3, 76–77, 83          |
| Canadian support: 7                | accessing: 75–76                     |
| Canon                              | applying colors: 81–82               |
| Accessories: 6–7                   | command buttons: 83                  |
| Authorized Service Facility        | defining objectives: 79–81           |
| (ASF): 8, 117                      | dialog box: 76-77                    |
| Back Print Film BF-102: 5, 35, 171 | document types: 79                   |
| Coated Paper LC-101: 5, 35, 171    | installing: 25–26                    |
| Extended mode: 72, 151, 173        | moving around document: 83           |
| Peripherals Forum: 7               | option: 59                           |
| Portable Kit: 159                  | Paint Box: 81                        |
| referral service: 4                | selecting colors: 81–82              |
| Transparencies CF-102: 5, 35, 171  | using: 75–83                         |
| Windows Driver, Visual Guide,      |                                      |
|                                    | Color BJ cartridge: 2                |
| and Color Advisor diskettes:       | See also BJ cartridges               |
| 10                                 | Color Palette, Color Advisor: 82     |
| Capacity, ink tanks: 105, 176      | Color Picker, Color Advisor: 82      |
| Carriage return: 152, 154, 156     | Color printing                       |
| Carrying case: 50                  | full spectrum: 67                    |
| CARTRIDGE button: 13, 21, 107,     | problems: 134–136                    |
| 110–111, 113                       | quick: 66                            |
| Cartridge holder: 19, 97           | Colorizing documents: 3, 78          |
| Cell composition: 174              | See also Color Advisor               |
| Centronics-compatible parallel     | Command buttons, Color Advisor:      |
| interface cable: 10, 15            | 83                                   |
| CF-102, transparencies: 5, 35      | Commercial number 10 (COM10)         |
| See also Transparencies            | envelopes: 41, 171, 173              |
| Character pitch: 150               | See also Envelopes                   |
|                                    |                                      |

| Compact design: 2                   | Dots per inch (dpi): 2              |
|-------------------------------------|-------------------------------------|
| CompuServe: 7                       | Double-high typeface: 73            |
| Computer system: 25                 | Double-wide typeface: 73            |
| connecting: 15                      | Download buffer: 150–154, 156, 175  |
| Configuration requirements,         | Draft                               |
| computer: 25                        | font: 94                            |
| Connect, printer to computer: 15    | typeface: 73, 174                   |
| Control codes: 74                   | Drivers: <i>See</i> Printer drivers |
|                                     | Differs. See I filler differs       |
| Control modes: 71–73                | _                                   |
| selecting: 93                       | E                                   |
| Conventions, manual: v              |                                     |
| CorelDRAW, selecting colors: 186    | Eco mode: See Economy mode          |
| Courier typeface: 73, 94, 150, 174  | Economy mode: 60, 89, 172, 174      |
| Current printer settings: 13        | Ejecting paper: 88                  |
| verifying: 148–149                  | Emphasized typeface: 73             |
| Customer support: 7                 | Emulation                           |
| Customizing, printer: 147–157       | printer: 147, 173                   |
| Cut sheet paper: 36                 | switching mode: 150, 152,           |
| cut sheet paper, or                 | 155–156, 175                        |
| D                                   | Envelopes: 171, 173                 |
| D                                   |                                     |
| Data                                | printing: 41–43                     |
|                                     | printing area: 173                  |
| format: 175                         | Epson                               |
| indicator: 39, 86                   | Graphics: 151, 156–157              |
| Default settings: 149–151           | Italics: 156-157                    |
| Defining                            | LQ mode: 71–72, 93, 147, 151,       |
| document type, Color Advisor:       | 156–157, 173–175                    |
| 79, 81                              | LQ printers: 93                     |
| objectives, Color Advisor: 79–81    | LQ-2550 printer: 173                |
| Demo pattern: 24                    | Errors, indicated on display:       |
| Design, printer: 2                  | 118–121                             |
| Dialog box, Color Advisor: 76–77    | ESCape                              |
| Diffusion halftones: 63, 68         | character: 74                       |
| Dimensions, printer: 11, 176        | sequences: 74                       |
| Direction, print: 150               | European DL envelopes: 41, 171,     |
| Discharged battery: 163             | 173 See also Envelopes              |
| Discharging, battery pack: 167–168  |                                     |
|                                     | Examining                           |
| Display, operator panel: 13         | battery case: 160                   |
| DL envelopes: 41 See also Envelopes | printer: 12–13                      |
| Document                            | Extensive cleaning, print head: 101 |
| menu button, Color Advisor:         | _                                   |
| 76–77                               | F                                   |
| moving around, Color Advisor:       |                                     |
| 83                                  | Factory default settings: 149–151   |
| printing: 65                        | Fax                                 |
| type, Color Advisor: 79, 81         | number: 7                           |
| viewing area, Color Advisor:        | retrieval system: 7                 |
| 76–77                               | Features, printer: 2–3              |
| Documentation                       | Feeding paper: 88                   |
| and diskettes: 10                   | FF button: 13, 88                   |
| using: iii                          | Film cable: 19                      |
| 401116. 111                         | 1 11111 CUDIC. 10                   |

| Fine mode: 60, 89                    | Horizontal                          |
|--------------------------------------|-------------------------------------|
| First print line: 150–151            | margins: 150                        |
| Font                                 | print position: 152, 156            |
| packages: 45                         | tab stops: 150                      |
| pattern: 48                          | HQ mode: See High Quality mode      |
| selecting: 94                        | Humidity: 176                       |
| Font typeface: 150                   | J                                   |
| lock mode: 150, 152–153, 156         | 1                                   |
| Foreground printing: 70              | •                                   |
| Form feeding: 88                     | IBM                                 |
| Frequency: 14                        | character sets: 174                 |
| Front cover: 12, 18                  | Proprinter X24E printer: 93, 147    |
| Full spectrum printing: 67           | 173                                 |
| FUNCTION settings: 30–31, 95,        | USA code page: 150, 154–155         |
| 147–157                              | Improving print speed, Windows: 68  |
| G                                    | Ink                                 |
| J                                    | color: 176                          |
| Glossary: 191–201                    | contents: 176                       |
| Gothic                               | gauge: 95                           |
| font: 94                             | high quality: 2                     |
| typeface: 174                        | low warning: 95–96, 150, 152,       |
| Graphic image print: 175             | 155–156                             |
| Graphics                             | using: 106                          |
| character set: 151, 156–157, 174     | Ink tanks: 2, 4–5, 10, 98           |
| printing: 3                          | capacity: 105                       |
| Grayscale option: 58                 | maintenance: 103–104                |
| Guidelines                           | replacing: 111–113                  |
| auto feed: 40                        | run out of ink: 105                 |
| battery pack: 159                    | specifications: 176                 |
| BJ cartridges: 102–106               | Input buffer: 150–154, 156, 175     |
| loading paper: 36                    | Installing                          |
| locating printer: 11                 | battery pack: 159–170               |
| printer: 97                          | BJ cartridge: 16–21                 |
| printer, o.                          | printer driver: 25–29               |
| Н                                    | TrueType fonts: 28–29               |
| **                                   | Intensity: 64                       |
| Halftone option: 62–63               | Interface: 175 See also Parallel    |
| Halftones, diffusion: 68             | interface                           |
| Hardware: 10                         | Interface cable: 10, 15             |
| Help                                 | compartment, battery case: 160      |
| desk: 7, 117                         | Interface cover, battery case: 160, |
| program: 61                          | 165                                 |
| High quality ink: 2                  | International character set: 151,   |
| High Quality mode: 60, 89, 150, 172, | 156–157                             |
| 174                                  | Italic typeface: 73                 |
| Home position: 21, 34, 98, 103       | Italics character set: 156–157, 174 |
| 1 101110 position, #1, 01, 00, 100   | 101105 CHARACTER SCI. 100-107, 174  |

| L                                          | N                                              |
|--------------------------------------------|------------------------------------------------|
| Landscape: 61                              | NB-300: See Battery pack                       |
| font capabilities: 45                      | NiMH Battery Pack NB-300:                      |
| orientation: 45                            | See Battery pack                               |
| LC-101, coated paper: 5, 35                | NK-300: <i>See</i> Portable Kit                |
| See also Coated papers                     | Normal mode: 60                                |
| LCD display: 12, 34                        | Nozzle pattern: 47                             |
| Left margin: 152                           | Number of characters per line:                 |
| Legal-size paper, printing: 44             | 174–175                                        |
| Line feed                                  |                                                |
| pitch: 173                                 | 0                                              |
| feed speed: 172                            |                                                |
| Line printers: 31–32                       | Objective buttons, Color Advisor:              |
| processing: 31                             | 76–77                                          |
| Line spacing: 150                          | Objectives, Color Advisor: 79–81               |
| Loading, paper: 22–23, 36–40               | Occasion, Color Advisor: 80                    |
| Locating, printer: 11                      | OHP film: 5 See also Back print film           |
| Low ink warning: 95–96, 150, 152,          | ON LINE button: 13                             |
| 155–156                                    | ON LINE light: 13                              |
|                                            | On-line documentation: iii, 3                  |
| M                                          | One-half Reduction mode: 91                    |
| Maintaining prints 07 114                  | Operating environment: 176                     |
| Maintaining, printer: 97–114               | Operational problems: 121–123                  |
| Managing, printer features: 30–31          | Operator panel: 12–13, 30                      |
| Manual                                     | display: 86–87                                 |
| contents: iv                               | using: 85–96                                   |
| conventions: v                             | Optimizing, charge capacity: 167               |
| using: iii<br>Marging: 150, 152            | Orange cap and tape: 20<br>Orientation: 45, 61 |
| Margins: 150, 152<br>Media type option: 56 | Other                                          |
| Memory: 31–32, 68–69, 153–154              | paper mode: 57                                 |
| requirements: 25                           | selections: 61                                 |
| MENU button: 13, 24, 48, 89, 92–94,        | Over head projection film: 5                   |
| 147                                        | See also Back print film                       |
| Menu mode: 87, 147                         | See also Back print iniii                      |
| Microsoft                                  | P                                              |
| Excel, selecting colors: 186–188           | 1                                              |
| Publisher, printing envelopes:             | Page                                           |
| 180–181                                    | length: 150, 152                               |
| Microsoft Windows                          | orientation: 61                                |
| environment: 3                             | printer: 31–32                                 |
| printing envelopes: 179–185                | Paint box, Color Advisor: 76–78, 81            |
| Microsoft Word for Windows                 | Paper                                          |
| printing envelopes: 182-183                | feeding: 88                                    |
| selecting colors: 188–189                  | handling: 2, 171                               |
| Monitor type: 64                           | jams, clearing: 144–145                        |
| Monochrome printing, quick: 67             | loading: 22–23, 36–40                          |
| Mounting screw, battery case:              | loading problems: 128–130                      |
| 160–161                                    | path: 36                                       |
| MS-DOS applications: 95, 155               | printing area: 172                             |
| setting up: 71–73                          | weight: 171                                    |

| Paper guide: 12, 23                      | Printer                                 |
|------------------------------------------|-----------------------------------------|
| Paper size: 44, 171                      | cleaning: 99–100                        |
| option: 55                               | compatibility, software: 74             |
| Paper source option: 57                  | connecting: 15                          |
| Paper support: 12, 97                    | customizing: 147–157                    |
| Paper type: 171                          | dimensions: 11, 176                     |
| selecting: 35–36                         | emulation: 147                          |
| Parallel interface: 175                  | examining: 12–13                        |
| cable: 10, 15                            | features: 2–3, 30–31                    |
| connector: 165                           | guidelines: 97                          |
| port: 12                                 | locating: 11                            |
| Pattern 1 and 2, halftone: 63            | maintaining: 97–114                     |
| Pitch: 174                               | modes: 85                               |
| Plain paper: 35–36, 150                  | problems: 115–145                       |
| mode: 56                                 | servicing: 8                            |
| Platen: 40                               | setting up: 9–32                        |
| cleaning: 100                            | setup within Windows: 54–70             |
| Portable Kit NK-300: 6, 50, 159          | specifications: 171–177                 |
| kit, specifications: 177                 | status: 85                              |
| See also Battery pack                    | storing: 114                            |
| Portrait orientation: 45, 61             | traveling: 50–51                        |
| Power                                    | troubleshooting: 115–145                |
| connector, battery case: 160             | turning on/off: 33–34                   |
| consumption: 176                         | unpacking: 9–10                         |
| off, automatic: 150, 152–153, 156        | using: 33–52                            |
| source: 176                              | using battery pack: 165–166             |
| supply: 14                               | weight: 176                             |
| POWER button: 13, 34                     | Printer control mode: 93, 150, 173      |
| Prestige typeface: 73, 94, 174           | selecting: 72–73                        |
| Print                                    | Printer driver                          |
| color option: 58                         | installing: 25–29                       |
| density: 36, 40                          | selecting: 71–73                        |
| dimensions, Reduction mode:              | Printer settings: 13, 34, 54–69,        |
| 90–91                                    | 148–149                                 |
| direction: 150                           | default: 149–151                        |
| media: 5, 35, 150                        | Printers, line vs. page: 31–32          |
|                                          | Printing                                |
| modes, selecting: 89-90<br>speed: 2, 171 | characters: 174                         |
| width: 172                               | direction: 172                          |
| Print head: 2, 98, 176                   | disabled: 87                            |
|                                          | _                                       |
| cleaning: 101–102                        | document: 65                            |
| nozzles: 98, 101                         | envelopes: 41–43                        |
| Print Manager, Windows: 26, 68           | envelopes, Microsoft Windows<br>179–185 |
| using: 69–70                             |                                         |
| Print quality: 2, 150                    | from Windows: 29                        |
| option: 60                               | landscape orientation: 45               |
| problems: 131–133                        | legal-size paper: 44                    |
| Print Setup option: 54                   | method: 171                             |
|                                          | options, selecting: 55–61               |
|                                          | problems: 124–127                       |
|                                          | speed, versus color: 66–69              |
|                                          | test patterns: 24, 46–49                |
|                                          | with low battery: 167                   |

| Printing area                      | Selecting                                         |
|------------------------------------|---------------------------------------------------|
| paper: 172                         | control mode: 93                                  |
| envelopes: 173                     | font: 94                                          |
| Problems, printer: 115–145         | location: 11                                      |
| Programmer's Manual: 6             | paper types: 35–36                                |
| Proof of purchase: 8, 10           | print mode: 89–90                                 |
| •                                  | printer control mode: 72–73                       |
| Q                                  | printer driver: 71–72                             |
| -                                  | printer settings: 54–69                           |
| Quick                              | printing options: 55–61                           |
| cleaning, print head: 101          | Reduction mode: 92                                |
| color printing: 66                 | Selecting colors                                  |
| monochrome printing: 67            | Color Advisor: 81–82                              |
| Quick Start Guide: iii, 10         | software applications: 186–189                    |
| V                                  | Serial number: 12, 118                            |
| R                                  | Service call errors: 118, 120–121                 |
|                                    | Servicing, printer: 8                             |
| RAM: 31–32 See also Memory         | Setting, Color Advisor: 81                        |
| Rear illumination: 5               | Setting up                                        |
| See also Back print film           | MS-DOS applications: 71–73                        |
| Recoverable errors: 118, 120       | printer: 9–32                                     |
| Reduction mode: 150                | SETUP program: 26–27                              |
| selecting: 92                      | SETUP.EXE program: 25                             |
| using: 90–92                       | Sheet feeder: 12, 22–23                           |
| REFRESH                            | capacity: 36, 171                                 |
| light, battery case: 160, 168      | Slashed zero: 150                                 |
| switch, battery case: 160, 167     | typeface: 73                                      |
| Registration card: 10              | Smoothing mode: 3, 60, 150,                       |
| Removing                           | 152–153, 156, 175                                 |
| battery case: 169–170              | Software                                          |
| battery pack: 169–170              | compatibility: 3                                  |
| Replacing                          | printer compatibility: 74                         |
| BJ cartridge: 107–110              | using printer: 53–74                              |
| ink tank: 111–113                  | Software applications: 30, 71, 85                 |
| Resident printer control modes: 3, | notes: 179–189                                    |
| 173                                | selecting colors: 186–189                         |
| Resolution: 175                    | Space requirements: 11                            |
| Ripple pattern: 47                 | Special options: 62–64                            |
| Roman typeface: 73, 94, 174        | Specifications: 171–177                           |
| Woman typerace. 73, 34, 174        | portable kit: 177                                 |
| S                                  |                                                   |
| 3                                  | Spilling ink, avoiding: 104<br>Starting           |
| Sans Serif typeface: 73            | print head cleaning: 101                          |
| SB-10 BJ cartridge container: 5    | test patterns: 48–49                              |
| See also BJ cartridges, container  | Storing                                           |
|                                    |                                                   |
| Screen matching: 68                | BJ cartridge: 51–52                               |
| Screen-matched                     | printer: 114 Style Color Advisor: 80              |
| advisor option: 59                 | Style, Color Advisor: 80                          |
| color option: 59                   | Supplies: 4–7 Switching mode, amulation: 150      |
| Script typeface: 73, 94, 174       | Switching mode, emulation: 150, 152, 155–156, 175 |

| Τ                                                                                                    | V                                                                                                    |
|----------------------------------------------------------------------------------------------------|----------------------------------------------------------------------------------------------------|
| Tab stops: 150 Temperature: 176 Test patterns, printing: 24, 46–49 Text scale mode: 150, 152–153, 156 Thick paper: 36 Top cover: 12 Top margin: 150, 152–153, 156 Transparencies CF-102: 5, 35–36, 171 Transparency mode: 57 | Verifying, current settings: 148–149 Vertical margins: 150 tab stops: 150 Visual Guide: iii, 3 installing: 25–26 using: 27 Voltage: 14 battery: 177 |
| Traveling, with printer: 50–51<br>Troubleshooting: 115–145                                                                                                    | W                                                                                                    |
| check list: 115–117                                                                                                    | Warnings: 118–119                                                                                                    |
| TrueType fonts: 3, 174                                                                                                    | Warranty: 8, 10                                                                                                    |
| Font Pack diskette: 10                                                                                                    | Weight, printer: 176                                                                                                    |
| installing: 28–29                                                                                                    | Windows                                                                                                    |
| Turning on/off, printer: 33–34                                                                                                    | driver: 28                                                                                                    |
| Two-thirds Reduction mode: 90                                                                                                    | environment: 3                                                                                                    |
| Typeface lock mode: 150, 152–153,                                                                                                    | improving print speed: 68                                                                                                    |
| 156                                                                                                    | Print Manager: 26                                                                                                    |
| Typefaces: 174                                                                                                    | Print Manager, using: 70                                                                                                    |
| printer control modes: 73                                                                                                    | printer driver, installing: 25–26                                                                                                    |
|                                                                                                    | printer setup: 54–70                                                                                                    |
| U                                                                                                    | printing: 29                                                                                                    |
| II C C                                                                                                    | printing envelopes: 179–185                                                                                                    |
| U.S. Commercial number 10                                                                                                    | problems: 137–143                                                                                                    |
| envelopes: 41 <i>See also</i> Envelopes                                                                                                    | recommended settings: 69                                                                                                    |
| Unidirectional printing: 172                                                                                                    | WordPerfect, printing envelopes: 183–185                                                                                                    |
| Universal Adapter AD-350U: 6, 50<br>Unpacking, printer: 9–10                                                                                                    | Works for Windows, printing                                                                                                    |
| USA character set: 151, 157                                                                                                    | envelopes: 185                                                                                                    |
| User defined paper size: 55                                                                                                    | chvelopes. 100                                                                                                    |
| User's Manual: iii, 10                                                                                                    | X                                                                                                    |
| Using                                                                                                    | X                                                                                                    |
| battery pack: 159–170                                                                                                    | X-ray machines: 50                                                                                                    |
| BJC-70 Windows driver: 28                                                                                                    |                                                                                                    |
| Color Advisor: 75–83                                                                                                    | Z                                                                                                    |
| ink: 106                                                                                                    | -                                                                                                    |
| low ink warning function: 95-96                                                                                                    | Zero, slashed: 150                                                                                                    |
| operator panel: 85–96                                                                                                    | ·                                                                                                    |
| printer: 33–52                                                                                                    |                                                                                                    |
| printer with battery pack:                                                                                                    |                                                                                                    |
| 165–166                                                                                                    |                                                                                                    |
| printer with software: 53–73                                                                                                    |                                                                                                    |
| reduction modes: 90–92                                                                                                    |                                                                                                    |
| Visual Guide: 27                                                                                                    |                                                                                                    |
| Windows Print Manager: 69–70                                                                                                    |                                                                                                    |

## FCC Regulations

This equipment has been tested and found to comply with the limits for a Class B digital device, pursuant to Part 15 of the FCC Rules. These limits are designed to provide reasonable protection against harmful interference in a residential installation. This equipment generates, uses and can radiate radio frequency energy and, if not installed and used in accordance with the instructions, may cause harmful interference to radio communications. However, there is no guarantee that interference will not occur in a particular installation. If this equipment does cause harmful interference to radio or television reception, which can be determined by turning the equipment off and on, the user is encouraged to try to correct the interference by one or more of the following measures:

| ב  | Reorient or relocate the receiving antenna.                                                               |
|----|----------------------------------------------------------------------------------------------------|
|    | Increase the separation between the equipment and receiver.                                               |
|    | Connect the equipment into an outlet on a circuit different from that to which the receiver is connected. |
|    | Consult the dealer or an experienced radio/TV technician for help.                                        |
| Dо | not make any changes or modifications to the equipment unless                                             |

Do not make any changes or modifications to the equipment unless otherwise specified in the manual. If such changes or modifications should be made, you could be required to stop operation of the equipment.

Use of shielded cable is required to comply with Class B limits in Subpart B of Part 15 of FCC Rules.

## Canadian Radio Interference Regulations

This digital apparatus does not exceed the Class B limits for radio noise emissions from digital apparatus as set out in the interference-causing equipment standard entitled "Digital Apparatus," ICES-003 of the Industry and Science Canada.

Cet appareil numérique respecte les limites de bruits radioélectriques applicables aux appareils numériques de Classe B prescrites dans la norme sur le matériel brouilleur: "Appareils Numériques," NMB-003 édictée par l'Industrie et Sciences Canada.